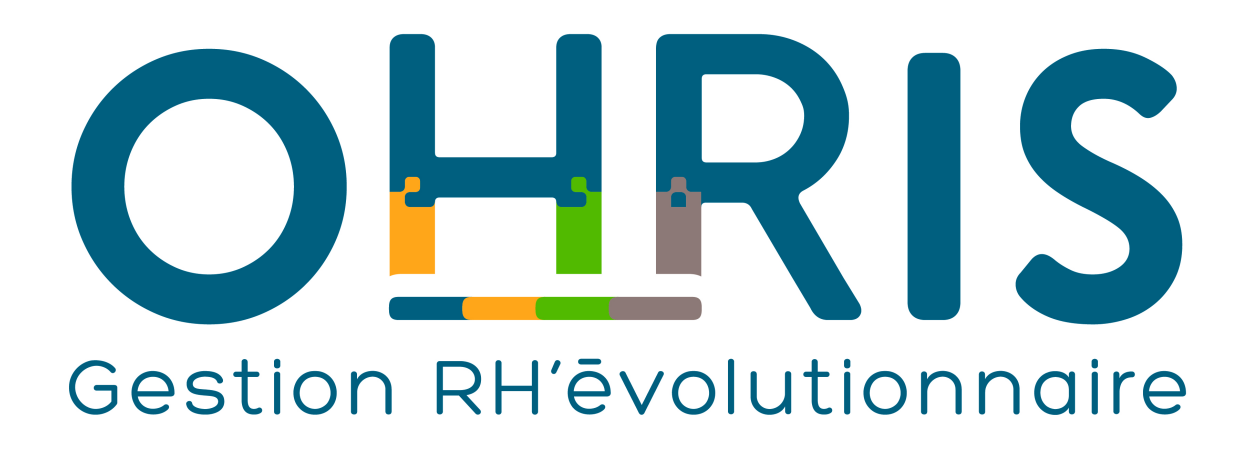

**Manuel de paramétrage** Version applicative : 20.06 Date de dernière mise à jour : 17/03/2021

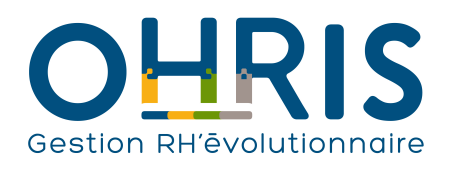

Manuel de l'administration

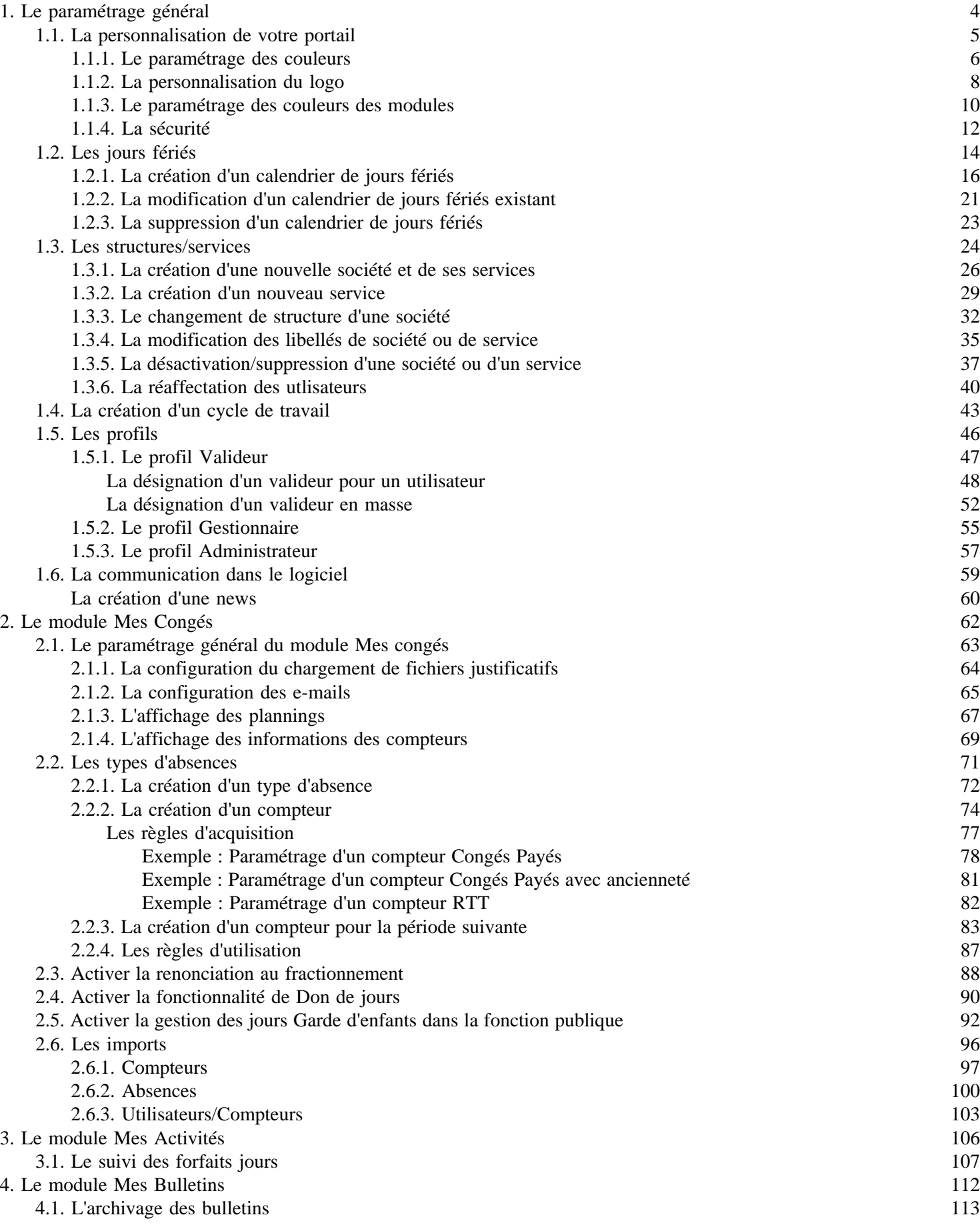

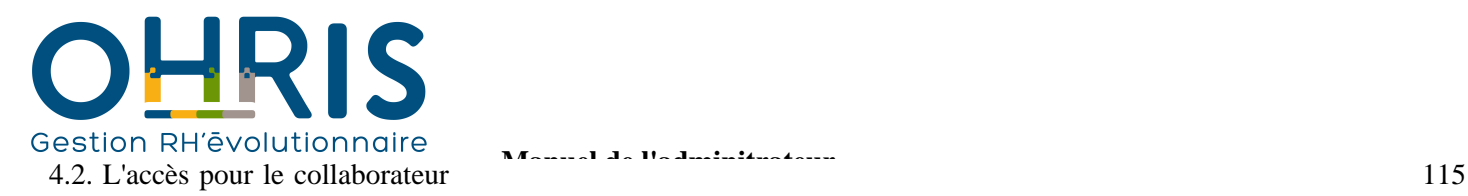

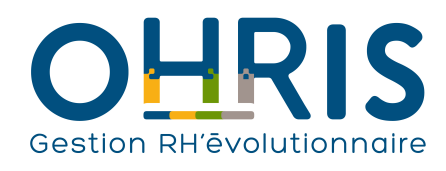

## **Manuel de l'adminitrateur** Le paramétrage général

<span id="page-3-0"></span>Ce manuel vous fournit des informations détaillées pas à pas afin que, en tant qu'administrateur du logiciel, vous puissiez :

• Effectuer le paramétrage et l'initialisation des données de A à Z en vue d'un démarrage autonome dans votre structure. Vous pouvez alors tout simplement dérouler le manuel tout en paramétrant le portail ;

• Réaliser des modifications ou des ajouts de paramétrage/données après le démarrage du logiciel ;

• Tout simplement prendre connaissance du fonctionnement de votre portail.

Le paramétrage général constitue la base de données des modules du logiciel.

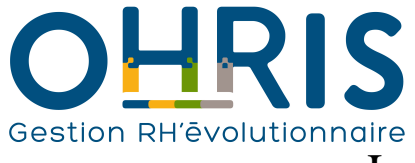

# La personnalisation de votre portail

<span id="page-4-0"></span>Vous avez la possibilité de personnaliser :

- les [couleurs générales,](#page-5-0)
- le <u>logo</u>,
- les [couleurs de chaque module](#page-9-0) activé.

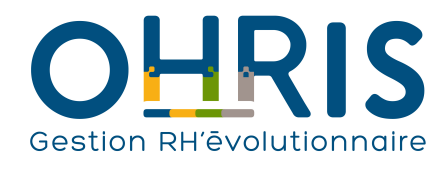

# Le paramétrage des couleurs

<span id="page-5-0"></span>Pour accéder à l'écran de paramétrage des couleurs :

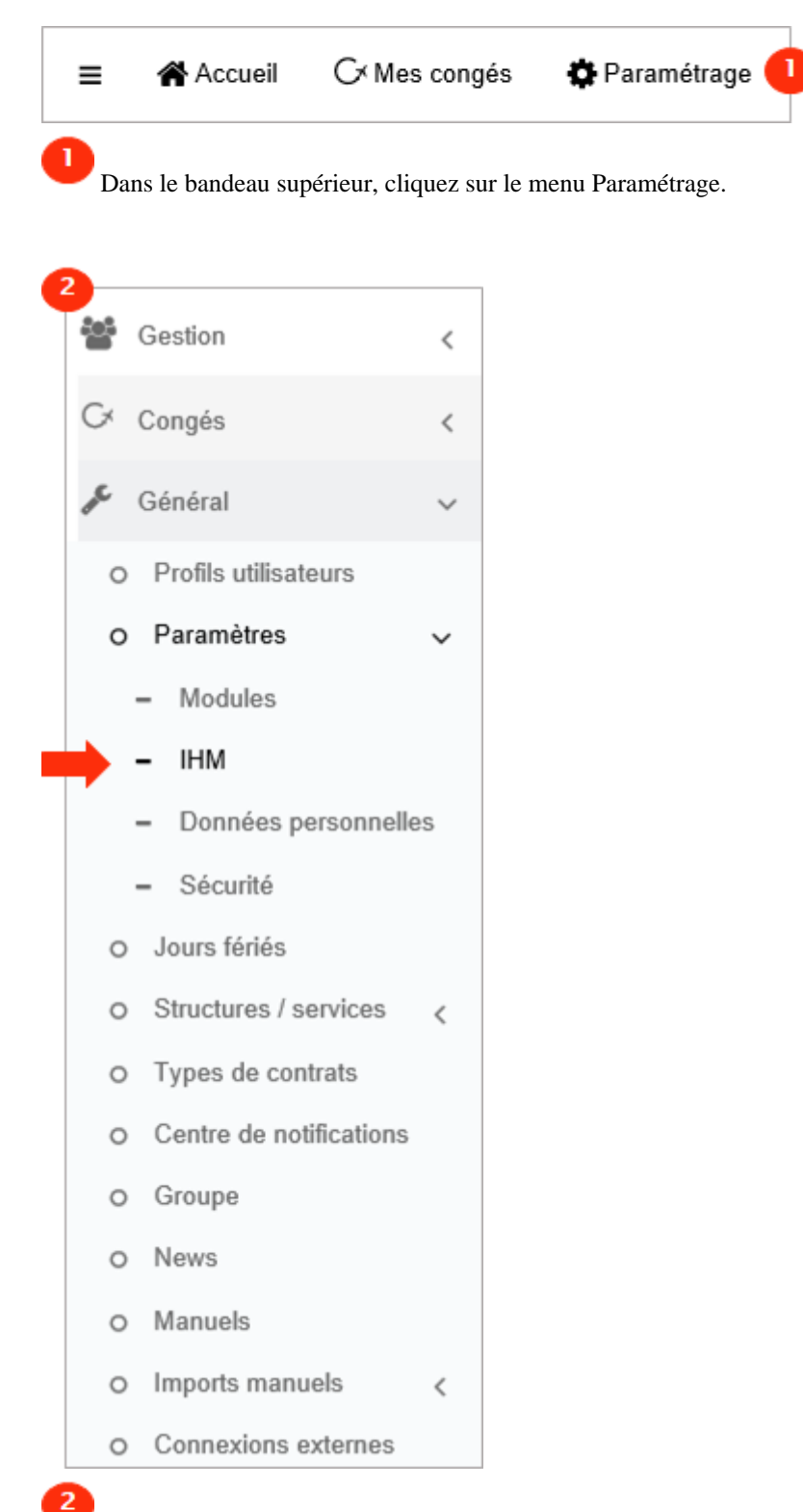

Dans l'arborescence de menus de gauche, cliquez sur Paramétrage général > Paramètres > IHM .

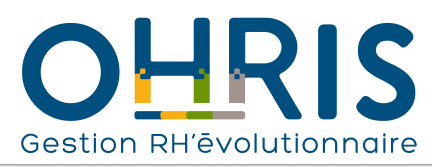

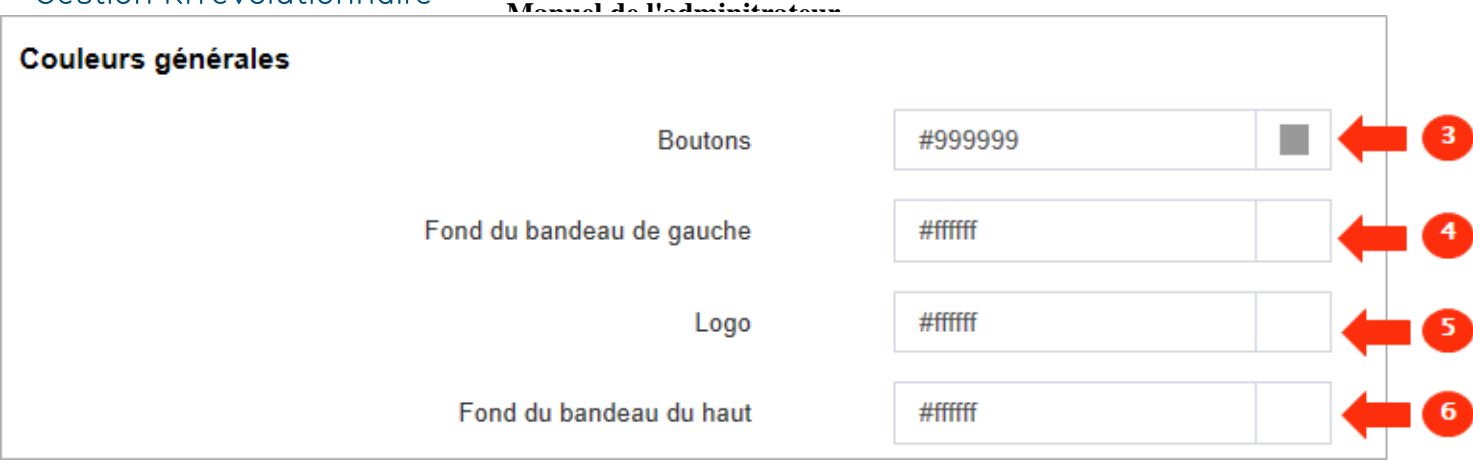

 Cliquez sur le carré coloré pour sélectionner la nouvelle couleur des **boutons de confirmation, recherche, ajout, etc., ainsi que des en-têtes de tableau (planning, tableau de compteurs, etc.) dans toute l'application**.

Cliquez sur le carré pour sélectionner la nouvelle couleur du **bandeau de gauche dans lequel figure l'arborescence de menus**.

5 Si le **logo** que vous allez personnaliser dispose d'un **fond transparent**, cliquez sur le carré pour paramétrer **la couleur qui apparaîtra en arrière-plan du logo**.

 $\boldsymbol{6}$  Cliquez sur le carré pour sélectionner la nouvelle couleur du **bandeau supérieur**, dans lequel figurent les pictogrammes d'accès aux menus principaux.

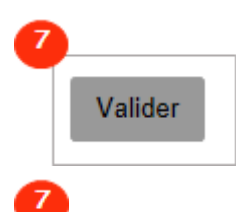

4

Cliquez ensuite sur le bouton Valider en bas à gauche de l'écran afin d'enregistrer vos choix de couleur.

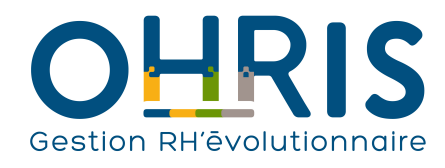

## La personnalisation du logo

<span id="page-7-0"></span>Vous pouvez personnaliser le logo de la page d'authentification et le logo du logiciel. Pour accéder à l'écran de paramétrage :

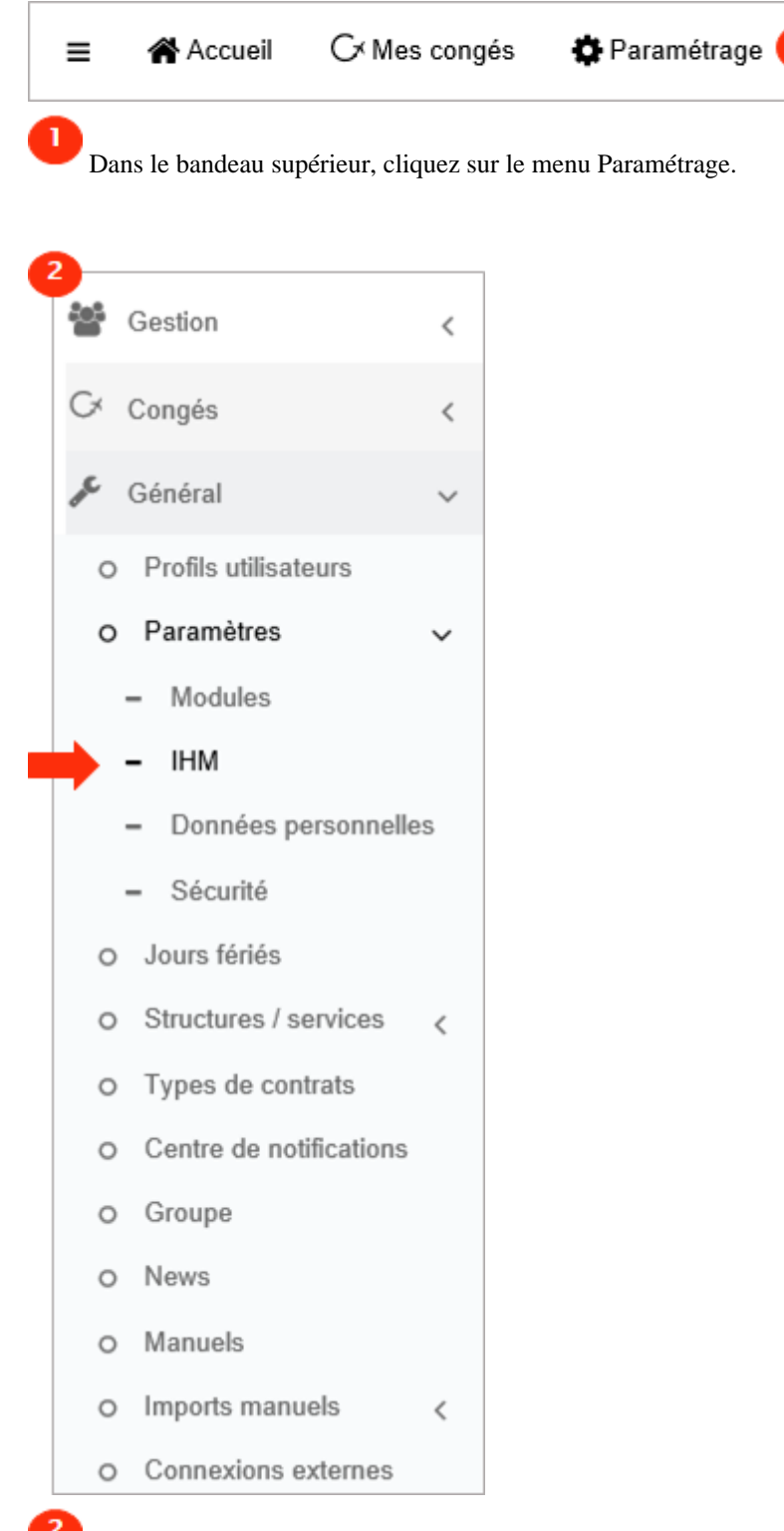

En bas de l'écran...

Dans l'arborescence de menus de gauche, cliquez sur Paramétrage général > Paramètres > IHM .

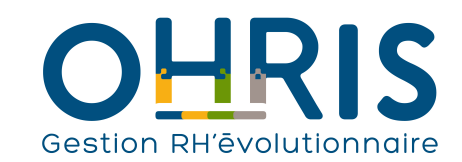

 $\overline{\mathbf{3}}$ Cliquez directement sur le **logo** pour remplacer le logo existant. L'explorateur de fichiers de votre ordinateur s'ouvre Cliquez sur le logo que vous souhaitez ajouter. Les formats autorisés sont JPEG, JPG et PNG. Cliquez sur Ouvrir.

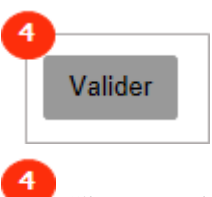

Cliquez ensuite sur le bouton Valider en bas à gauche de l'écran afin d'enregistrer votre logo.

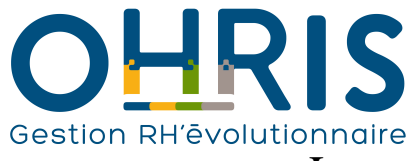

## **Manuel de l'adminitrateur** Le paramétrage des couleurs des modules

<span id="page-9-0"></span>Pour accéder à l'écran de paramétrage des couleurs des modules :

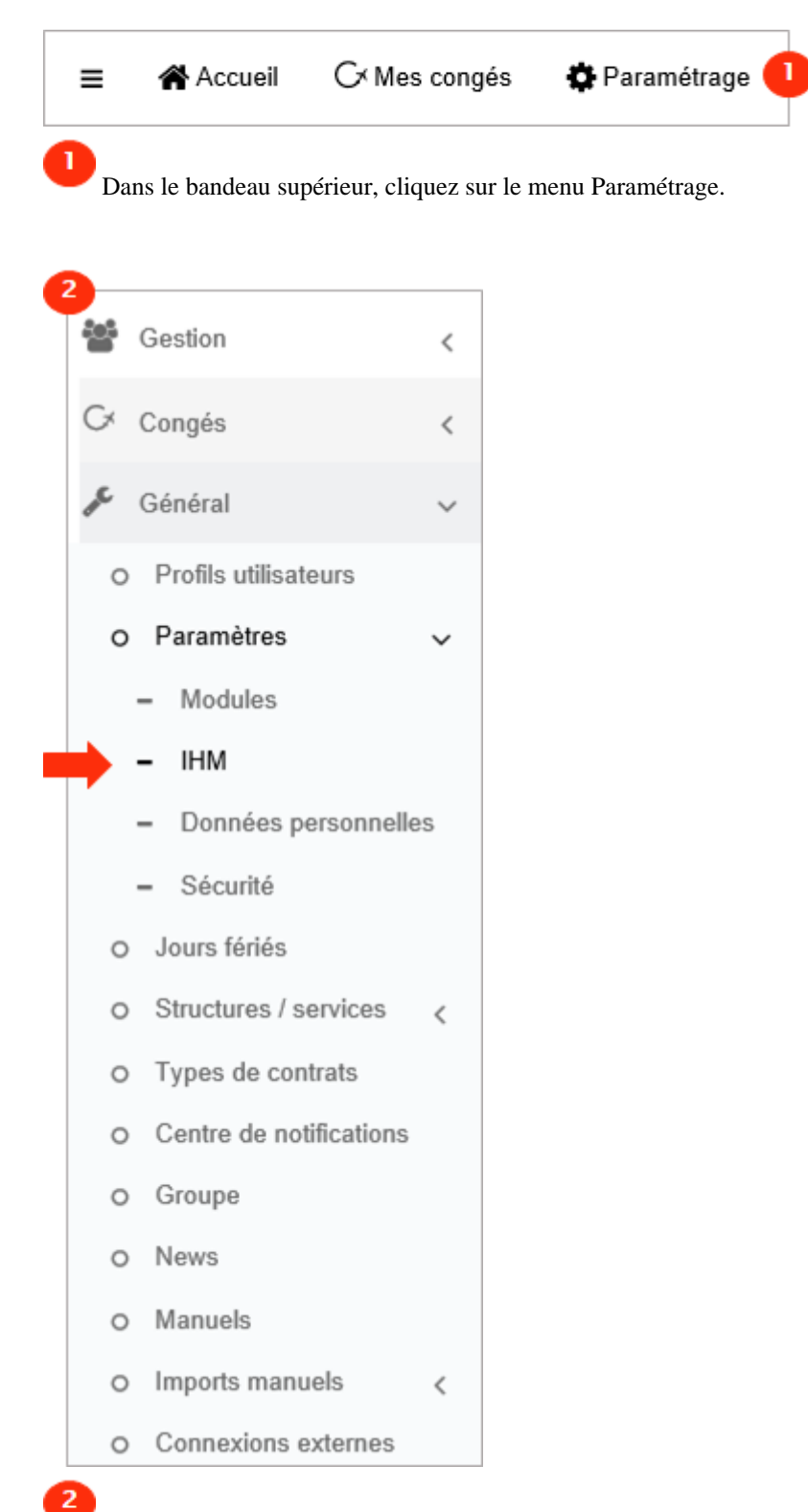

Dans l'arborescence de menus de gauche, cliquez sur Paramétrage général > Paramètres > IHM .

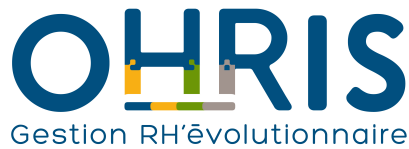

 $\overline{9}$ 

Valider

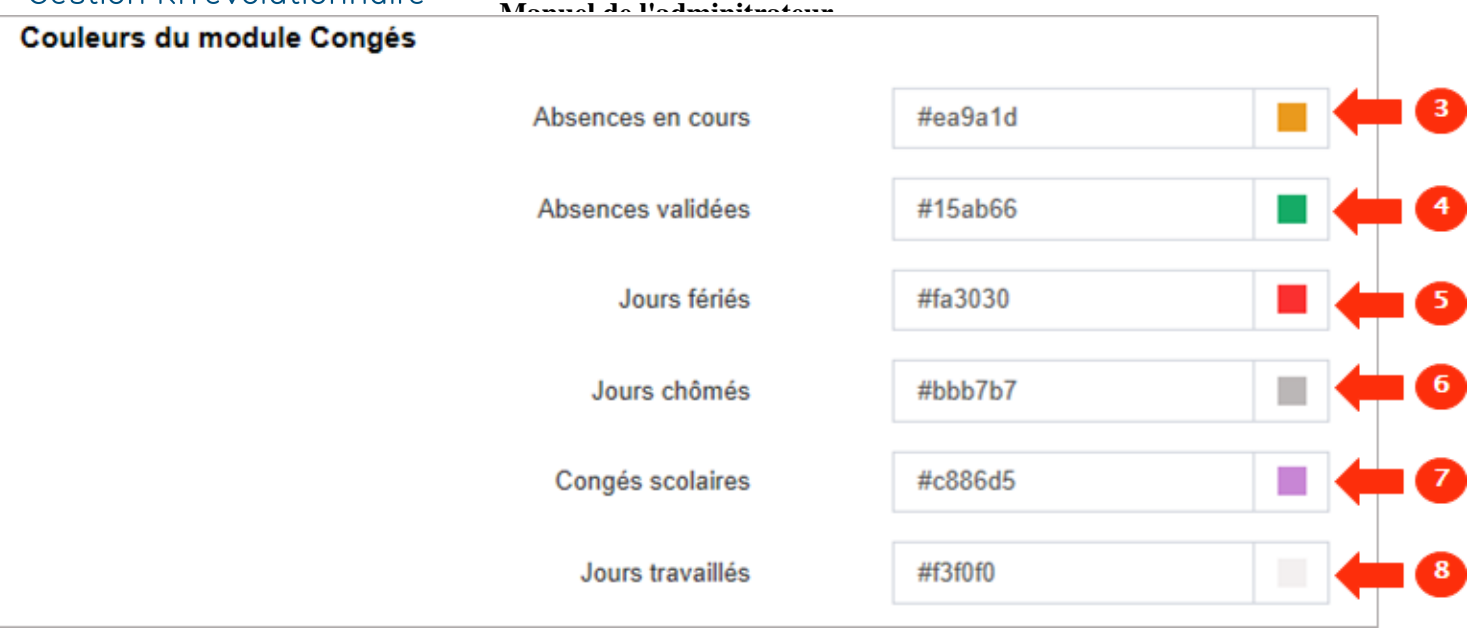

Cliquez sur le carré coloré pour sélectionner la nouvelle couleur des :<br>3 **absences en cours de traitement dans les calendriers individuels, les plannings collectifs et les listes d'absences**.

 $\overline{4}$ **absences validées dans les calendriers individuels, les plannings collectifs et les listes d'absences**.

0 **jours fériés dans les calendriers individuels et les plannings collectifs**.

O **jours chômés dans les calendriers individuels et les plannings collectifs**.

7 **congés scolaires dans les calendriers individuels et les plannings collectifs**.

 $\bullet$ **jours travaillés dans les calendriers individuels et les plannings collectifs**.

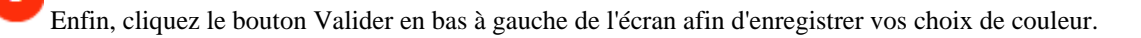

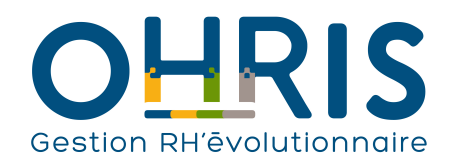

# **Manuel de l'adminitrateur** La sécurité

<span id="page-11-0"></span>Pour accéder à l'écran de paramétrage des éléments de sécurité :

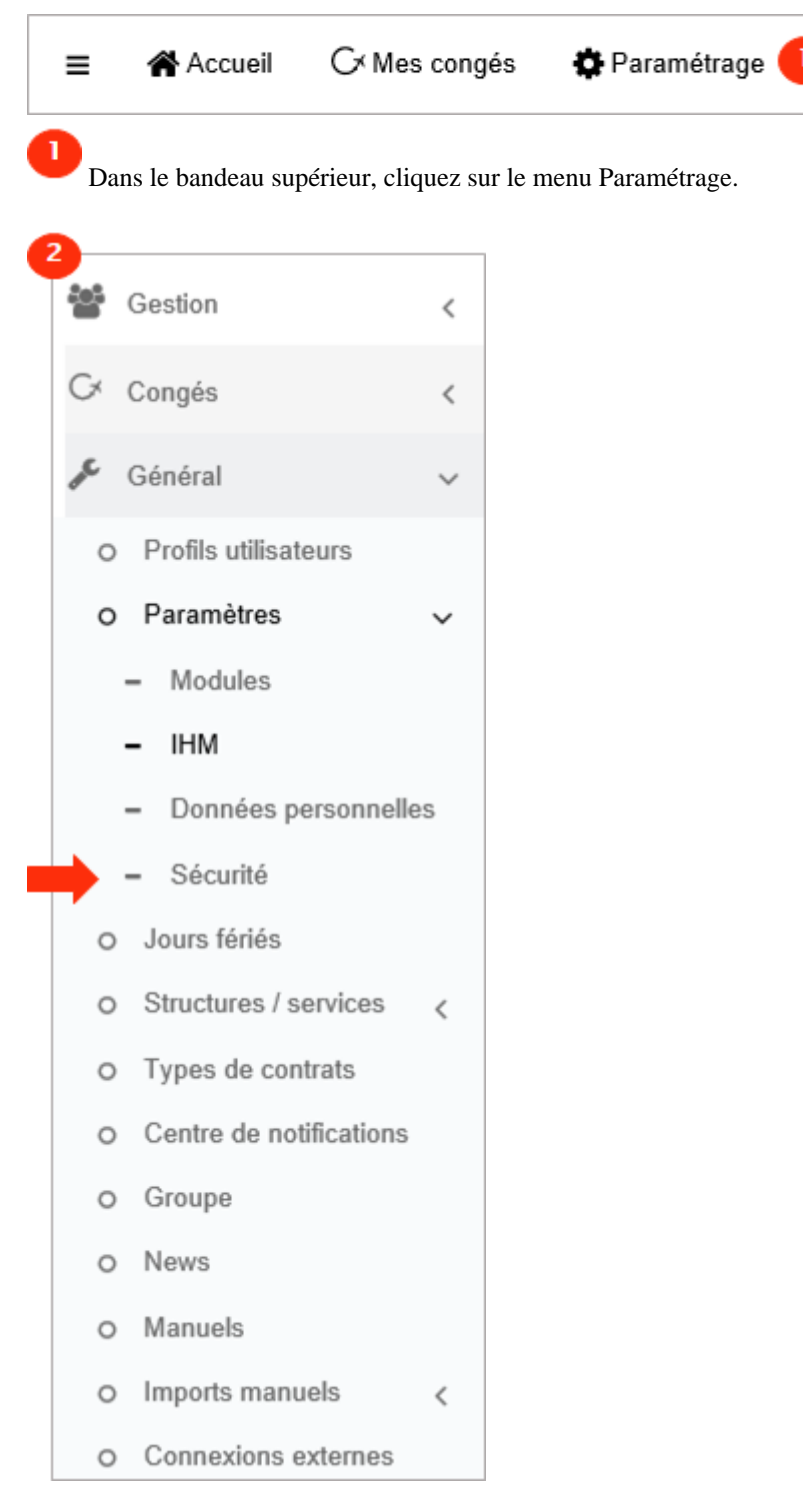

 $\overline{2}$ 

Dans l'arborescence de menus de gauche, cliquez sur Paramétrage général > Paramètres > Sécurité.

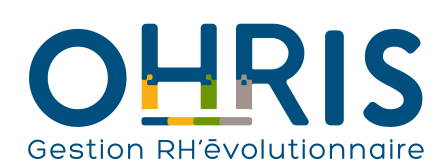

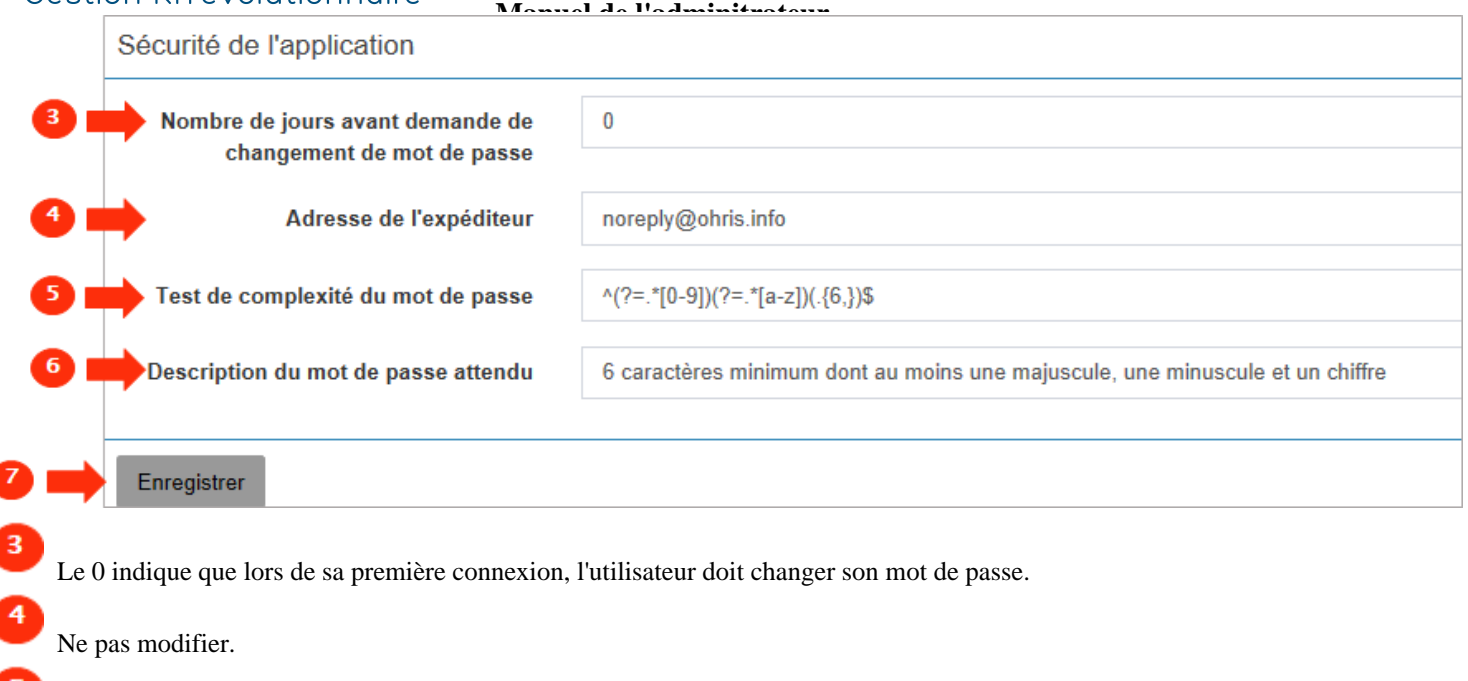

Définissez ici l'expression régulière de votre mot de passe.

 $\overline{\mathbf{6}}$ Définissez ici le texte qui décrit le mot de passe.

Enfin, cliquez le bouton Enregistrer.

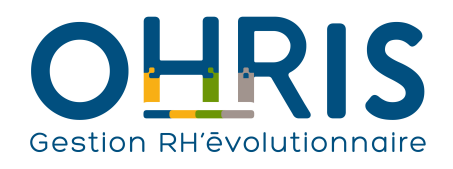

# **Manuel de l'adminitrateur** Les jours fériés

<span id="page-13-0"></span>Dans les calendriers individuels et les plannings collectifs, le logiciel affiche les jours fériés.

La liste des calendriers de jours fériés est administrable. Un calendrier de jours fériés correspond à une liste de jours fériés communs à un pays ou une région. Par exemple, pour la France, nous pouvons avoir 2 calendriers :

• le calendrier France,

• le calendrier France Est, qui comporte 2 jours fériés supplémentaires.

Les utilisateurs travaillant dans les départements où s'appliquent les 2 jours fériés supplémentaires disposeront du calendrier France Est. Tous les autres utilisateurs disposeront du calendrier France.

Les calendriers de jours fériés sont communs à toutes les sociétés/structures/services. Un utilisateur peut donc disposer de n'importe quel calendrier de jours fériés.

L'intérêt d'intégrer les jours fériés dans le logiciel est double :

- informatif : les utilisateurs visualisent les jours fériés et leurs libellés dans leur calendrier,
- métier, dans le module Absences : cela permet d'assurer le bon décompte des périodes d'absences incluant un ou plusieurs jours fériés.

Vous avez la possibilité de :

ı

- • [paramétrer un nouveau calendrier de jours fériés,](#page-15-0)
- • [modifier un calendrier de jours fériés existant](#page-20-0).

Pour accéder à l'écran de paramétrage des jours fériés :

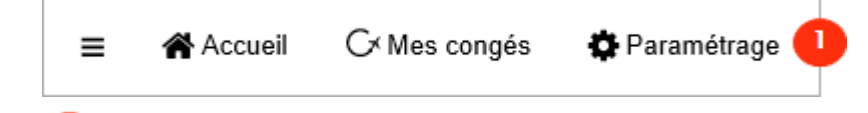

Dans le bandeau supérieur, cliquez sur le menu Paramétrage.

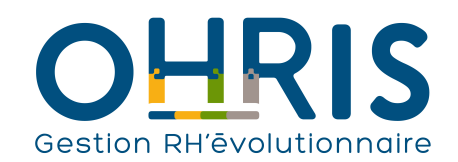

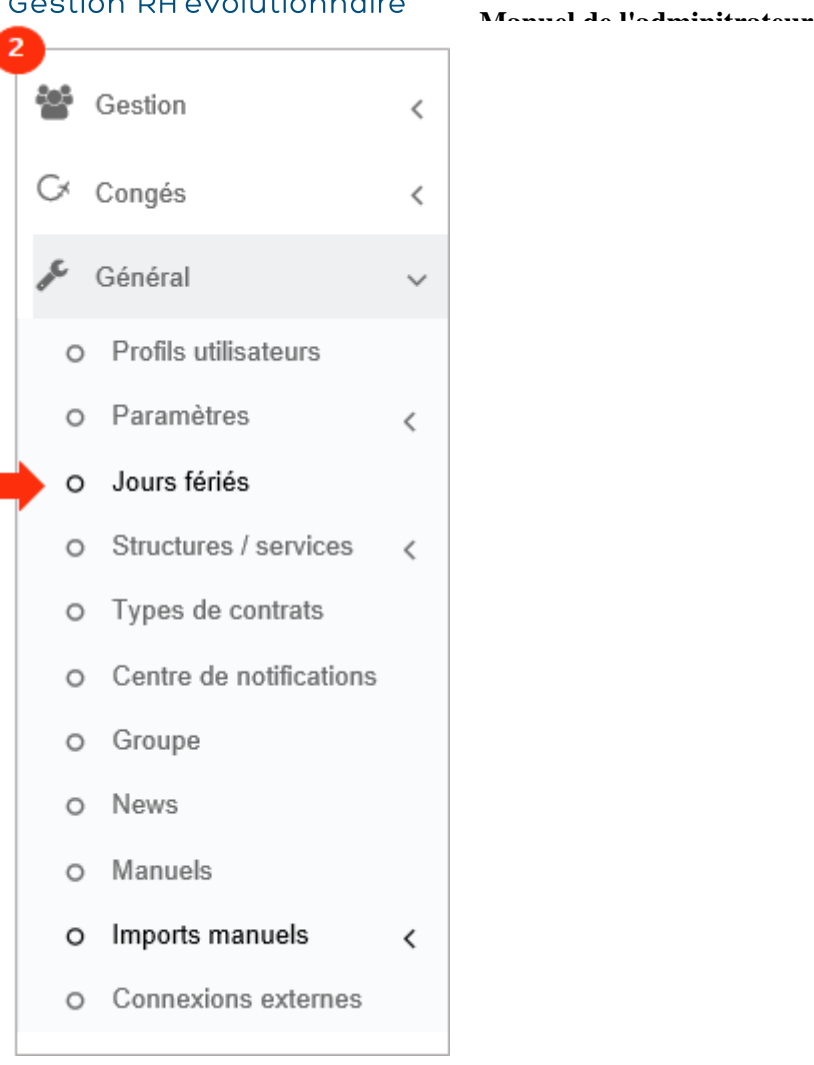

 $\overline{2}$ 

Dans l'arborescence de menus de gauche, cliquez sur Paramétrage général > Jours fériés .

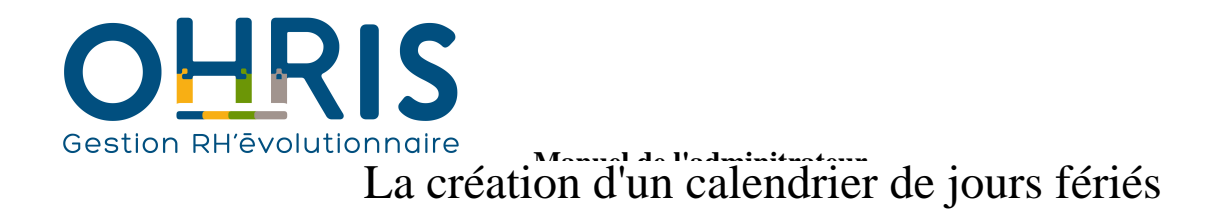

<span id="page-15-0"></span>En bas de la liste des calendriers de jours fériés...

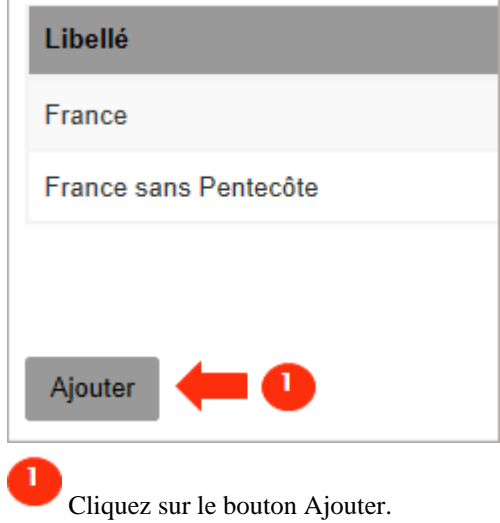

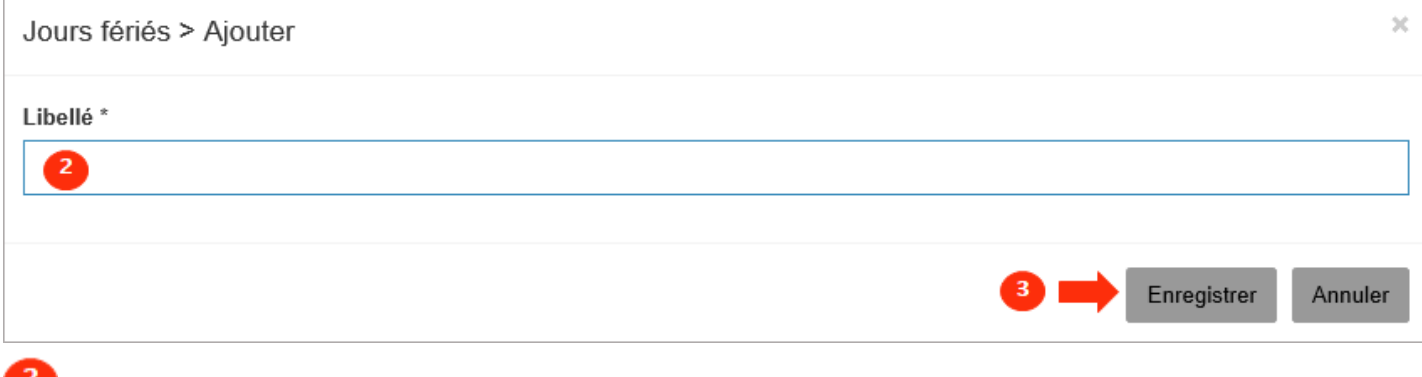

Indiquez le libellé de votre calendrier.

Cliquez sur Enregistrer.

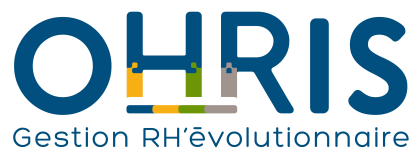

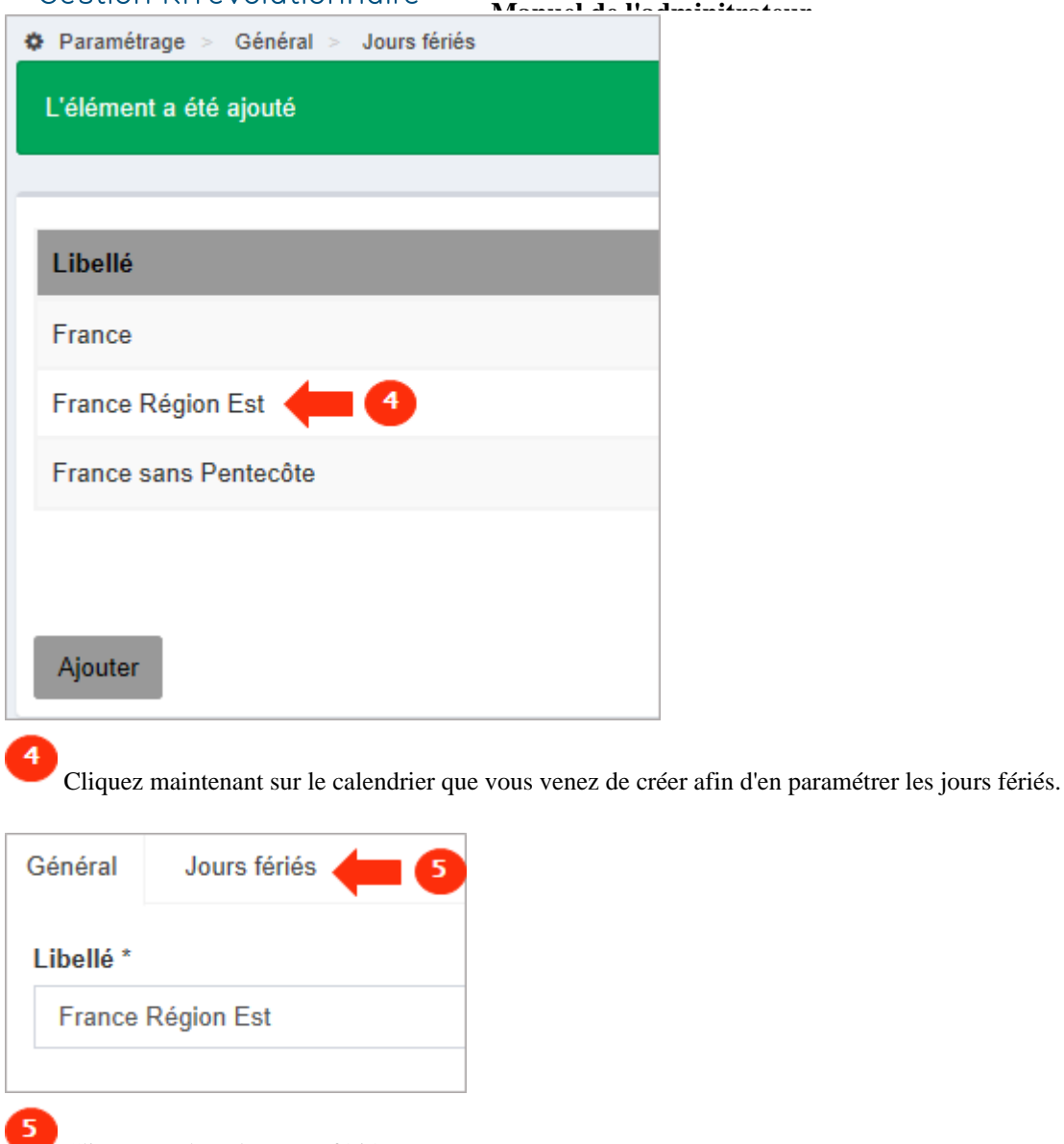

Cliquez sur l'onglet Jours fériés.

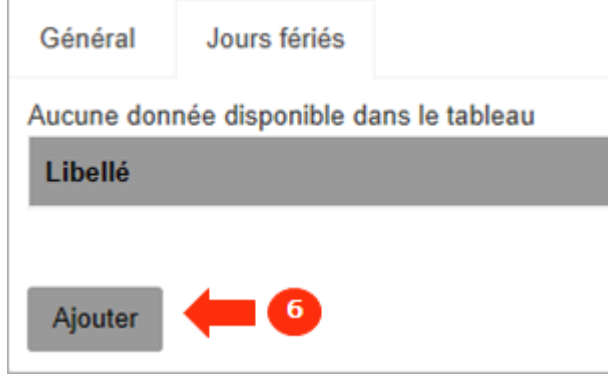

Cliquez ensuite sur Ajouter afin de créer votre premier jour férié.

# Gestion RH'ēvolutionnaire

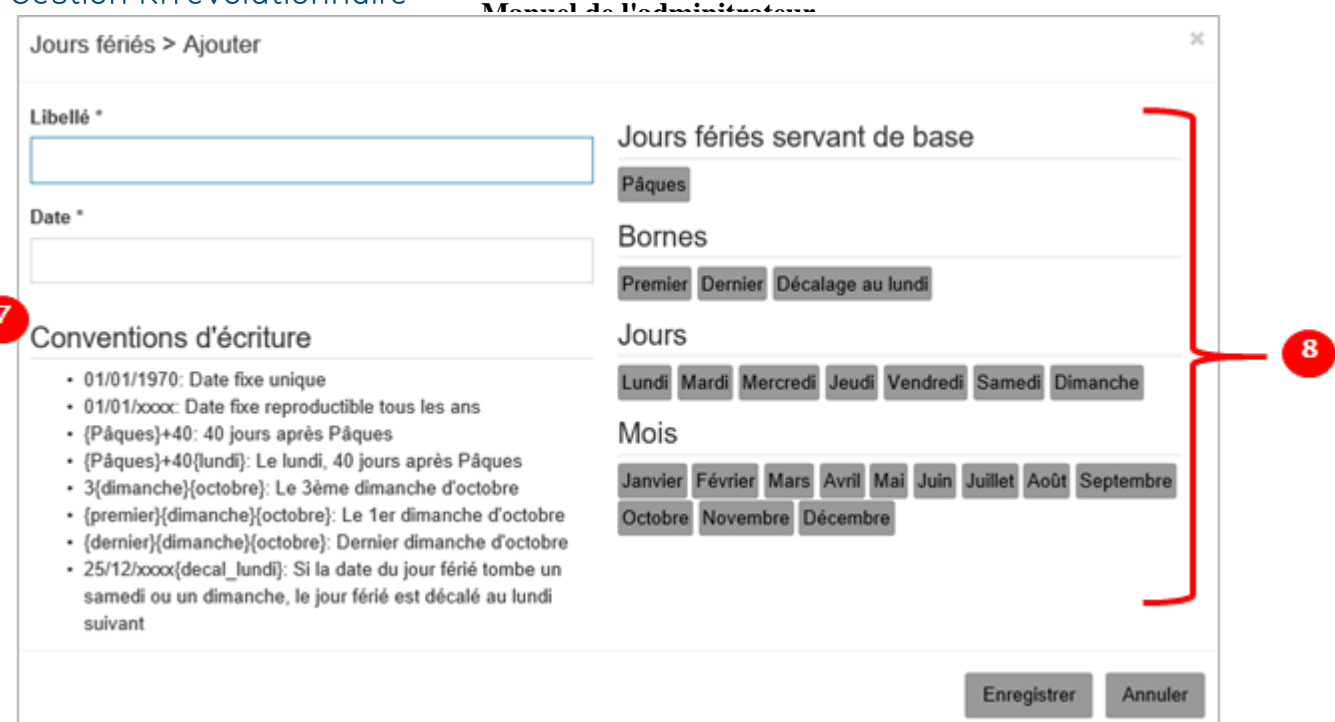

Avant de créer votre premier jour férié, prenez le temps de consulter les conventions d'écriture de la date d'un jour férié. Elle diffère

- selon que le jour férié est : • une date fixe (qui change tous les ans\*),
- une date reproductible (tous les ans, la date sera la même),
- une date X jours après ou avant un jour de référence,
- le premier, deuxième, etc. jour d'un mois donné.

*\*dans ce cas, pour chaque année, vous devez ajouter le jour férié fixe au calendrier existant afin de faire apparaître le jour férié dans les calendriers personnels des utilisateurs.*

#### 8

 Sur la partie droite de l'écran, vous avez accès à des jours ou mois de référence à partir desquels vous pouvez paramétrer des jours fériés à date reproductible.

#### **Exemples de paramétrage de 2 jours fériés :**

**1. Le jour de l'an**

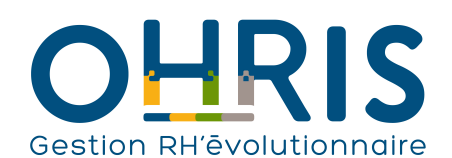

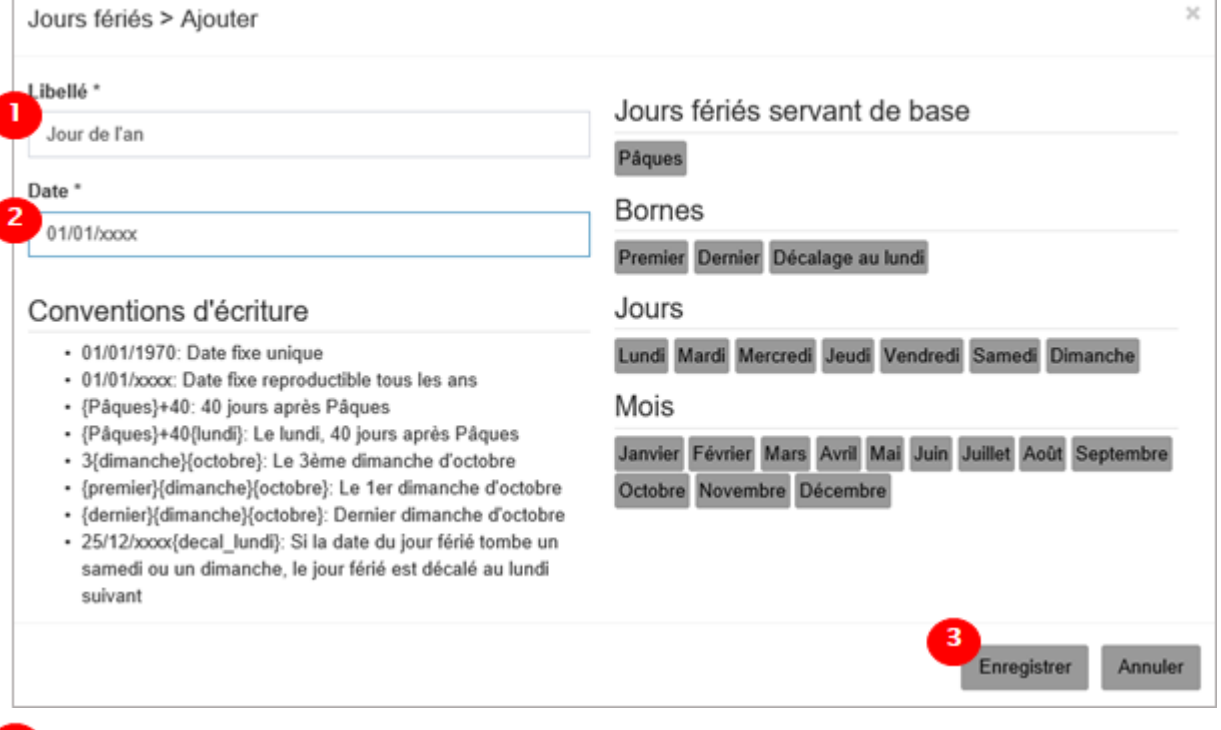

Entrez le libellé.

Entrez la date. Le jour de l'an est une date fixe, le premier janvier de chaque année. On écrira donc :

- 01 pour le jour,
- 01 pour le mois,
- xxxx pour spécifier que cette date s'applique à chaque année.

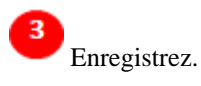

4

Vous êtes redirigé vers la liste des jours fériés du calendrier :

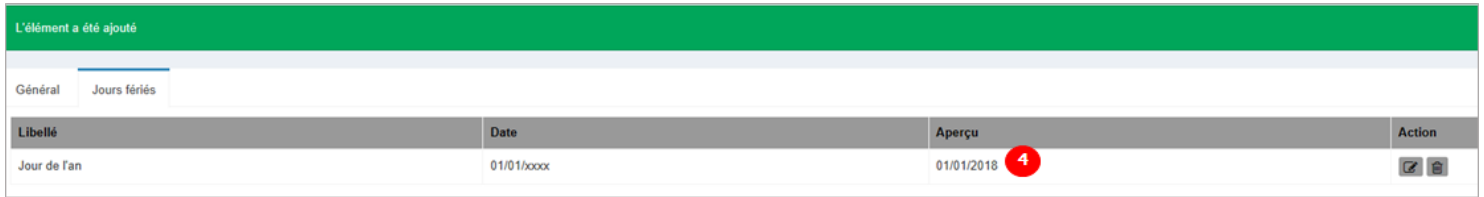

 Dans la colonne Aperçu, oHRis affiche la date du jour férié pour l'année en cours. On comprend alors qu'oHRis a bien interprété la date que nous venons de définir.

En cas d'erreur (par exemple, l'année est composée de 3 x, au lieu de 4 x), oHRis affiche non\_traite et l'on sait que le jour férié ne pourra pas être pris en compte dans le calendrier :

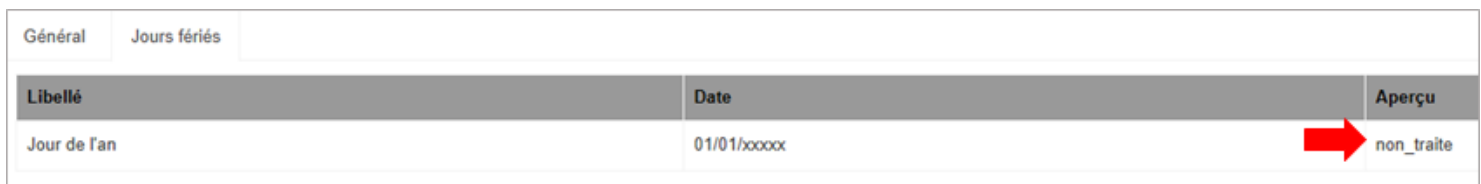

#### **2. Le jeudi de l'ascension**

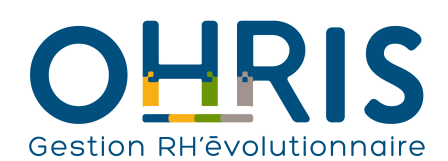

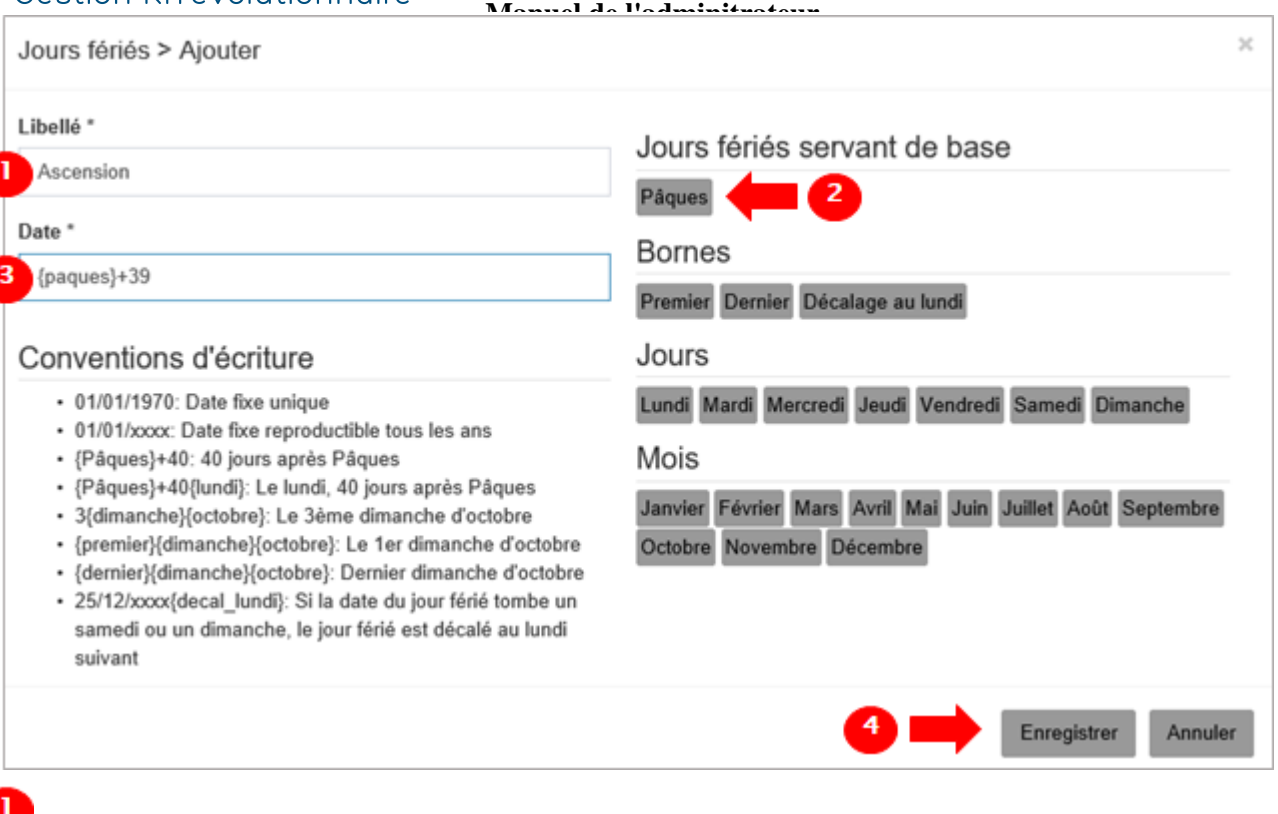

Entrez le libellé.

2 Le jeudi de l'Ascension a lieu 39 jours après Pâques. On sait donc que le jour de référence est le jour de Pâques. Cliquez sur la vignette Pâques.

La balise {paques} s'ajoute alors automatiquement dans le champ Date.

Ajoutez ensuite +39 pour spécifier que le jour férié de l'Ascension a lieu 39 jours après Pâques.

#### Enregistrez.

3

 $\overline{4}$ 

Vous êtes redirigé vers la liste des jours fériés du calendrier :

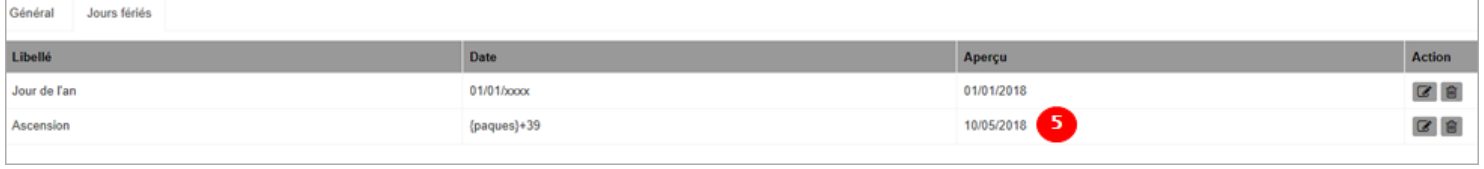

 Dans la colonne Aperçu, oHRis affiche la date du jour férié pour l'année en cours. On comprend alors qu'oHRis a bien interprété la date que nous venons de définir.

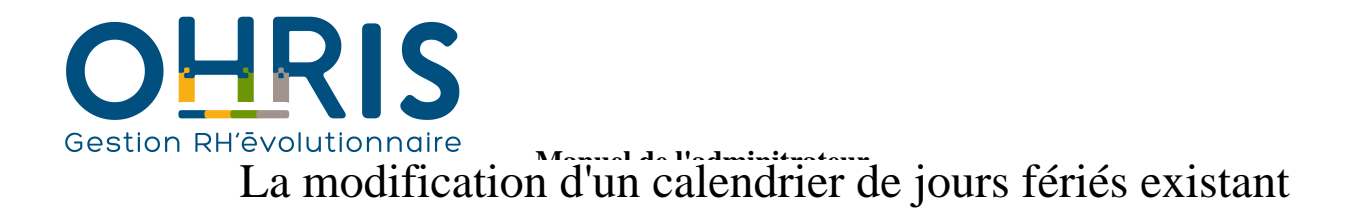

<span id="page-20-0"></span>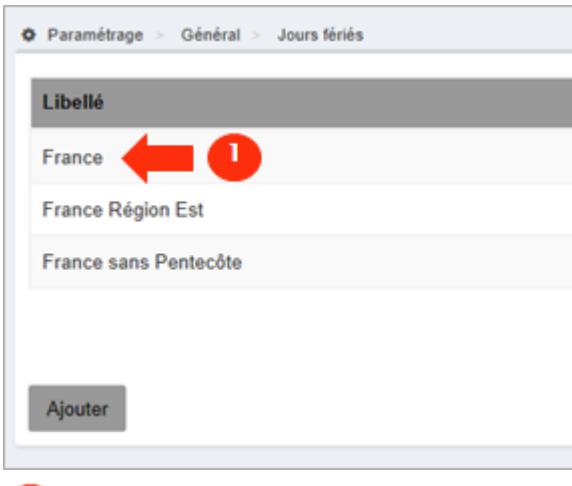

Cliquez sur le calendrier de jours fériés dans lequel vous souhaitez ajouter/modifier/supprimer un jour férié.

#### **1. Modifier le libellé du calendrier :**

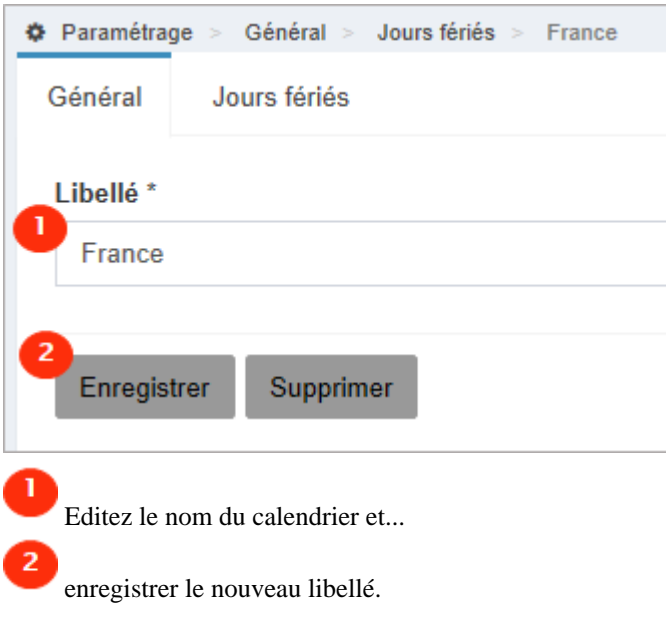

#### **2. Ajouter/Modifier/Supprimer un jour férié du calendrier :**

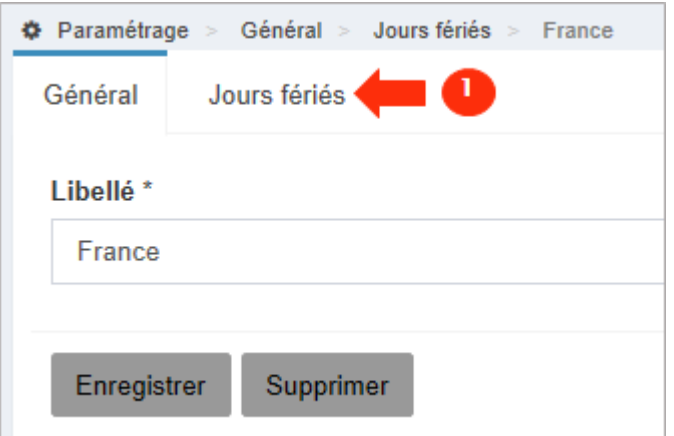

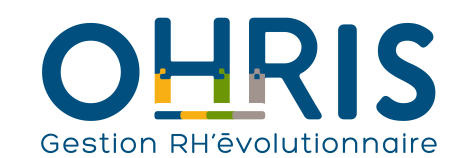

Accéder à la liste des jours fériés pour...

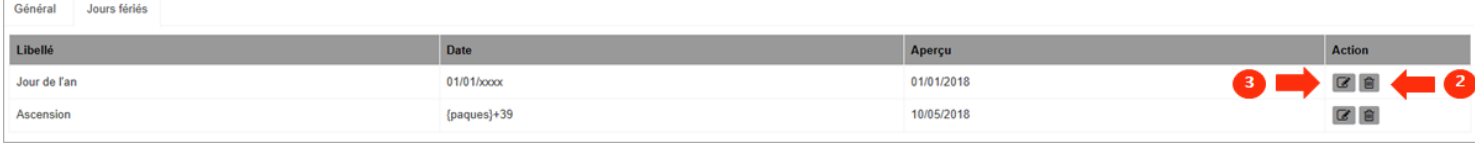

modifier un jour férié existant (vous pouvez alors vous référer aux instructions de [paramétrage des jours fériés](#page-15-0)), **OU**

supprimer un jour férié du calendrier.

 $\boldsymbol{2}$ 

3

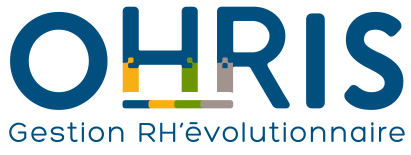

## La suppression d'un calendrier de jours fériés

<span id="page-22-0"></span>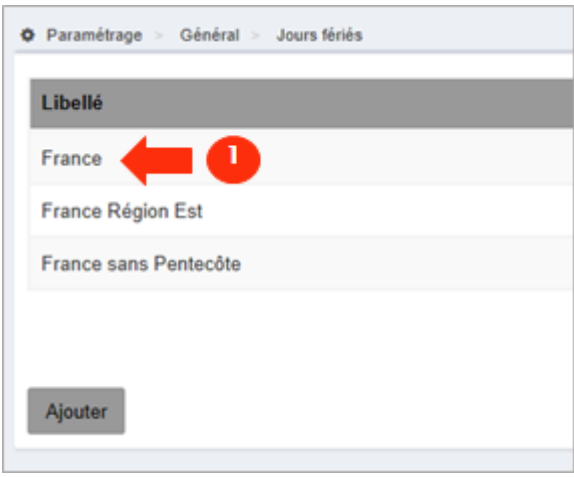

Cliquez sur le calendrier que vous souhaitez supprimer.

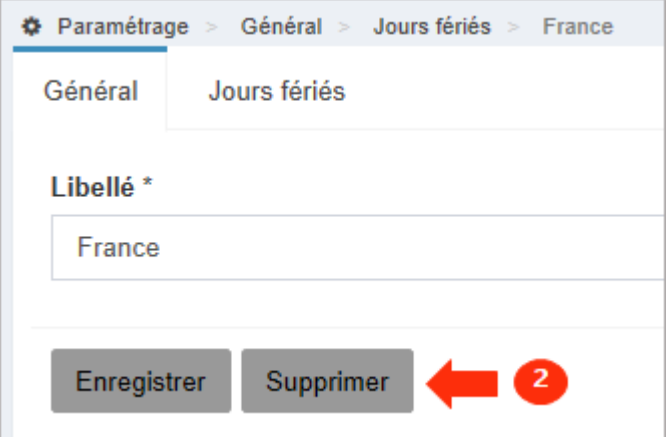

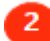

Cliquez ensuite sur Supprimer.

 Notez que si ce calendrier est affecté à au moins un utilisateur, il est impossible de le supprimer. Il faut alors affecter un autre calendrier à le ou les utilisateurs, et ensuite supprimer le calendrier.

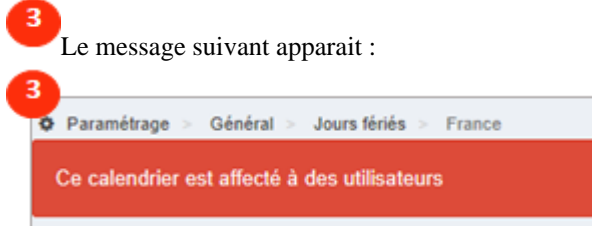

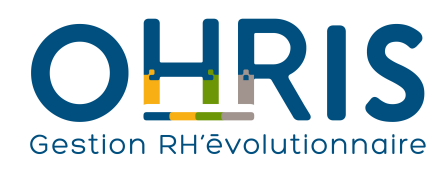

# **Manuel de l'adminitrateur** Les structures/services

<span id="page-23-0"></span>Le logiciel vous permet de **modéliser votre arborescence organisationnelle**, afin d'offrir à vos utilisateurs la possibilité de :

- consulter les **plannings** des utilisateurs regroupés par services,
- effectuer des **recherches** et des **extractions** de données par service.

Dans le logiciel, le noeud situé au **sommet de l'arborescence organisationnelle est la "Société"**.

A cette société, peut être associé un "service", qui est donc l'enfant du noeud parent "Société".

Il est ainsi possible de modéliser une **arborescence à plusieurs niveaux**, avec par exemple :

- des services,
- des sous-services,
- des sous-sous-services,
- etc.

Dans le logiciel, un **export de données dédié vers la paie** peut être paramétré par **société**.

#### **Une "Société" est une entité centrale importante** à laquelle il est possible d'associer :

- des types de contrat,
- des groupes (ou "population d'utilisateurs"),
- des absences,
- des zones scolaires,
- des cycles de travail.

Ces données peuvent être créées spécifiquement par société, mais peuvent, dans certains cas, également être partagées par les sociétés.

Nous pouvons ainsi conclure que la coexistence de plusieurs sociétés dans le logiciel est particulièrement adaptée :

- lorsqu'un flux/fichier de données vers la paie (avec un code paie spécifique) doit être généré par société (au sens de l'entité juridique),
- lorsque des conventions collectives différentes sont appliquées,
- lorsqu'on l'utilise dans des structures internationales ou des structures implantées dans différentes régions.

#### Exemple d'arborescence organisationnelle pour une société :

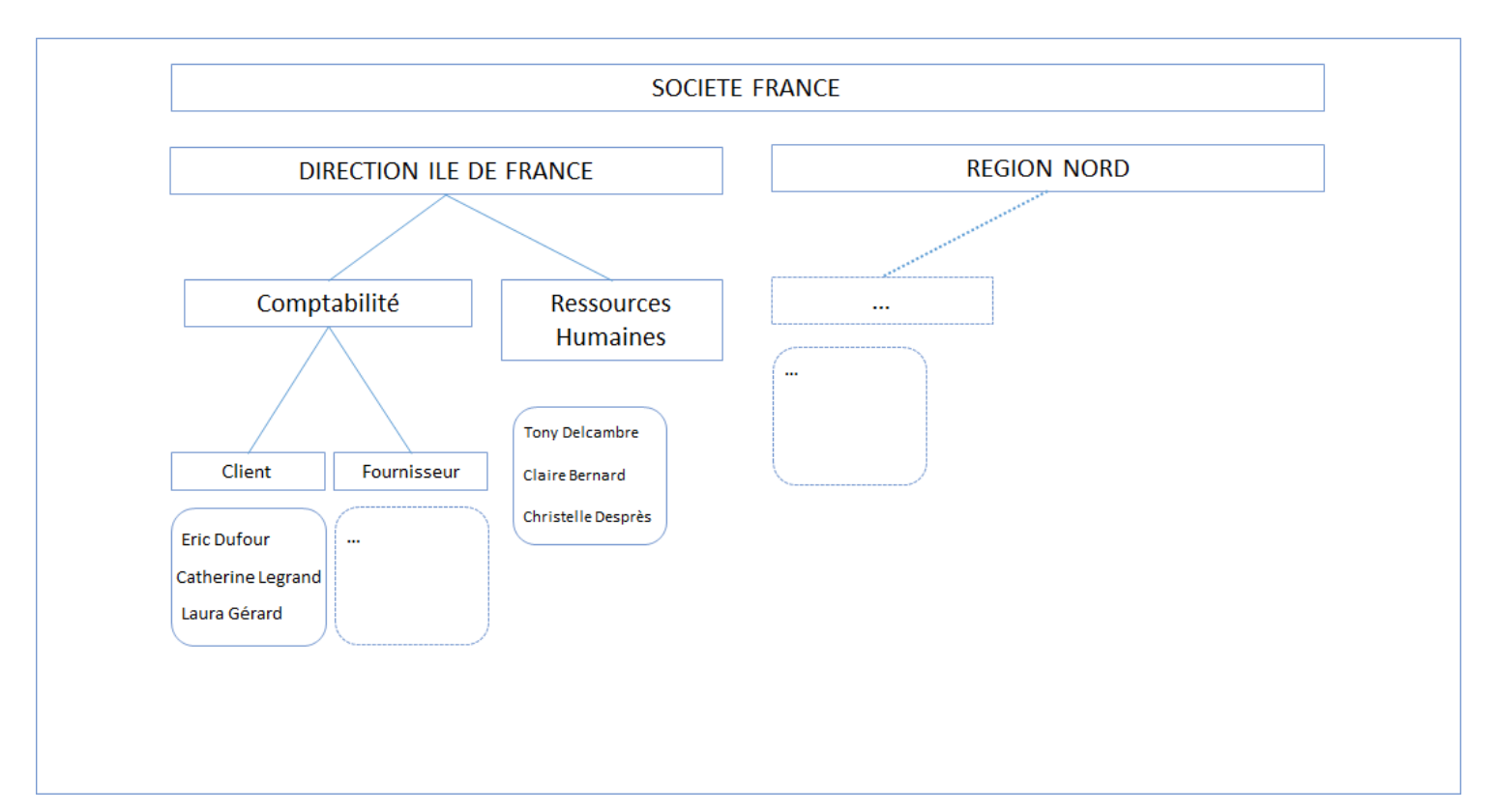

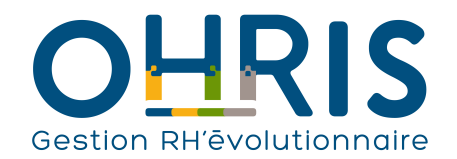

Cet exemple permet de mettre en avant la relation utilisateur-service. En effet, **un utilisateur ne peut être affecté qu'au niveau de service le plus bas**.

Ici, il est impossible d'affecter un utilisateur au service "Comptabilité". Un utilisateur devra forcément être affecté au service "Client" ou "Fournisseur".

En revanche, le service "Ressources Humaines" ne disposant pas de services "enfants", des utilisateurs peuvent y être affectés.

Dans le logiciel, cette arborescence sera modélisée comme suit :

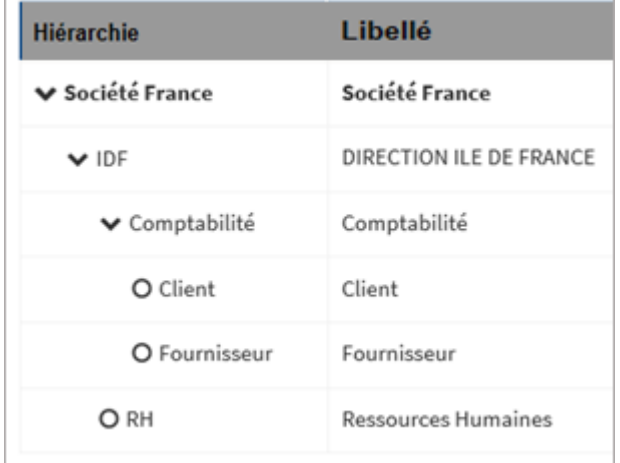

Dans les plannings, les absences/présences des utilisateurs pourront par défaut\* être consultées par service :

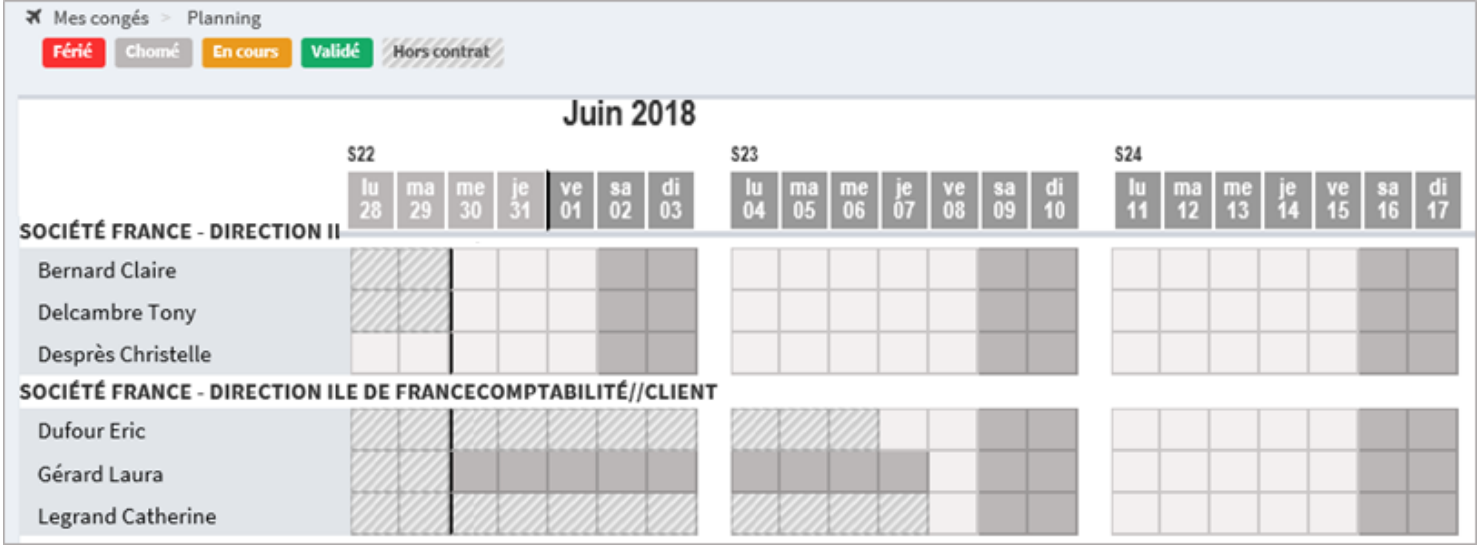

\*Notez qu'il sera toujours possible d'autoriser les utilisateurs à se créer des plannings personnalisés, en plus de leurs plannings structurés par service (pour ce faire, consulter le manuel de l'utilisateur)

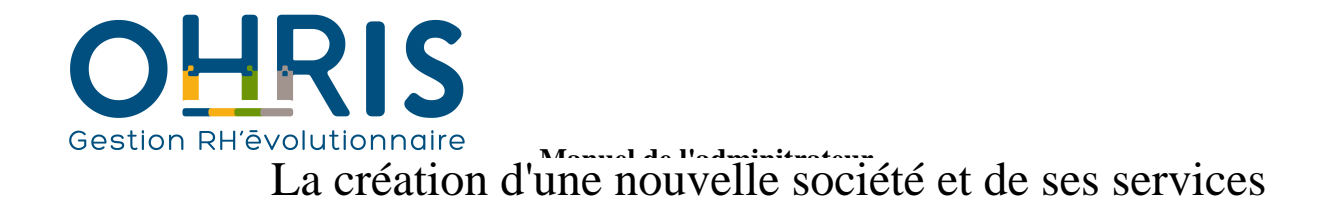

<span id="page-25-0"></span>Cette procédure peut s'appliquer :

• au démarrage du logiciel : la création d'une société est la première étape vous permettant d'alimenter les données de votre société. Après cette création, vous créerez les types de contrat, les groupes, et enfin les utilisateurs.

• en cours d'exploitation : la création d'une société peut être requise si vous déployez une nouvelle structure.

Pour accéder à l'écran de paramétrage des structures/services :

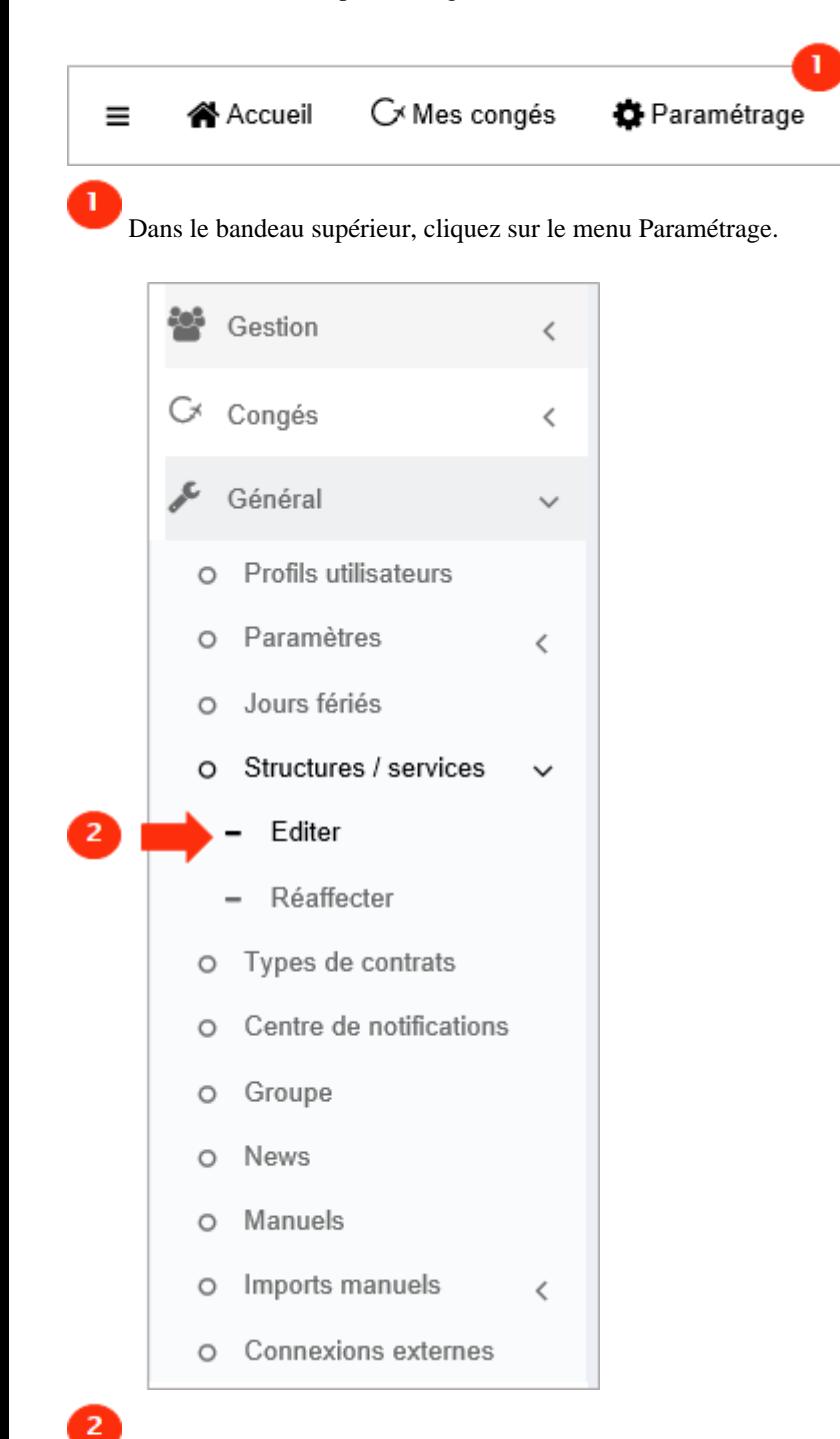

Dans l'arborescence de menus de gauche, cliquez sur Paramétrage général > Structures / services > Editer .

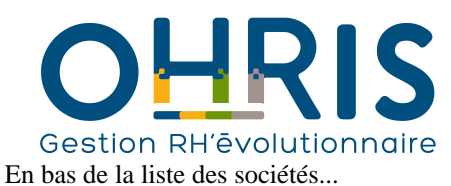

Hiérarchie > OSCFR > OSCUSA 3 Ajouter

Cliquez sur le bouton Ajouter.

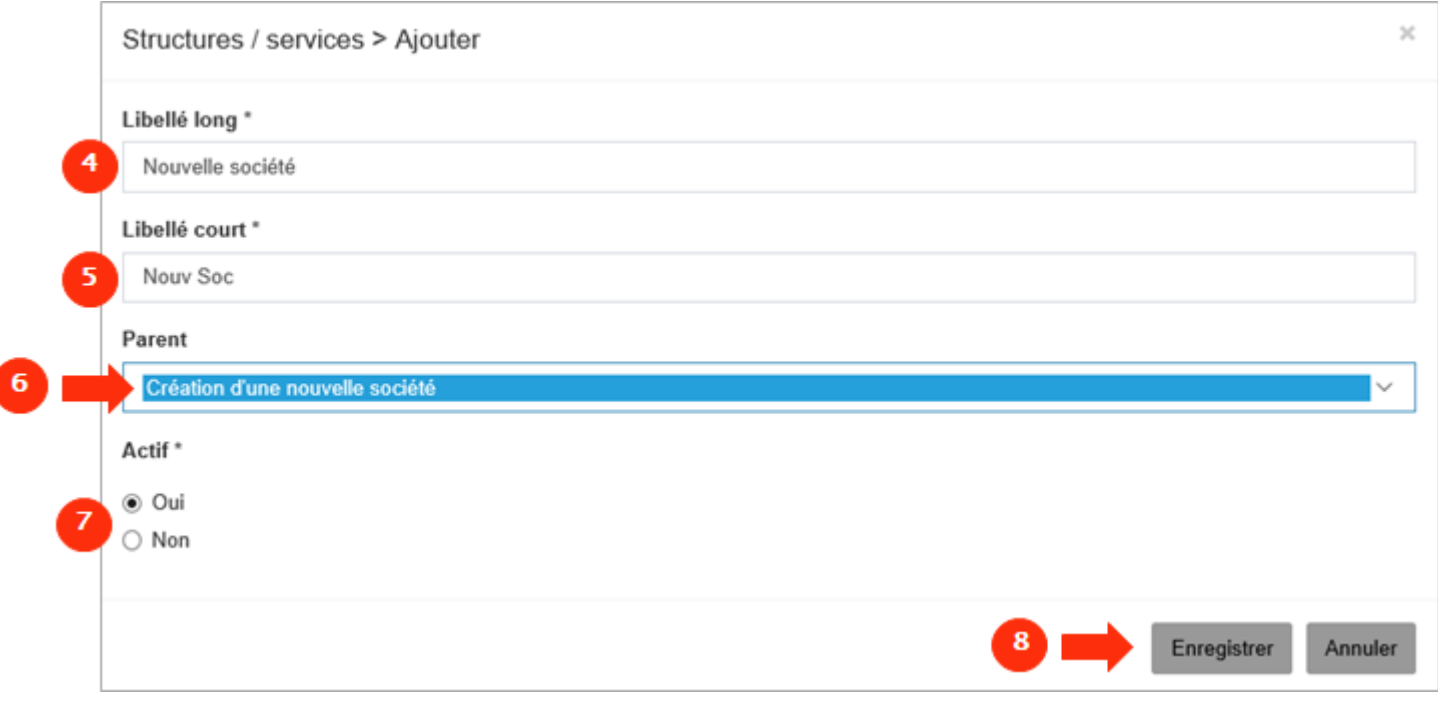

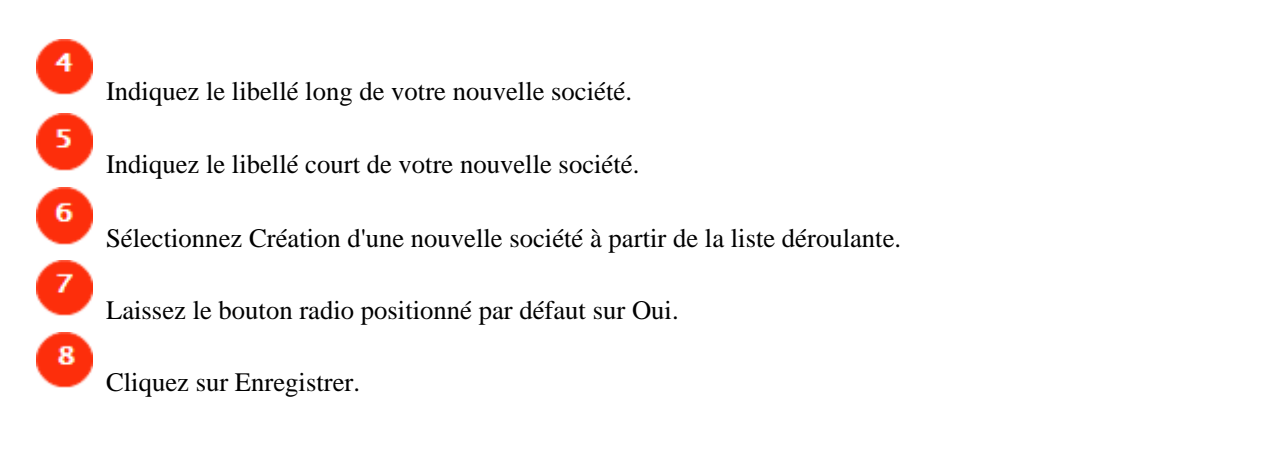

La société a bien été créée...

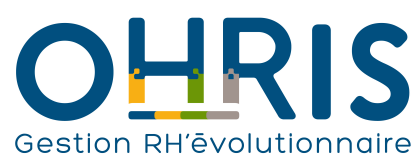

9

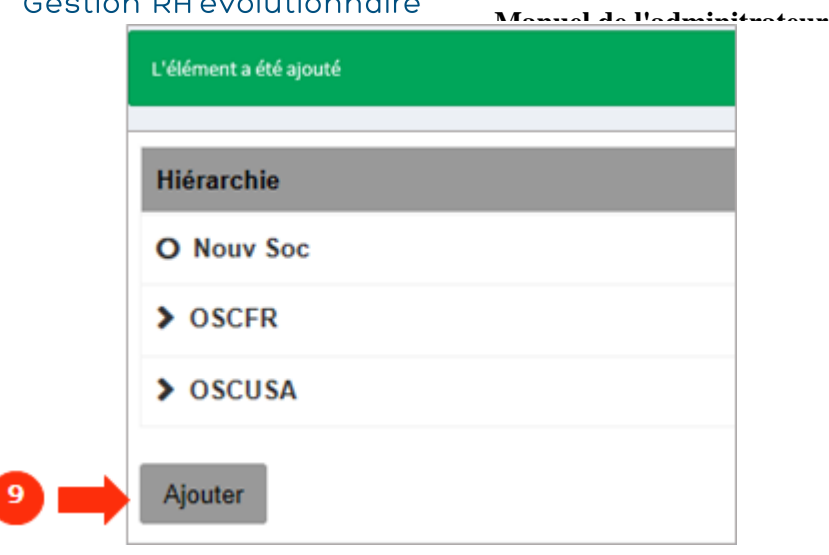

Cliquez sur le bouton Ajouter pour créer les services appartenant à votre nouvelle société.

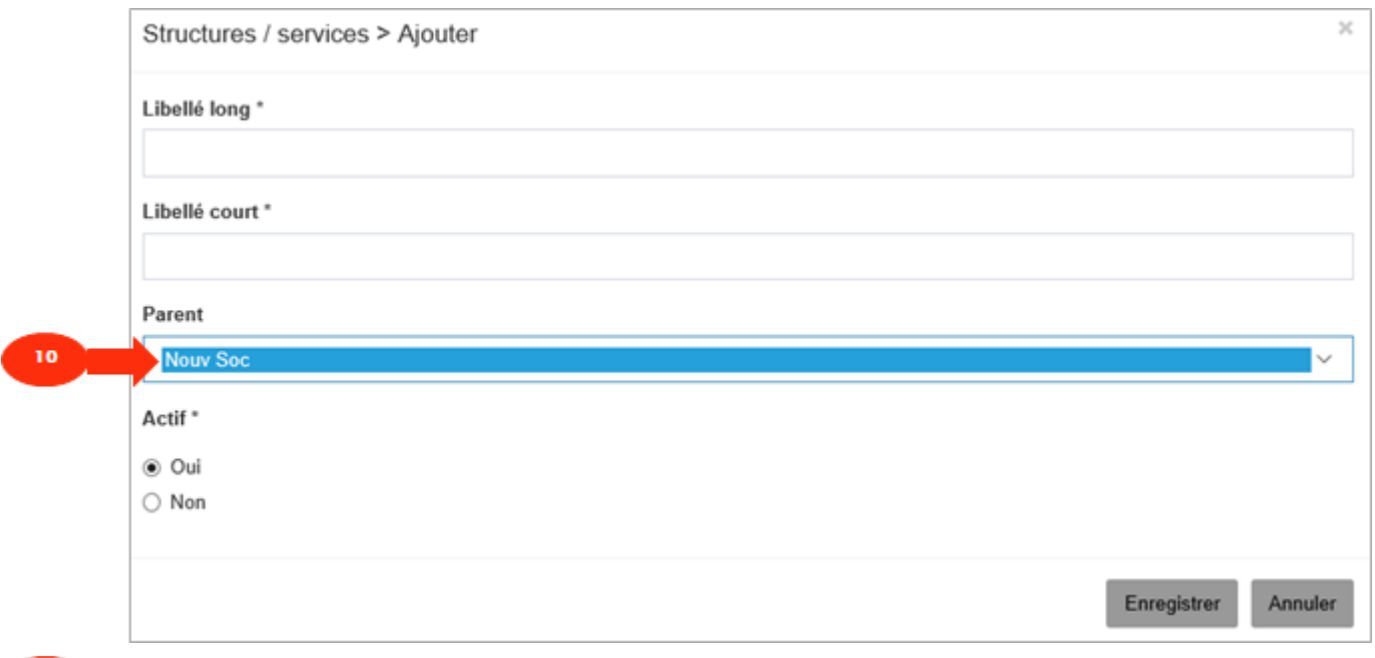

10 Sélectionnez la société nouvellement créée en tant que noeud parent afin d'y associer un premier niveau de service. Vous pourrez ensuite

enregistrer ce service et recréer un deuxième niveau de service dont le noeud parent est le premier niveau de service, etc.

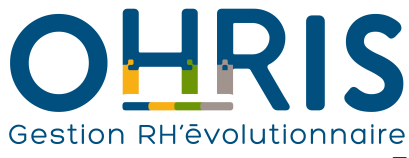

## **Manuel de l'adminitrateur** La création d'un nouveau service

<span id="page-28-0"></span>Cette procédure peut s'appliquer lorsqu'un **nouveau service est créé dans votre structure**.

#### Prenons pour exemple le cas suivant :

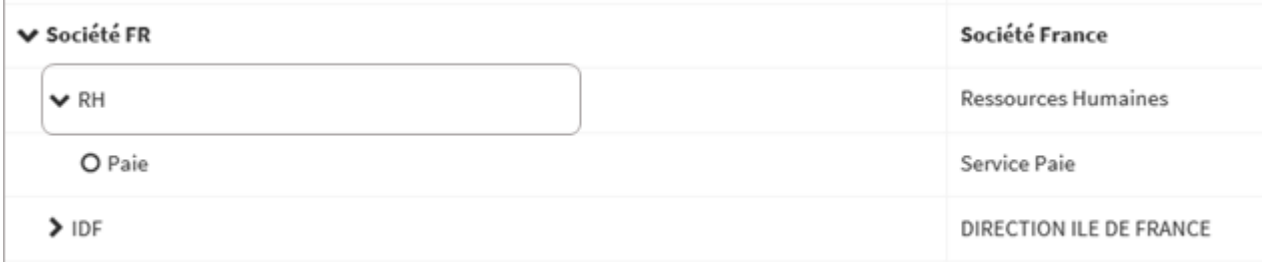

Vous souhaitez ajouter le service Formation et Gestion des Compétences appartenant au niveau Ressources Humaines.

Pour accéder à l'écran de paramétrage des structures/services :

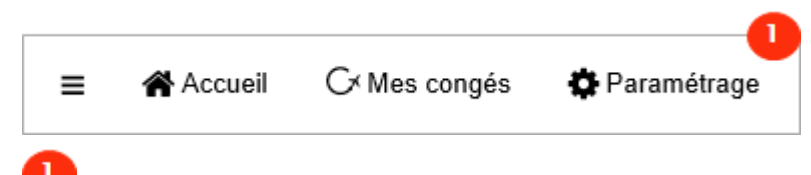

Dans le bandeau supérieur, cliquez sur le menu Paramétrage.

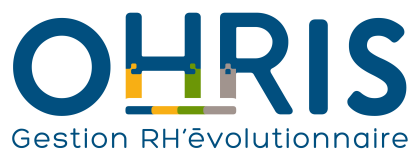

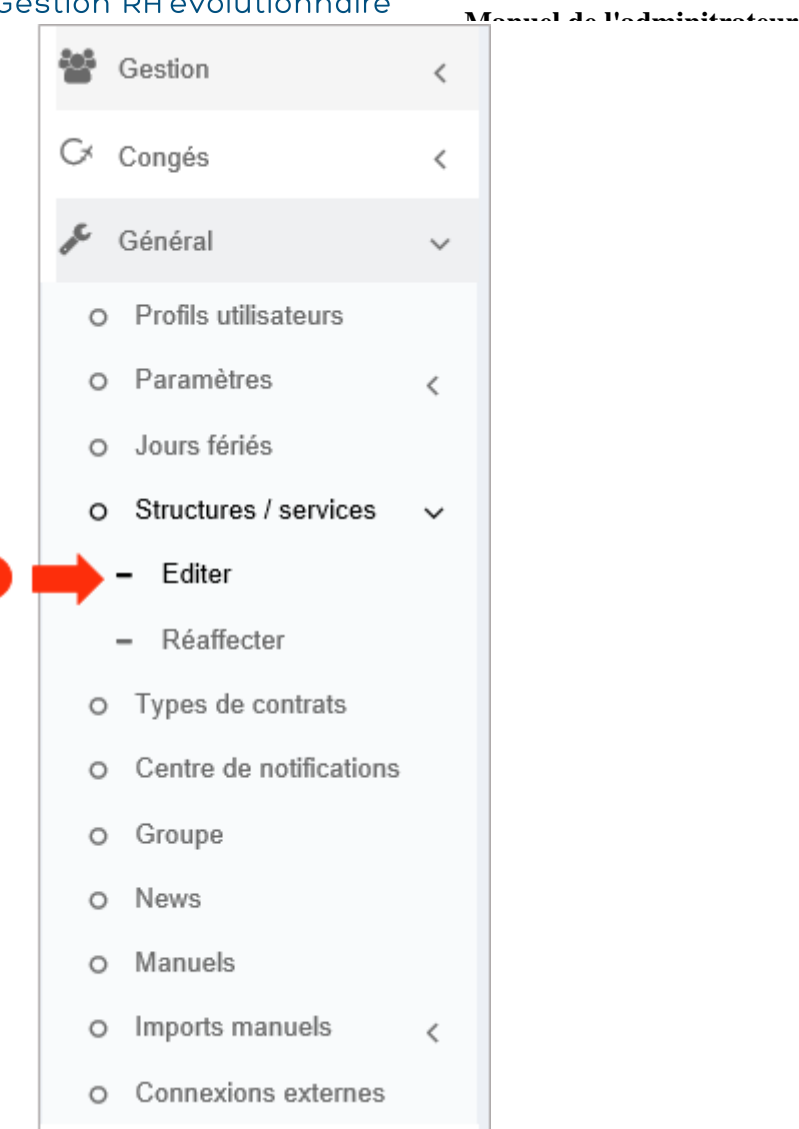

 $\overline{2}$ 

 $\overline{2}$ 

Dans l'arborescence de menus de gauche, cliquez sur Paramétrage général > Structures / services > Editer .

En dessous de la liste des structures...

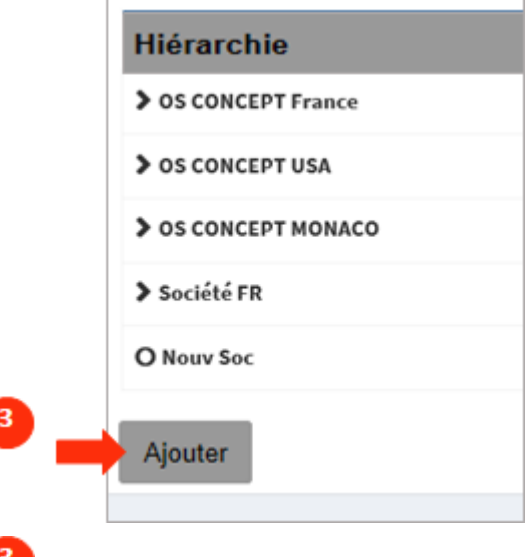

Cliquez sur le bouton Ajouter.

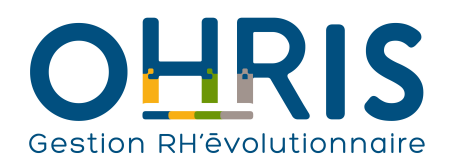

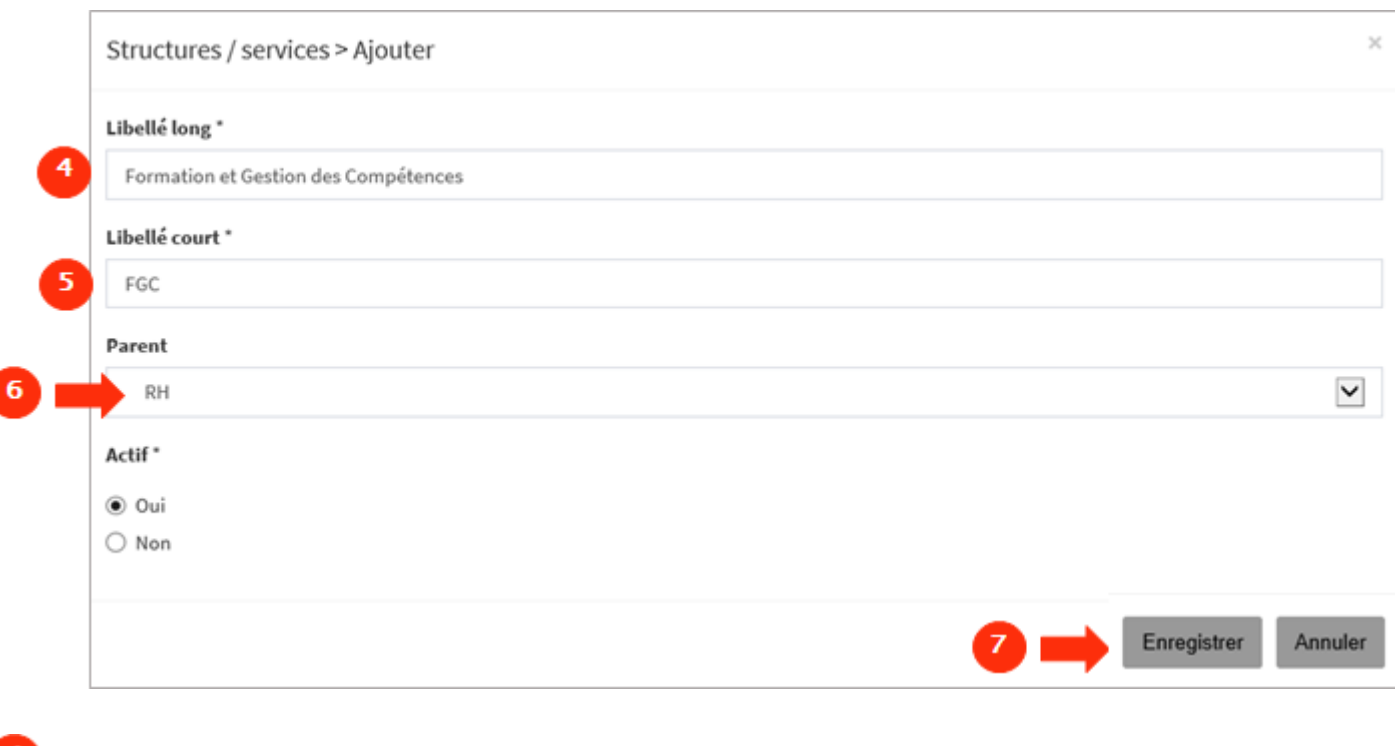

Définissez le libellé long du nouveau service.

Puis, définissez le libellé court.

6 Sélectionnez le noeud parent "RH" car le service que vous souhaitez créer est rattaché à ce service.

Pour finir, cliquez sur Enregistrer pour valider la création du service.

Vous pouvez désormais créer les nouveaux utilisateurs associés à ce service ou affecter des utilisateurs existants à ce service.

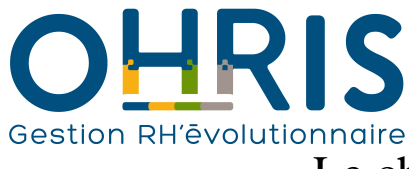

## **Manuel de l'adminitrateur** Le changement de structure d'une société

<span id="page-31-0"></span>Cette procédure peut s'appliquer lorsque, par exemple :

- vous avez par erreur associé un service à un noeud parent incorrect,
- la hiérarchie de services a évolué dans votre société.

Prenons par exemple, le cas suivant :

le service "RH", et ses "enfants", ne doit plus être rattaché à la Direction Ile de France mais doit replacé au même niveau que cette direction :

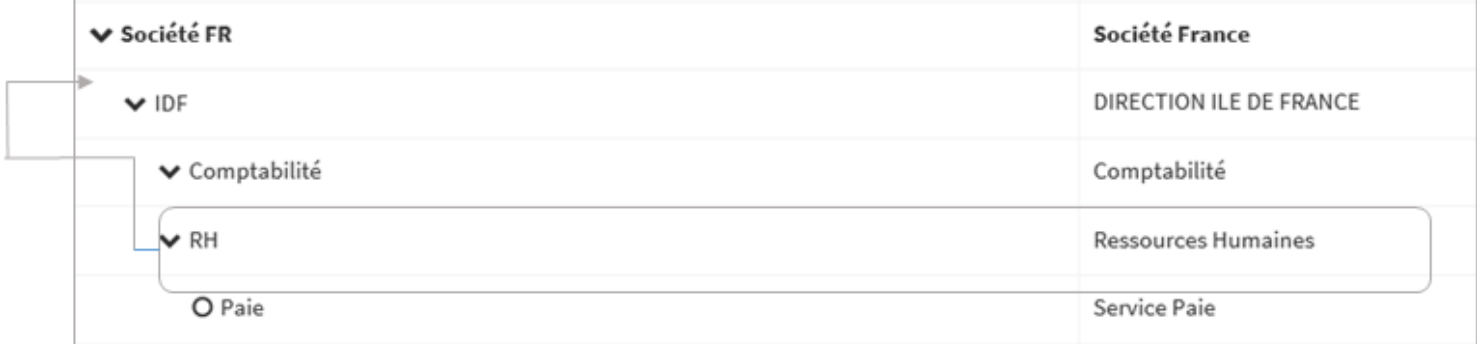

Son noeud parent doit donc être la société. Il convient par conséquent d'éditer le service RH afin de modifier son noeud parent.

Pour accéder à l'écran de paramétrage des structures/services :

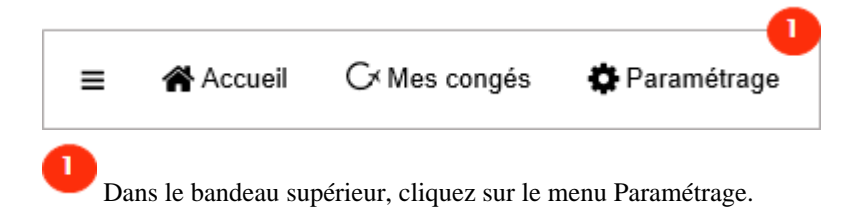

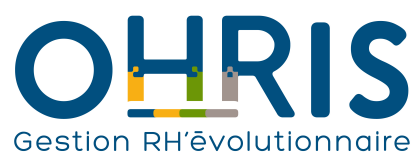

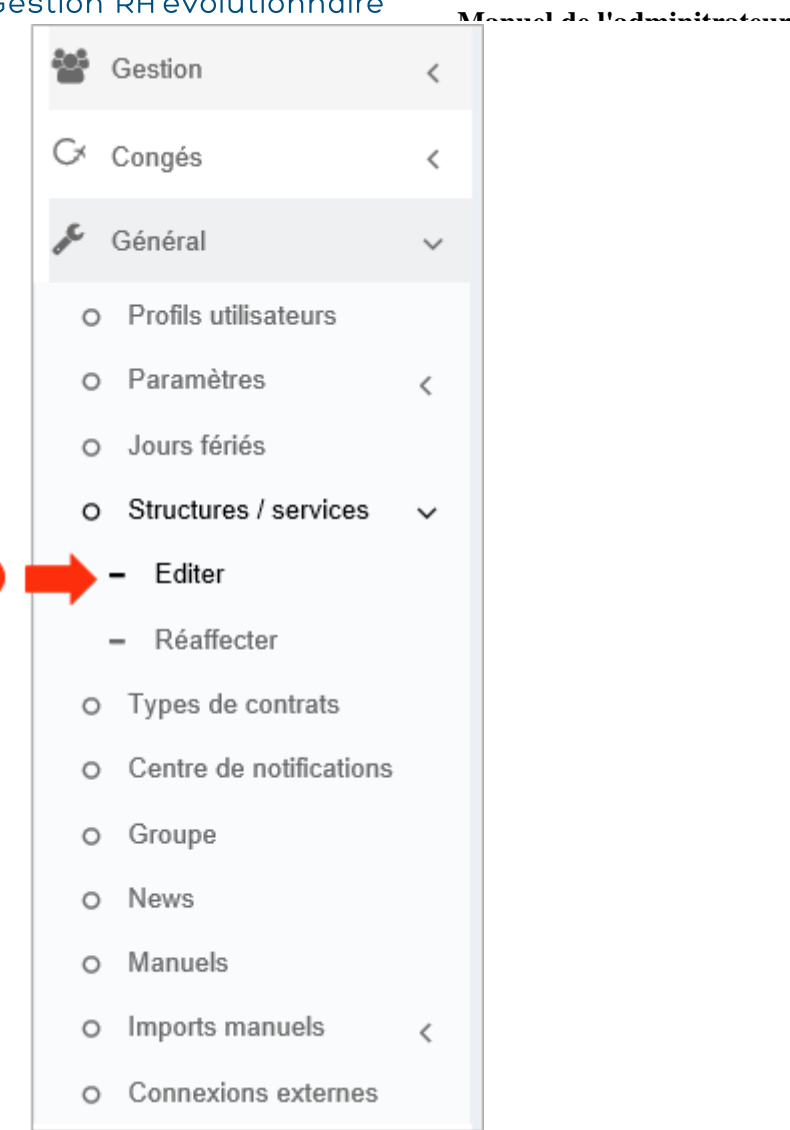

Dans l'arborescence de menus de gauche, cliquez sur Paramétrage général > Structures / services > Editer .

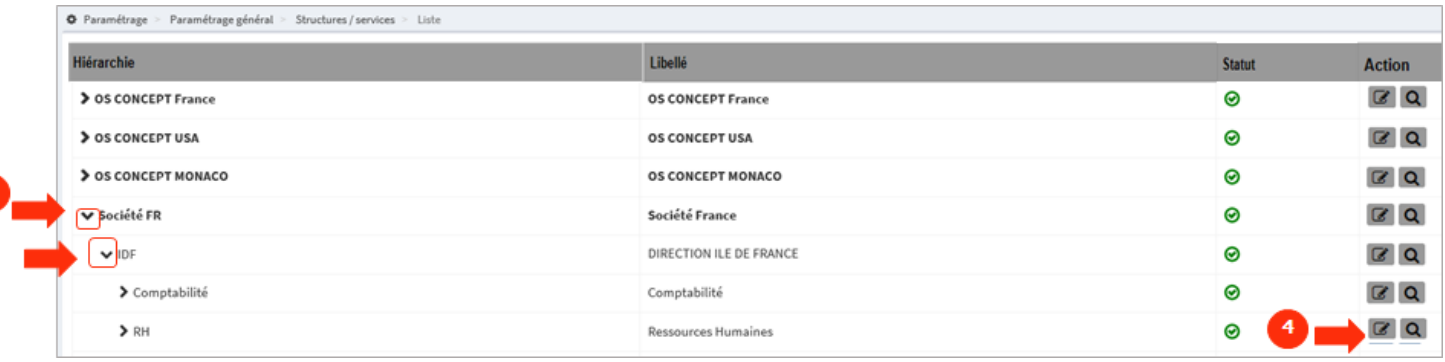

Cliquez sur les ">" afin de dérouler la structure de services, jusqu'à atteindre le service RH.

Puis, cliquez sur le bouton d'édition.

3

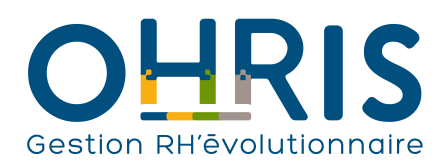

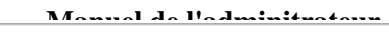

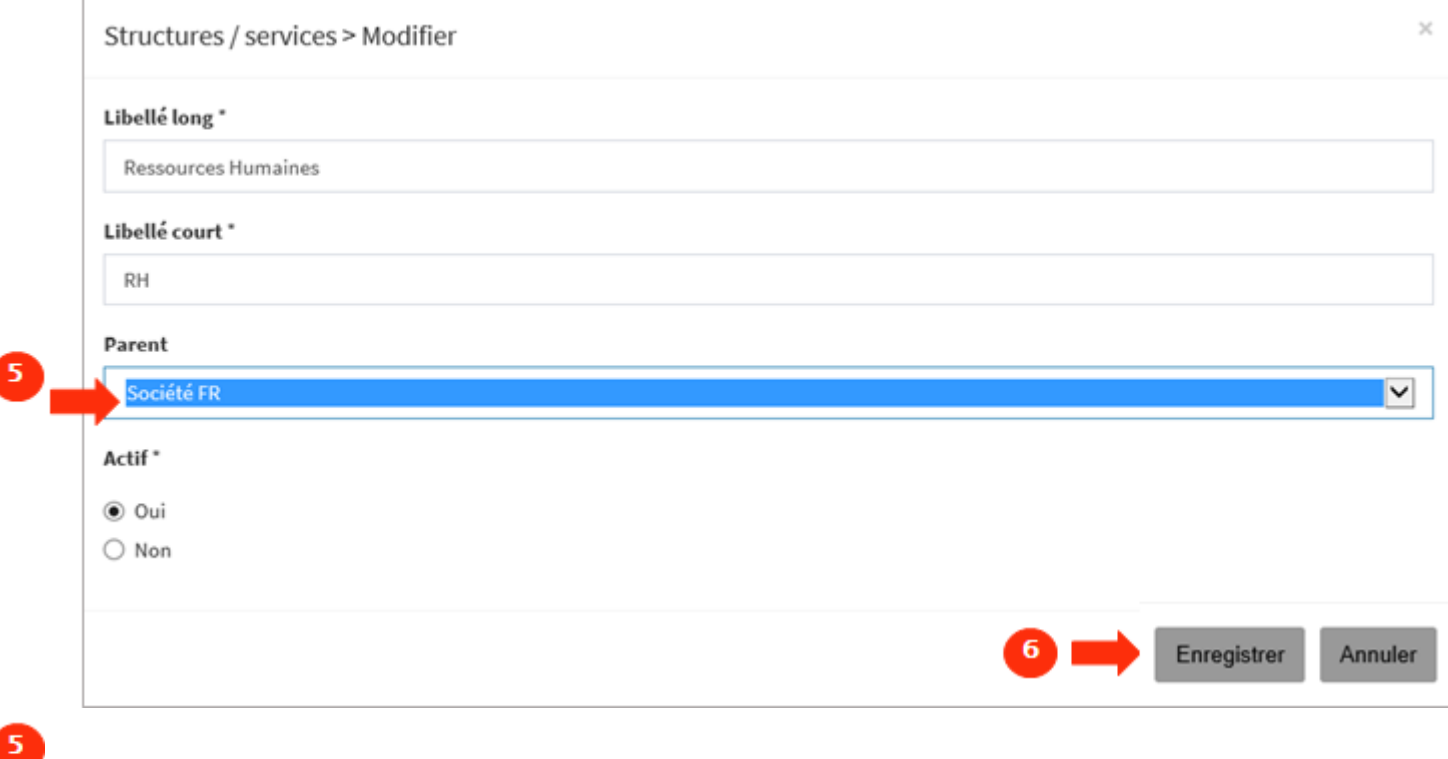

Sélectionnez le noeud parent Société pour rattacher le service RH directement à la société.

Puis, cliquez sur Enregister.

5

Le service RH et son service enfant ont bien été rattachés au niveau de la société :

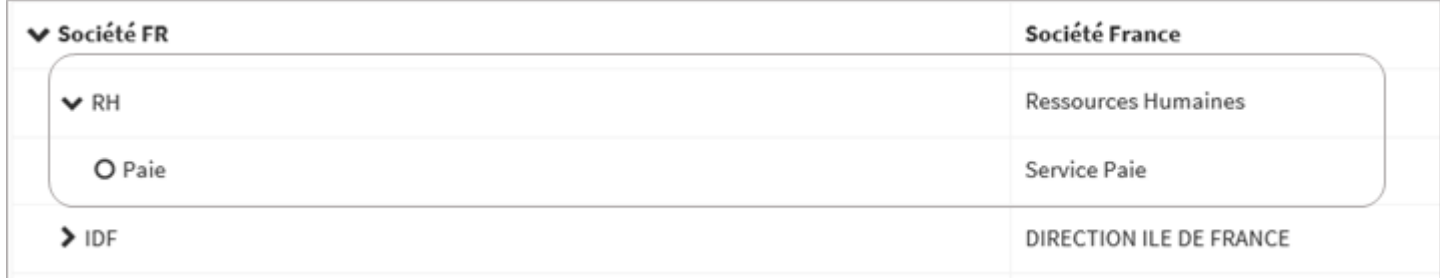

**Les utilisateurs associés au service RH > Paie sont donc désormais rattachés directement au niveau de la Société**. Aucune modification ne doit être apportée à leurs comptes.

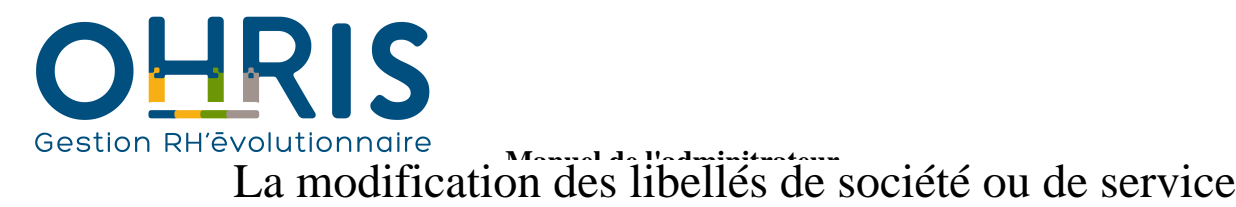

<span id="page-34-0"></span>

Cette procédure peut s'appliquer lorsque :

- vous avez par erreur mal nommer une société ou un service lors de sa création,
- votre société ou l'un des ses services est renommé.

Pour accéder à l'écran de paramétrage des structures/services :

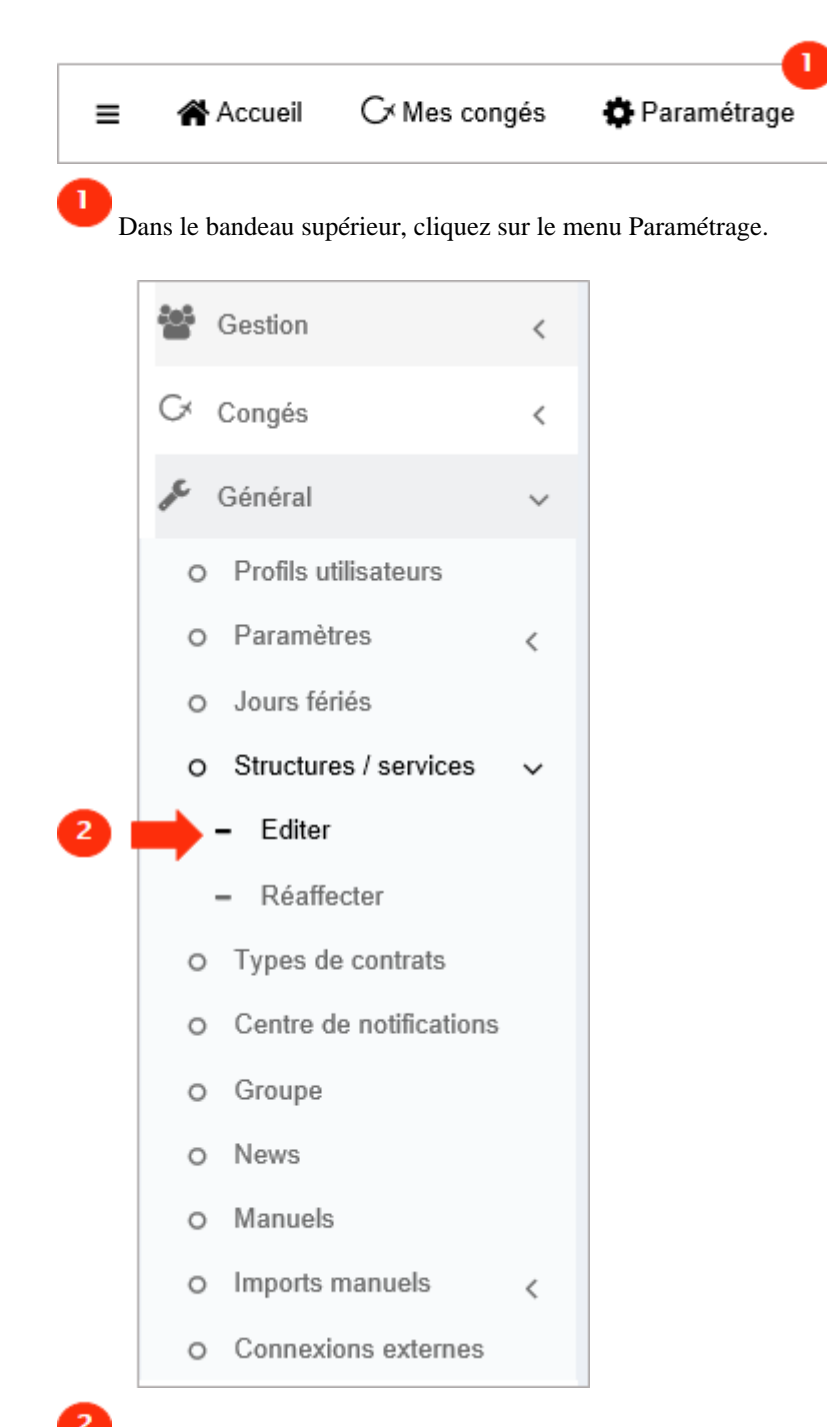

Dans l'arborescence de menus de gauche, cliquez sur Paramétrage général > Structures / services > Editer .

Si vous souhaitez **éditer le libellé d'une société ou le libellé d'un service**...

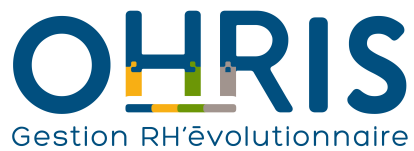

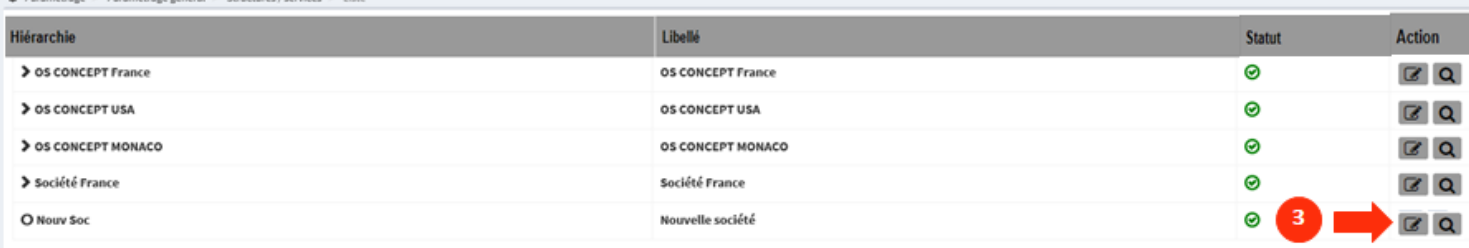

 $\overline{\mathbf{3}}$ 

 $\overline{4}$ 

 $\overline{a}$ 

Cliquez sur le bouton d'édition de la société dont vous souhaitez éditer le libellé.

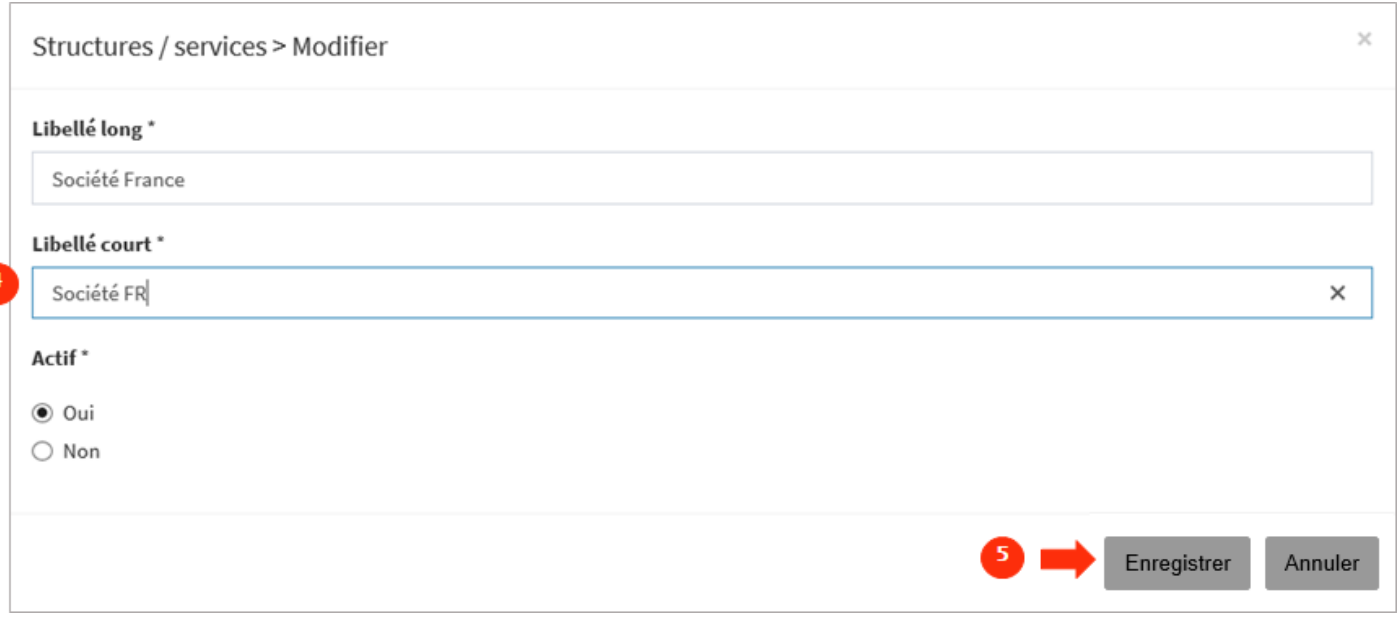

 Editez le libellé souhaité et cliquez sur Enregister pour enregistrer le changement de libellé. Ce changement de libellé est pris en compte dans toute l'application.
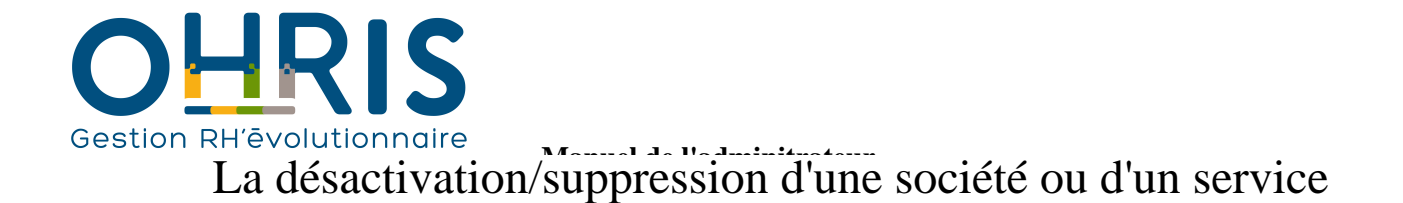

Cette procédure peut s'appliquer :

- lorsque vous avez créé une société ou un service par erreur, ou
- lorsque, dans votre structure, une réorganisation implique la création de nouvelles entités, et la clôture éventuelle de certaines entités.

Dans le cas de la **désactivation**, notez que si des utilisateurs actifs sont affectés à la société ou au service que vous souhaitez désactiver, vous devez au préalable réaffecter ces utilisateurs à d'autres services actifs, ou désactiver leurs comptes, si ces utilisateurs n'utilisent plus le logiciel.

Si vous souhaitez **désactiver toute une hiérarchie de services**, sélectionnez le niveau le plus haut car tous les services enfants appartenant à un parent que vous désactivez, sont automatiquement désactivés.

Si vous souhaitez **supprimer** une structure ou un service, notez qu'il faut **au préalable désactiver la structure/service**.

Pour accéder à l'écran de paramétrage des structures/services :

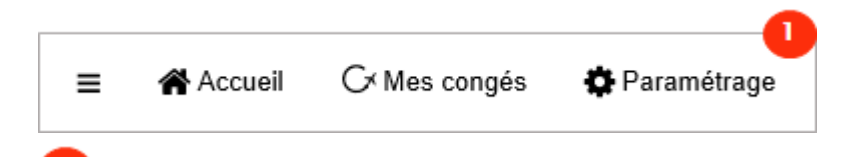

Dans le bandeau supérieur, cliquez sur le menu Paramétrage.

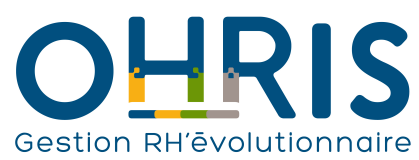

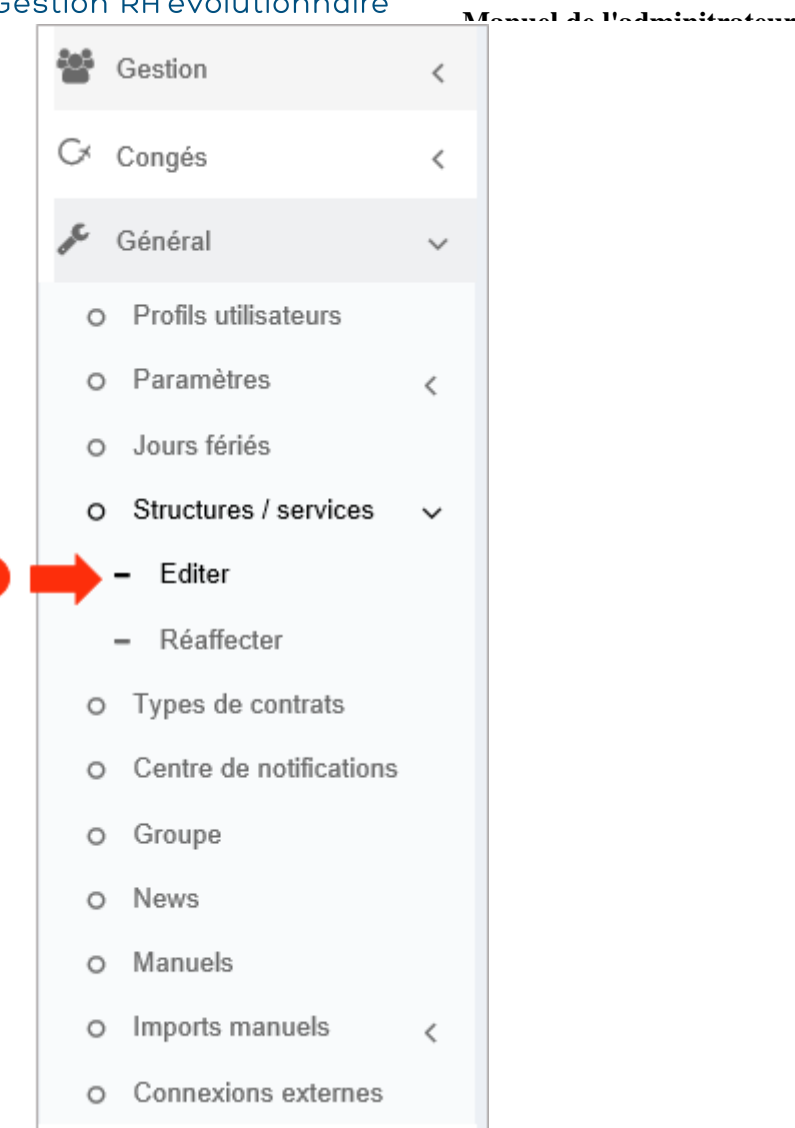

Dans l'arborescence de menus de gauche, cliquez sur Paramétrage général > Structures / services > Editer .

Identifiez la société ou le service que vous souhaitez désactiver...

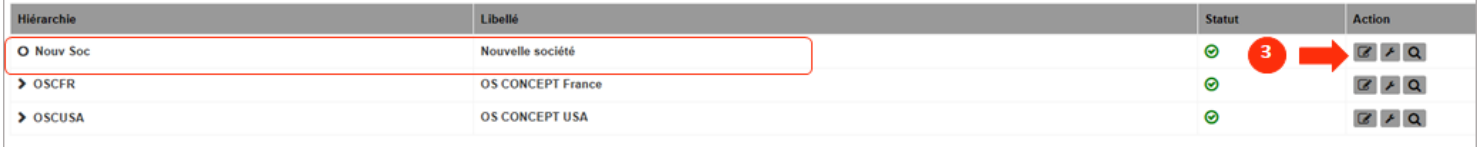

R

 $\overline{2}$ 

Cliquez sur le bouton d'édition de la ligne correspondant à la société ou au service que vous souhaitez désactiver.

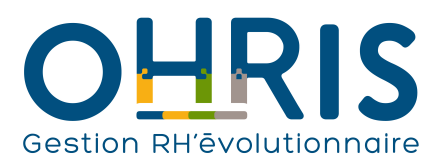

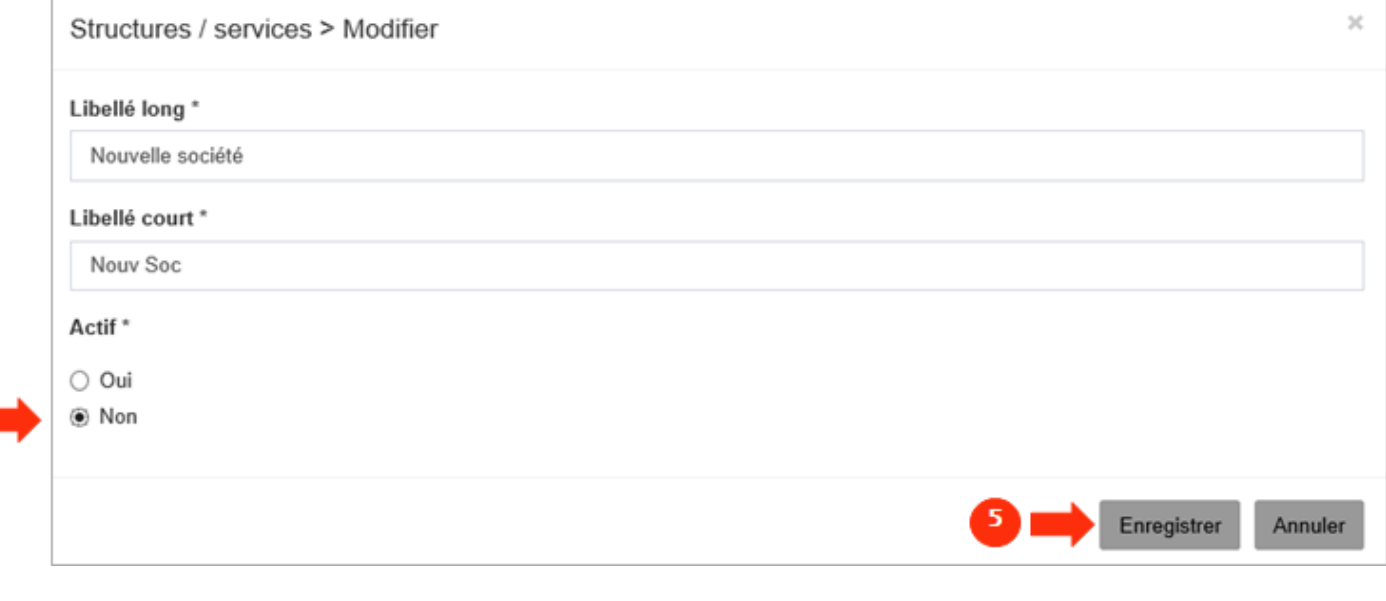

**Manuel de l'adminit** 

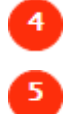

4 $\Gamma$ 

Positionnez le bouton radio sur Non.

Puis, cliquez sur Enregister.

#### L'élément est bien en statut inactif :

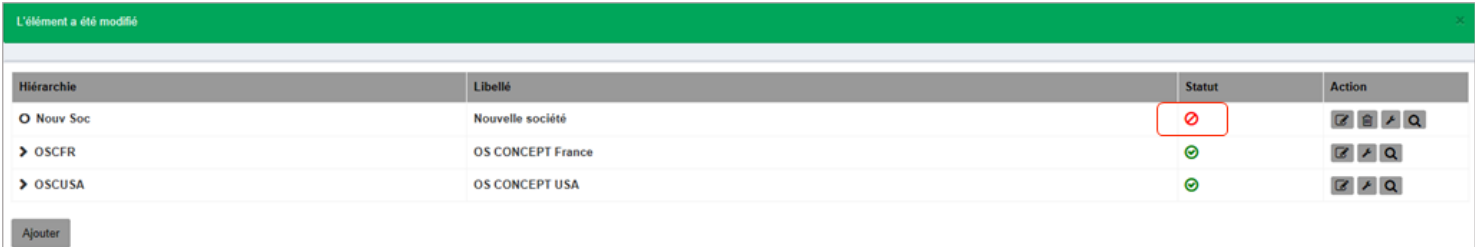

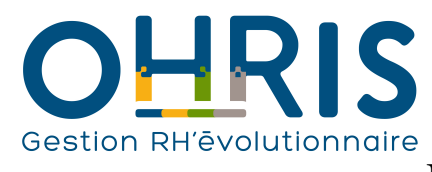

### La réaffectation des utlisateurs

Cette procédure peut s'appliquer lorsqu'un **nouveau service est créé dans votre structure** et certains utilisateurs sont affectés à un nouveau service.

Pour accéder à l'écran de paramétrage des structures/services :

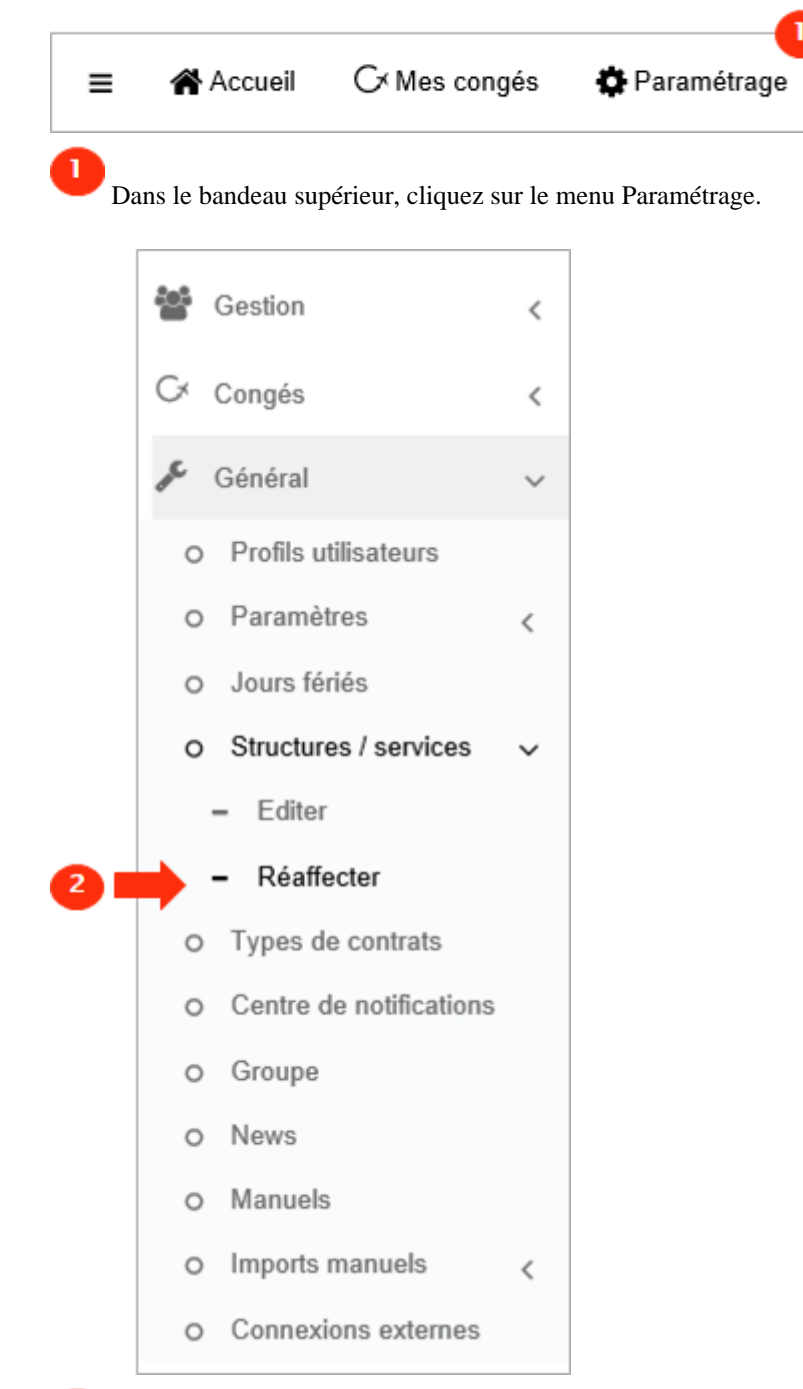

 $\overline{2}$ 

Dans l'arborescence de menus de gauche, cliquez sur Paramétrage général > Structures / services > Réaffecter.

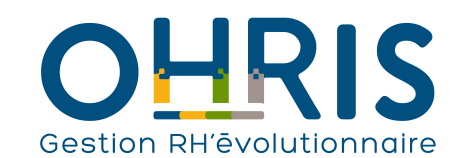

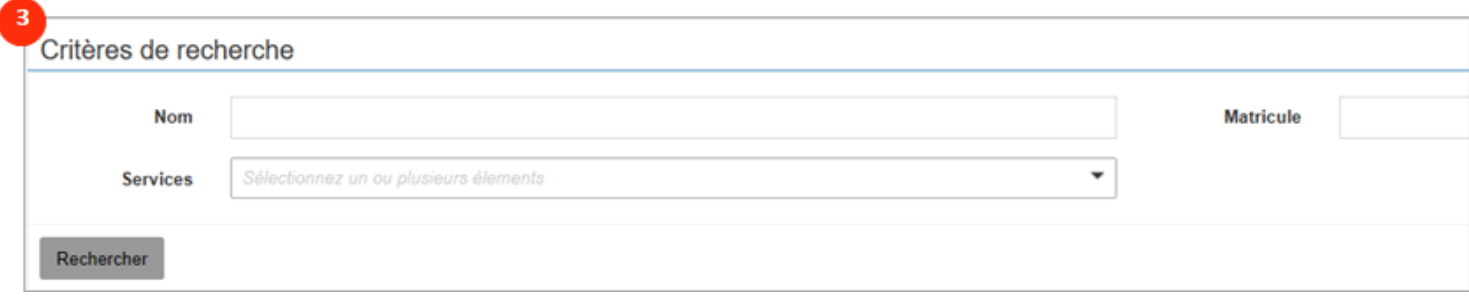

 $\overline{\mathbf{3}}$ 

#### Recherchez les utilisateurs que vous souhaitez changer de service

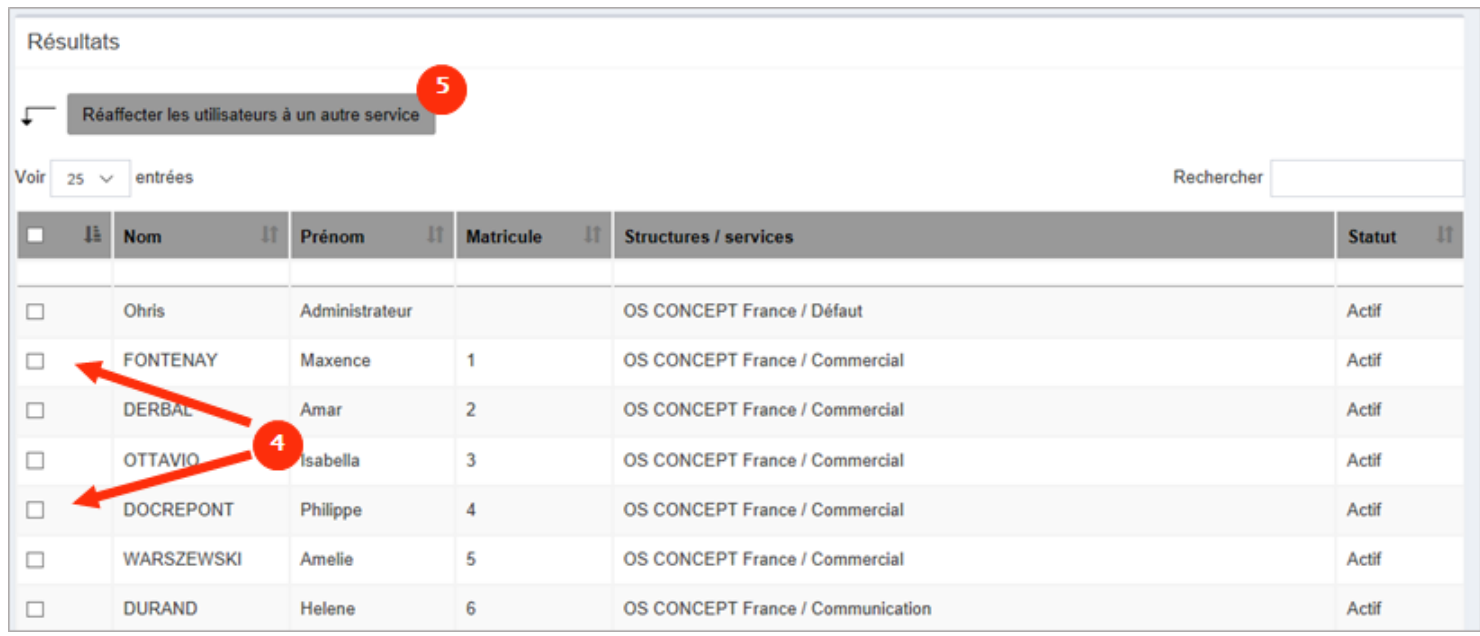

4

6

#### Selectionnez les utilisateurs concernés

Cliquez sur "Réaffecter les utilisateurs à un autre service"

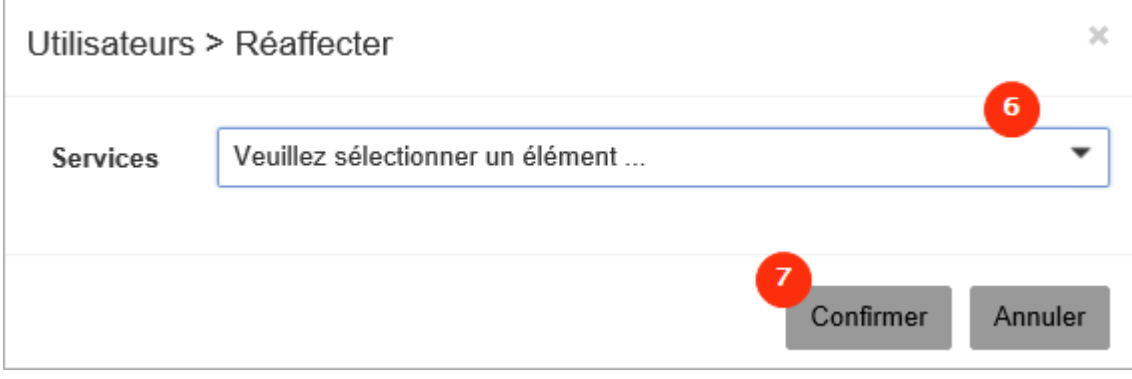

Choisissez dans le menu déroulant le service

Cliquez sur confirmer

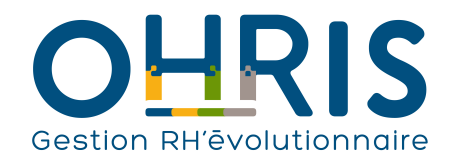

La modification a été prise en compte :

Les utilisateurs ont bien été réaffecté à la structure voulue

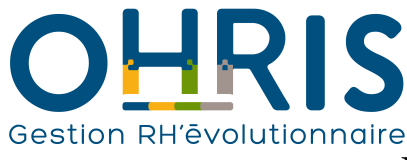

### La création d'un cycle de travail

Un cycle de travail correspond au planning contenant la répartition théorique des temps travaillés et des temps chômés par l'utilisateur sur une période d'une ou plusieurs semaines. Il permet d'identifier les demi-journées travaillées par les uilisateurs ainsi que leurs durées théoriques de travail par demi-journée. Il permet également de gérer le décompte des absences.

Par défaut, 3 cycles sont créés dans la base :

- 100% lundi au vendredi (correspond à un cycle de travail de 35h du lundi au vendredi)
- 80% mercredi (correspond à un cycle de travail où le mercredi n'est pas travaillé)
- 90% mercredi am (correspond à un cycle de travail où le mercredi après midi n'est pas travaillé)

Vous pouvez personnaliser autant de cycle de travail que vous le souhaitez.

#### **Pour accéder à l'écran de paramétrage des cycles de travail :**

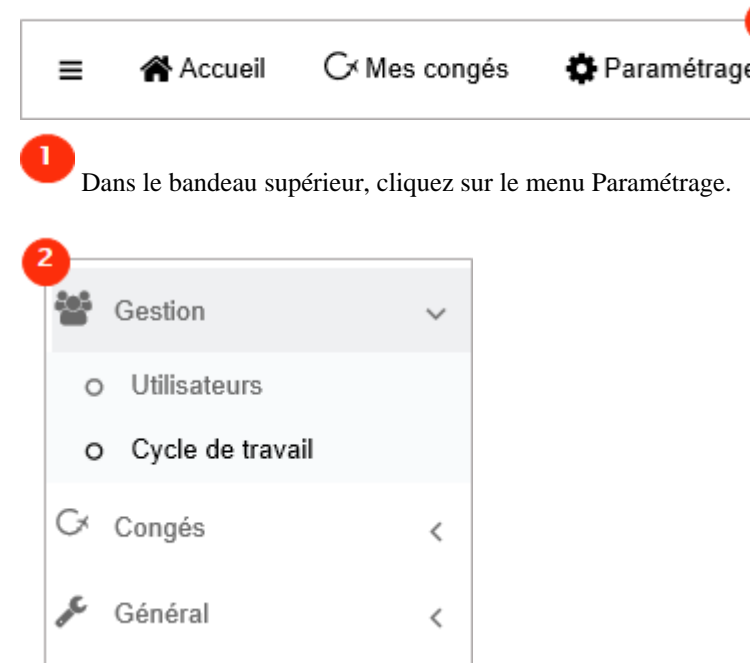

2

Dans l'arborescence de menus de gauche, cliquez sur Paramétrage Gestion > Cycle de travail.

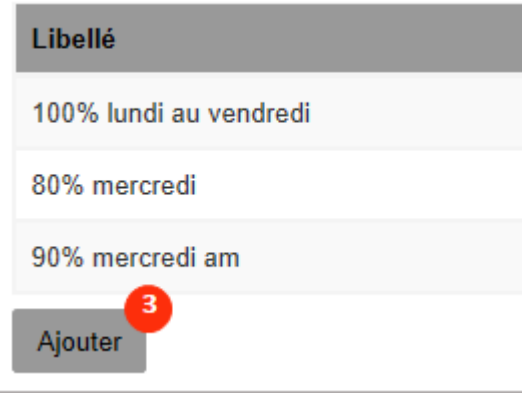

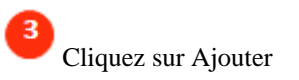

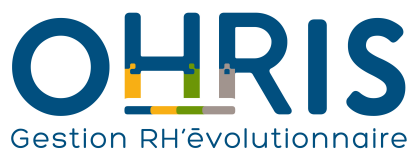

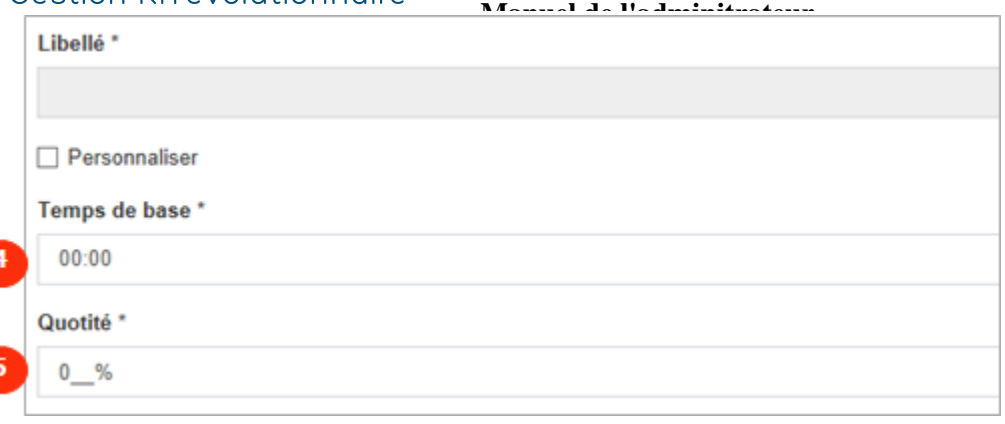

 Indiquez le temps de travail hebdomadaire pour une base temps plein. Par conséquent, votre temps de base sera toujours supérieur ou égal à 35 heures.

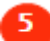

Indiquez le temps de travail effectif.

Par exemple :

- pour une personne à temps plein sur une base 35 heures hebdomadaire : vous devez indiquer 100%

- pour une personne qui travaille 28 heures hebdomadaire : vous devez indiquer 80%

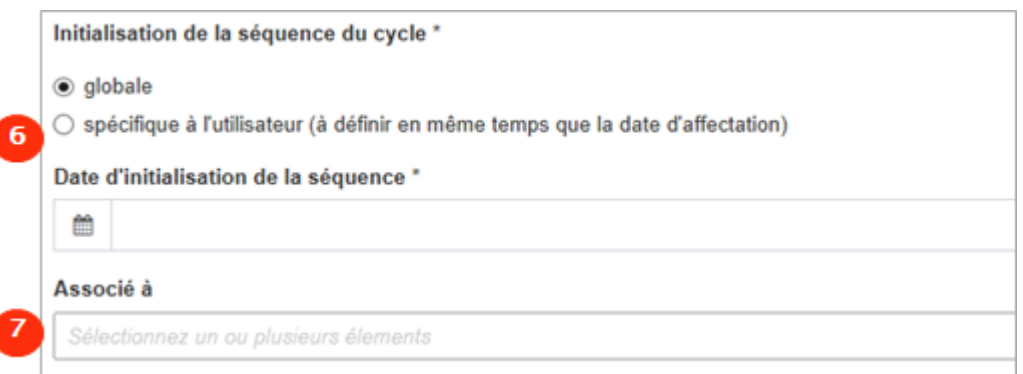

6

 La date d'initialisation permet de déterminer le premier jour du cycle, vous pouvez la définir de façon globale (elle sera la même pour tous les utilisateurs qui auront ce cycle affecté) ou spécifique à l'utilisateur (vous devrez la définir dans la fiche de l'utilisateur). L'initialisation spécifique à l'utilisateur permet de gérer les roulements au sein d'un service avec, par exemple, l'alternance de période chômée une semaine sur l'autre. Cela permet d'éviter de créer deux cycles avec une date d'initialisation décalée.

Sélectionnez la ou les sociétés qui utiliseront ce cycle de travail

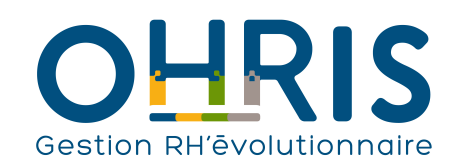

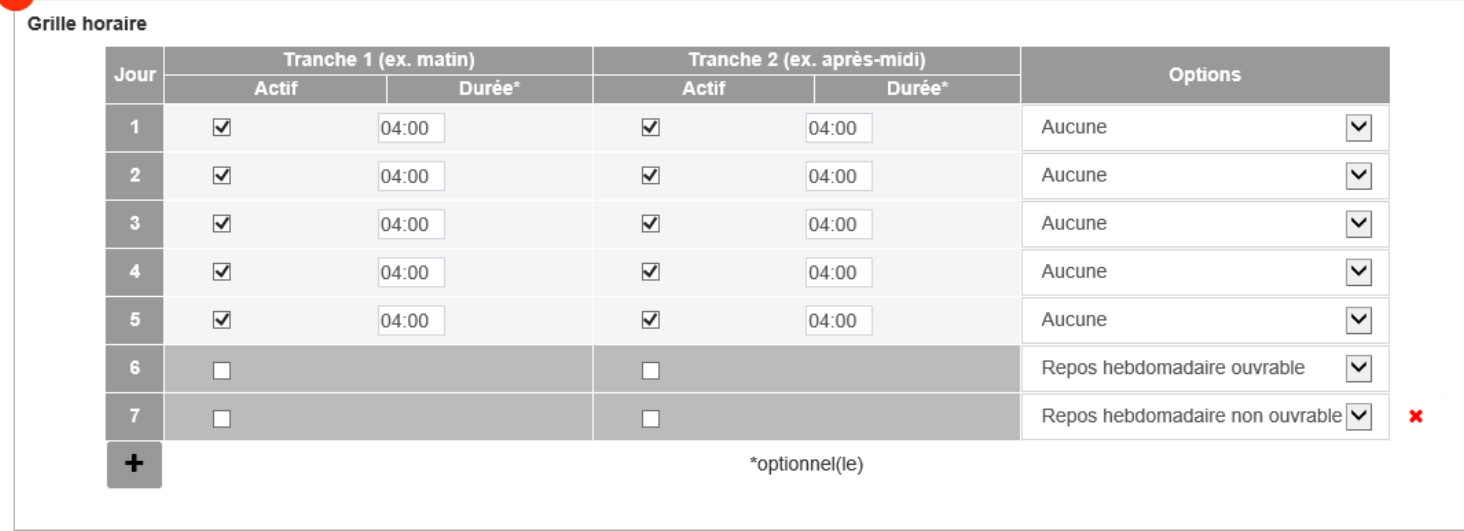

 $\mathbf{8}$ Renseignez les horaires du cycle.

Par exemple, dans le cas du 80% mercredi, décochez les cases de la ligne 3.

N.B. : il est utile de renseigner les horaires réels du cycle de travail uniquement si vous gérez des absences décomptées en heures, sinon le simple fait de positionner un horaire sur une demi-journée donnée vaudra 0,5 jours lors du décompte.

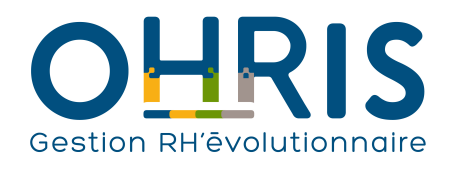

# **Manuel de l'adminitrateur** Les profils

La notion de **profil** a 3 vocations dans le logiciel :

1- elle permet de restreindre l'accès à certains écrans ou menus,

2- elle permet également d'appliquer des contraintes lors du dépôt des absences (cf. [La création d'un type d'absence\)](#page-77-0)

3- aussi, elle permet de définir des populations particulières auxquelles communiquer des news (cf. [La création d'une news](#page-59-0)).

A sa création, un utilisateur dispose d'un **profil par défaut** suite à l'activation du module auquel on lui a octroyé l'accès. Par exemple, si l'on active le module "Congés" pour un utilisateur, ce dernier se verra automatiquement octroyé le profil "**Absence utilisateur"**.

Il s'agit ici d'un profil dédié à la consommation et à la consultation de ses propres absences.

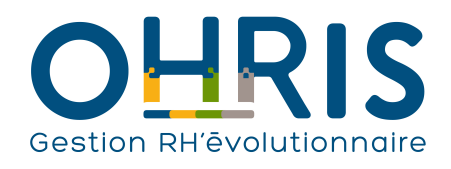

## **Manuel de l'adminitrateur** Le profil Valideur

Le profil **valideur** est un profil dédié au suivi et à la validation.

Par défaut au démarrage, aucun utilisateur ne dispose de ce profil. Une fois les utilisateurs créés, c'est en désignant la personne qui est le valideur d'un utilisateur que cette personne hérite du profil valideur. Il peut être désigné pour un utilisateur ou plusieurs en masse.

Par exemple, dans le module "Congés", il peut suivre et valider les demandes d'absences de ses collaborateurs.

Si cette personne vient à ne plus être le valideur des absences de certains utilisateurs son profil Absence valideur lui est automatiquement enlevé.

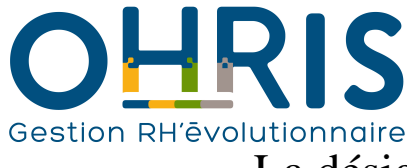

### **Manuel de l'adminitrateur** La désignation d'un valideur pour un utilisateur

Prenons l'exemple du module Congés. Vous pouvez le faire de deux manières: - soit par la fiche de l'utilisateur,

- soit via l'onglet de gestion des valideurs.

#### **1. Par la fiche de l'utilisateur :**

Rendez vous sur la fiche de l'utilisateur pour lequel vous souhaitez désigner un valideur.

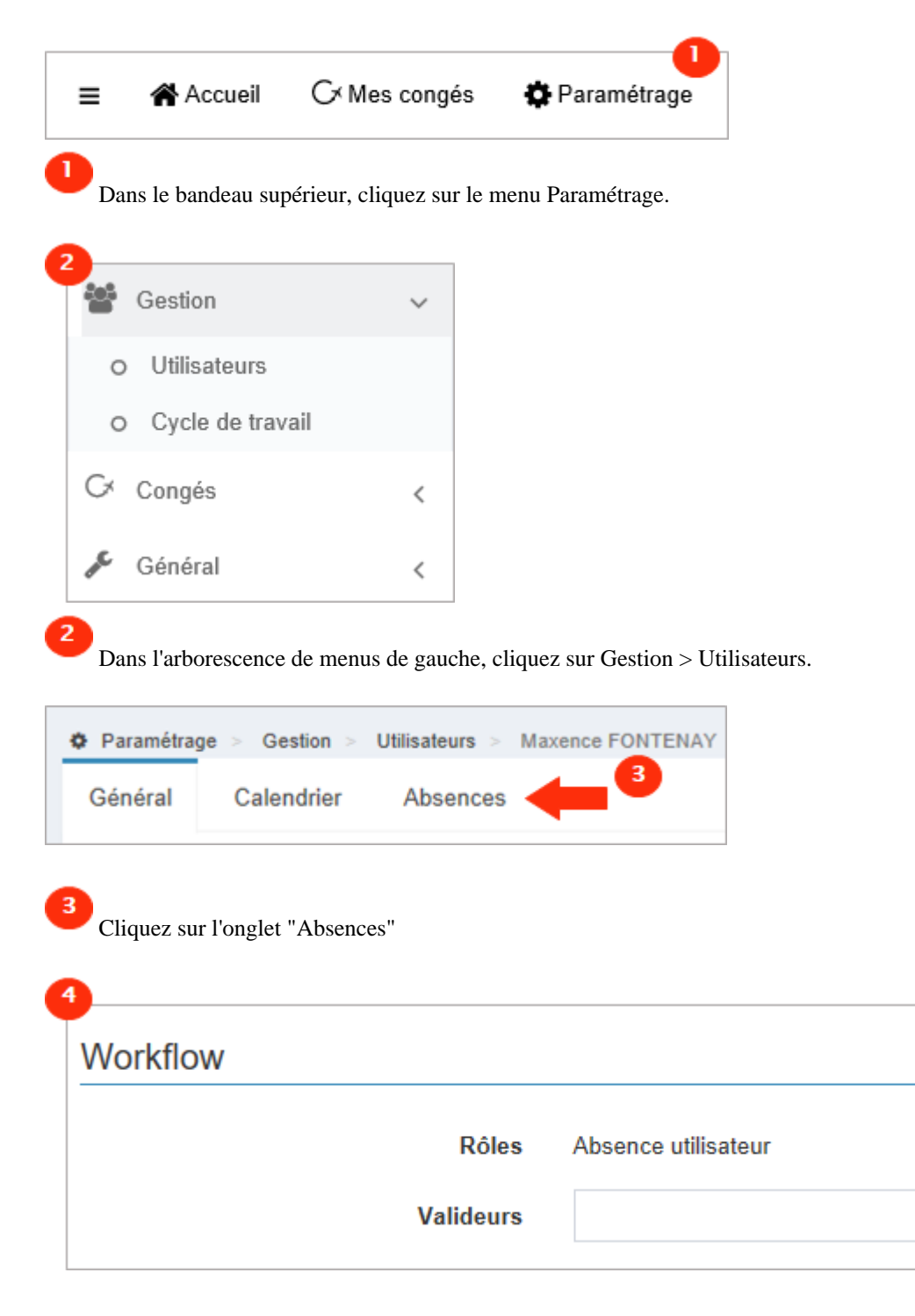

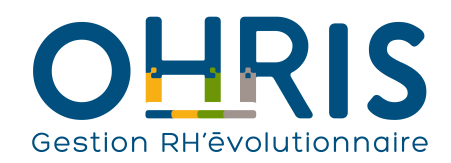

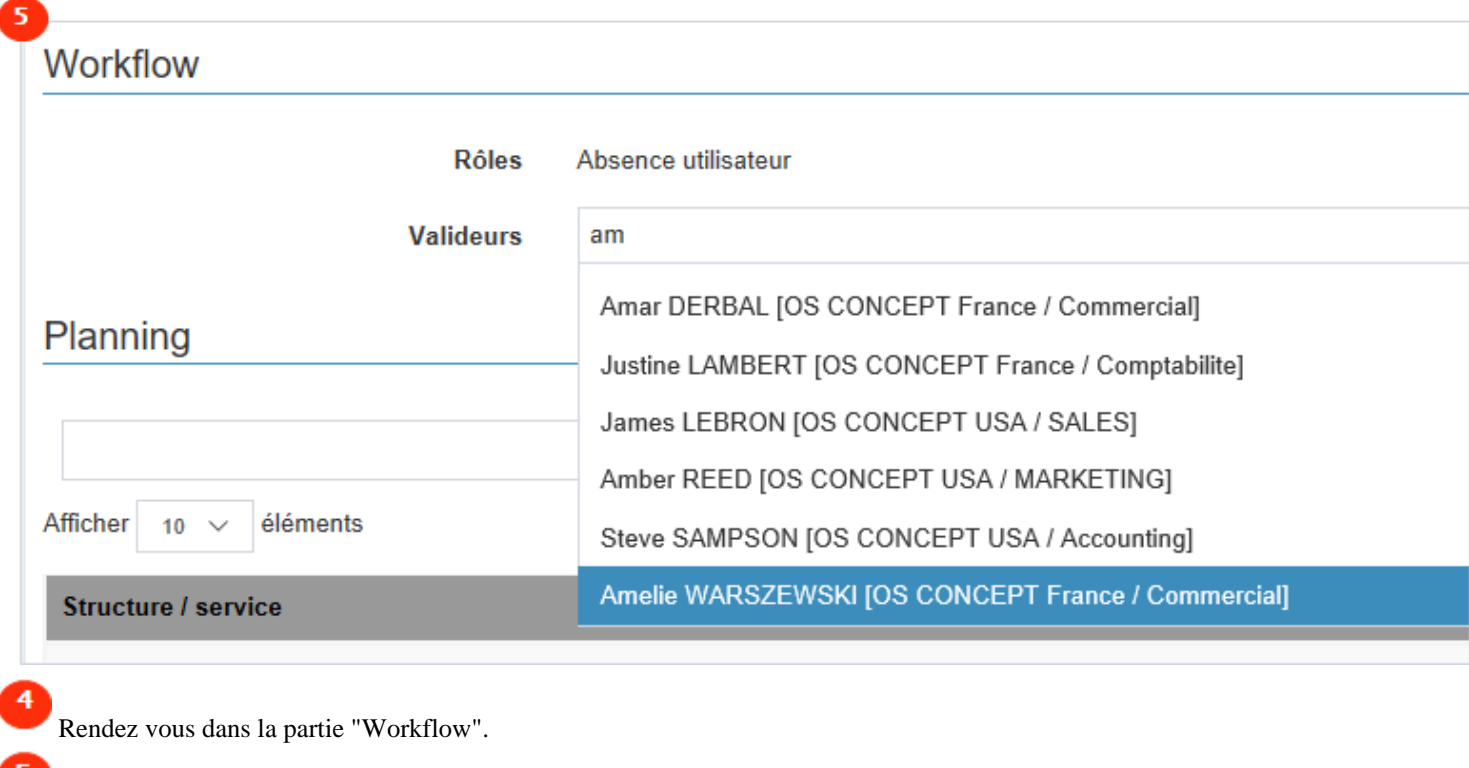

Saisissez 2 caractères et un menu déroulant avec la liste des utilisateurs apparait : cliquez sur le valideur de votre choix.

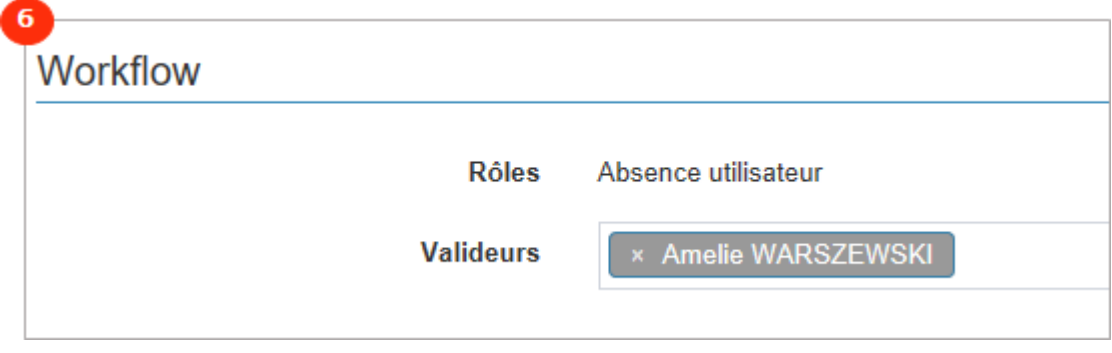

 $6\phantom{a}6$ 

Votre saisie a été enregistrée automatiquement.

N.B. : vous pouvez désigner autant de valideur que vous souhaitez.

Dans une configuration avec deux valideurs, la demande transite en premier lieu par le valideur 1, puis (si elle est validée) par le valideur 2.

#### **2. via l'onglet de gestion des valideurs :**

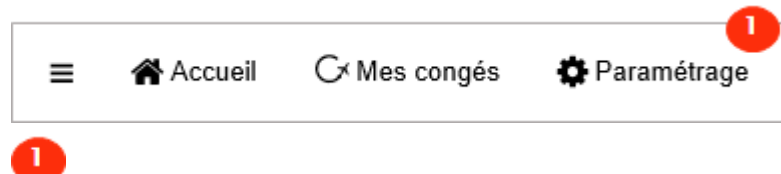

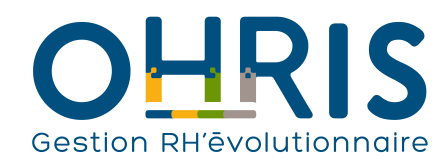

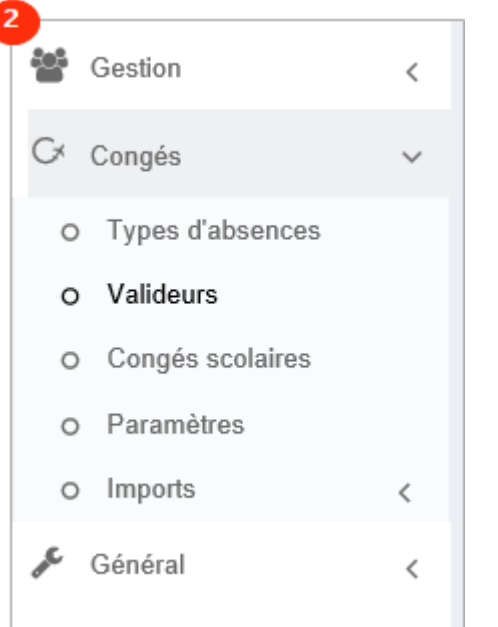

Dans l'arborescence de menus de gauche, cliquez sur Congés > Valideurs.

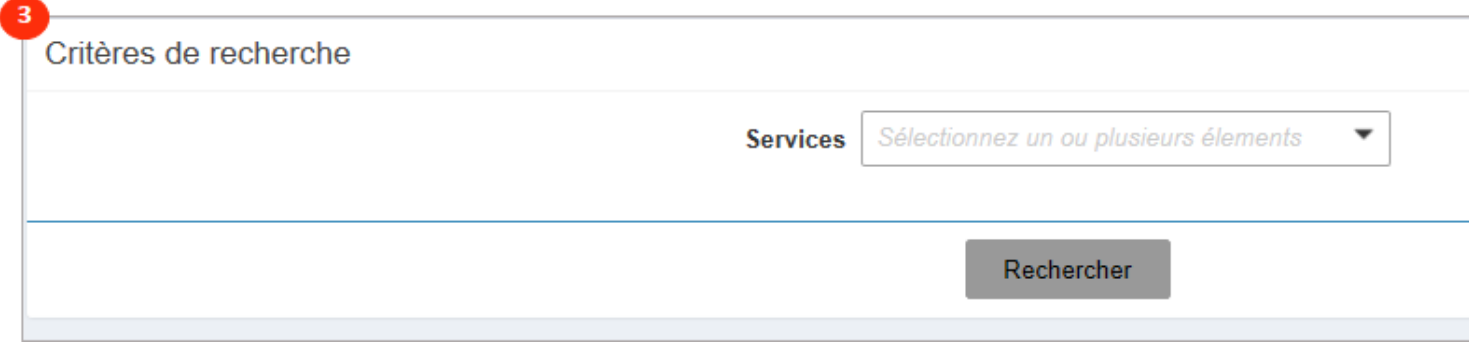

**Manuel de l'adminitrateur**

3

Sélectionnez un ou plusieurs services.

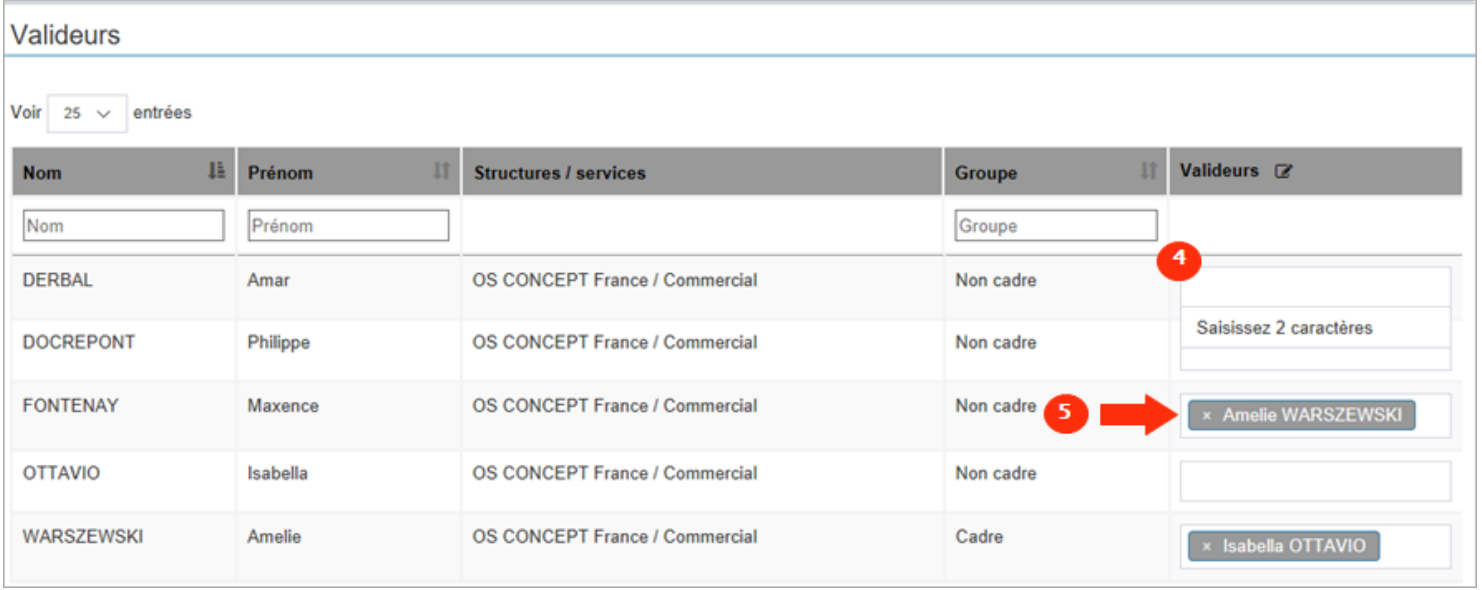

4

Saisissez 2 caractères et un menu déroulant avec la liste des utilisateurs apparait : cliquez sur le valideur de votre choix.

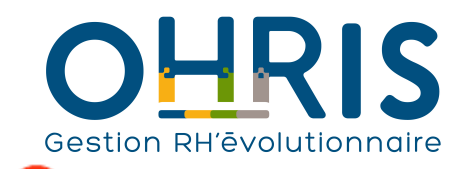

5

**Manuel de l'adminitrateur**

Vous pouvez également supprimer un valideur, en cliquant directement sur la petite croix à côté du nom du valideur.

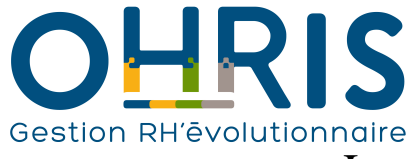

### **Manuel de l'adminitrateur** La désignation d'un valideur en masse

Prenons l'exemple du module Congé, vous souhaitez assigner un valideur à tout un service.

Pour désigner un valideur en masse :

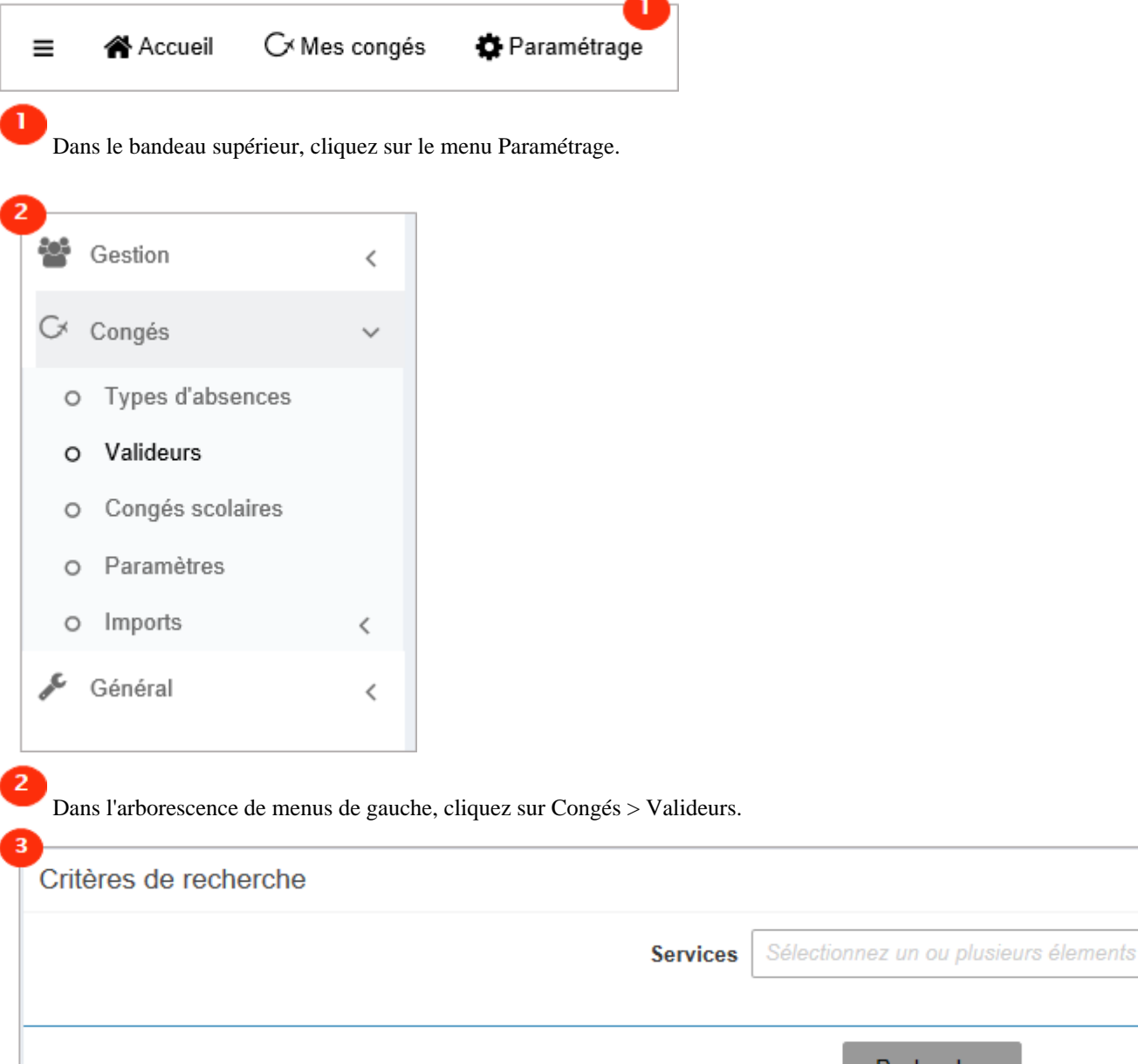

 $\overline{\mathbf{3}}$ 

Sélectionnez un ou plusieurs services.

 $\overline{\phantom{a}}$ 

Rechercher

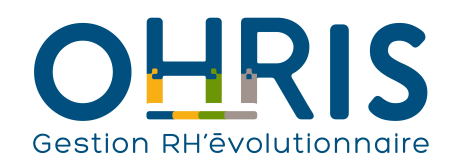

#### Valideurs

. . . 1

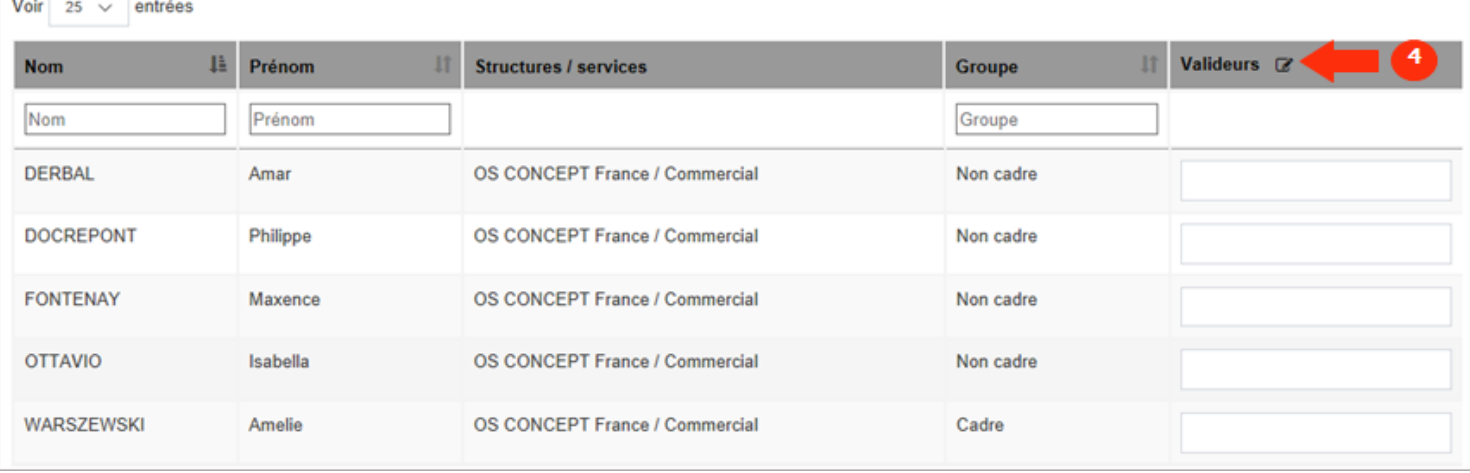

#### Cliquez sur le petit crayon dans l'intitulé de colonne "Valideurs"

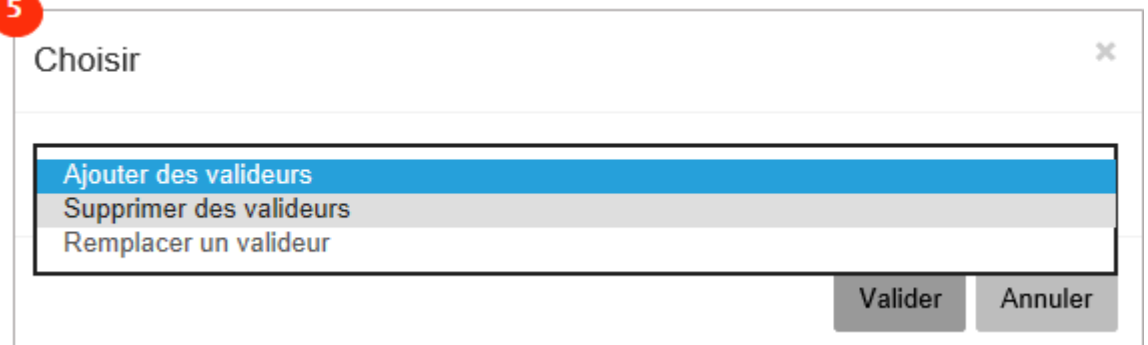

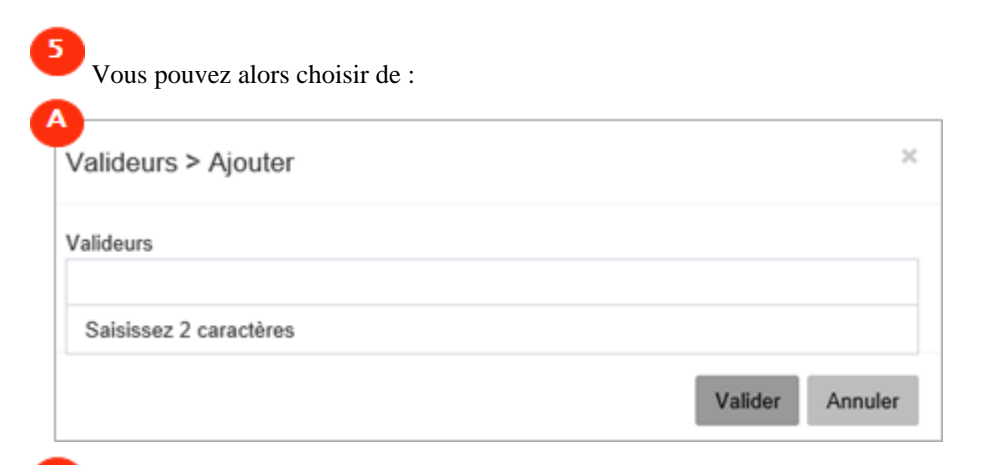

Ä

 Ajouter des valideurs : l'ensemble des utilisateurs sélectionnés se verront assigner le valideur défini. Si un valideur est déja désigné, le valideur sera ajouté à la suite de l'actuel. Cliquez sur Valider.

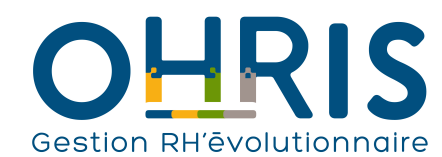

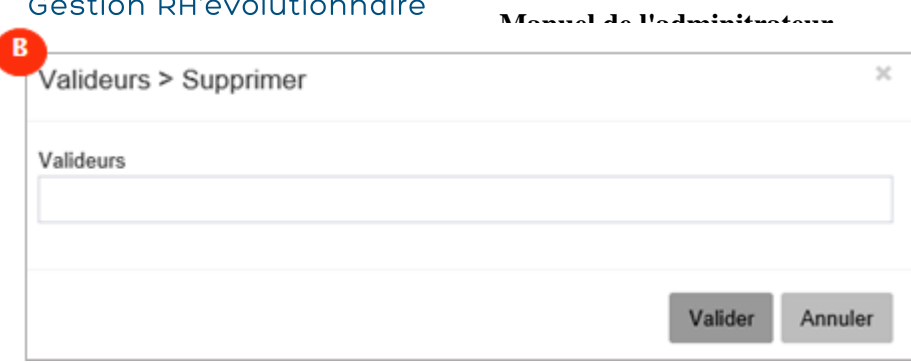

B

l

 Supprimer des valideurs : indiquez le nom du valideur, il sera retiré à l'ensemble des utilisateurs sélectionnés. Cliquez sur Valider.

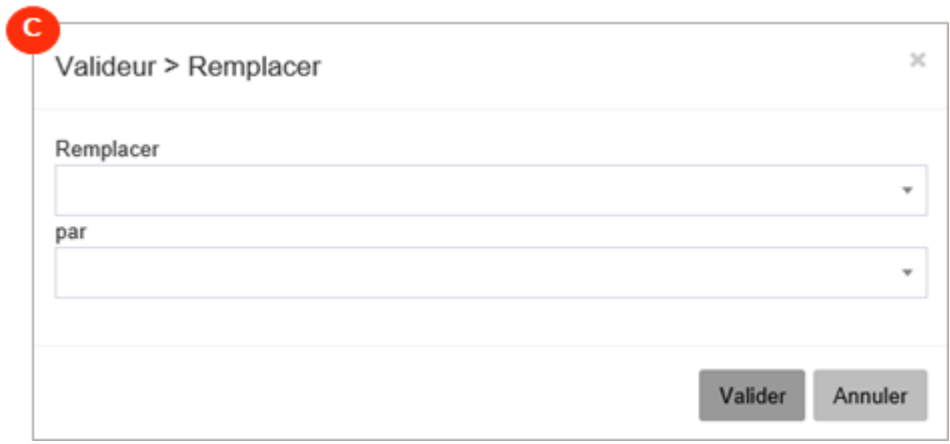

c Remplacer un valideur : indiquez le nom du valideur à remplacer et le nom du nouveau valideur. Cliquez sur Valider.

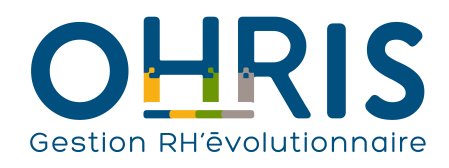

# **Manuel de l'adminitrateur** Le profil Gestionnaire

Le profil Gestionnaire permet de piloter un portefeuille d'utilisateurs sur un périmètre donné, il est communément octroyé aux services RH.

Par défaut, ce profil dispose d'un périmètre d'actions étendu à toutes les sociétés/services du logiciel

Il est possible à tout moment de réduire ce périmètre à une société, et de recréer ensuite un nouveau profil disposant d'un périmètre restreint à une autre société.

En conditions d'exploitation, il est bien sûr possible à tout moment d'enlever les droits de gestionnaire à un utilisateur ou de désigner un nouveau gestionnaire.

**Pour désigner un gestionnaire** (Prenons l'exemple du module Congés):

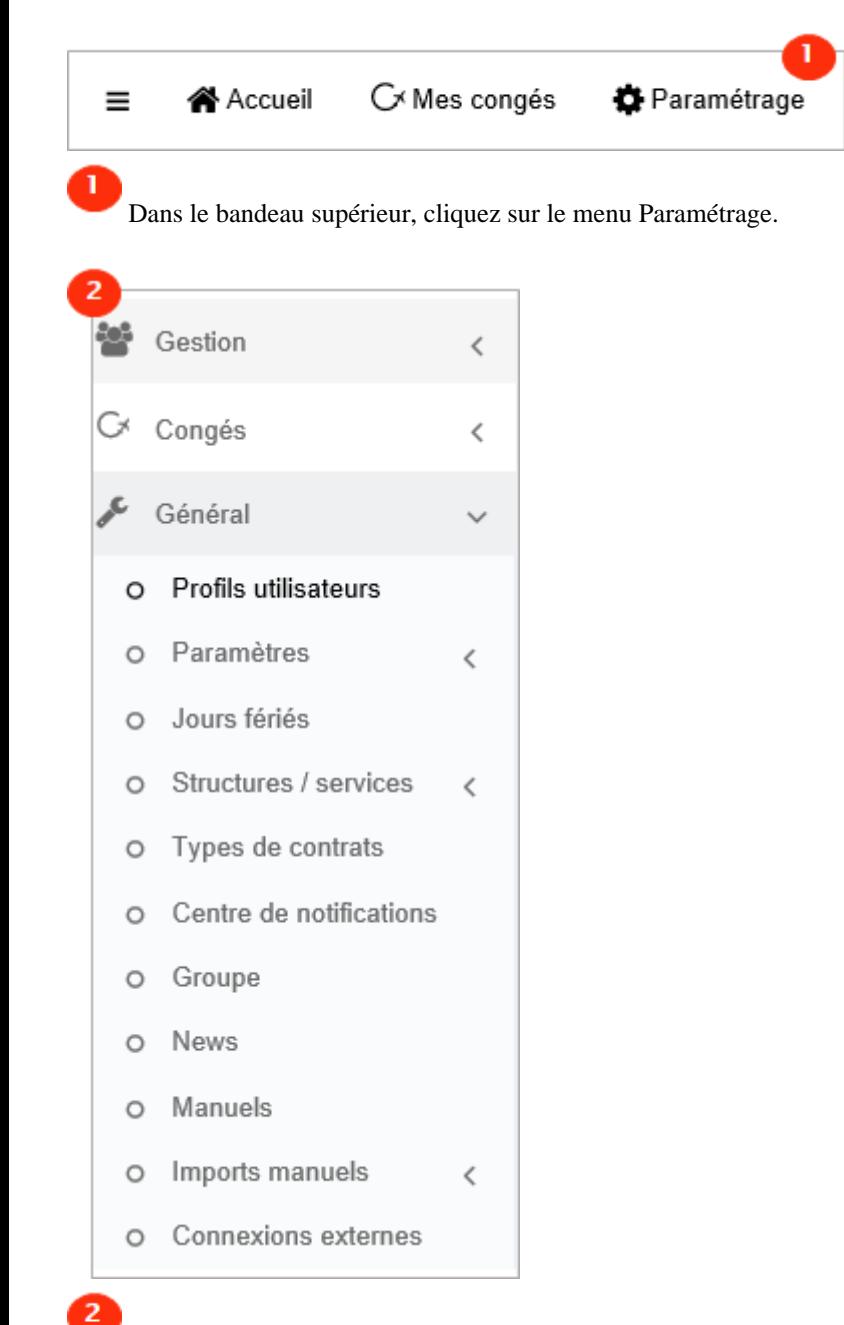

Dans l'arborescence de menus de gauche, cliquez sur Général > Profils utilisateurs.

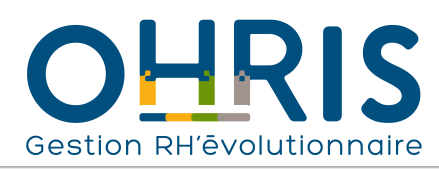

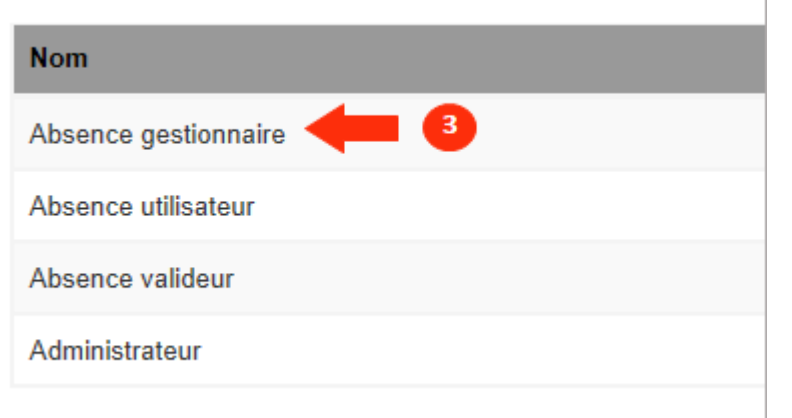

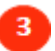

Cliquez sur "Absence Gestionnaire"

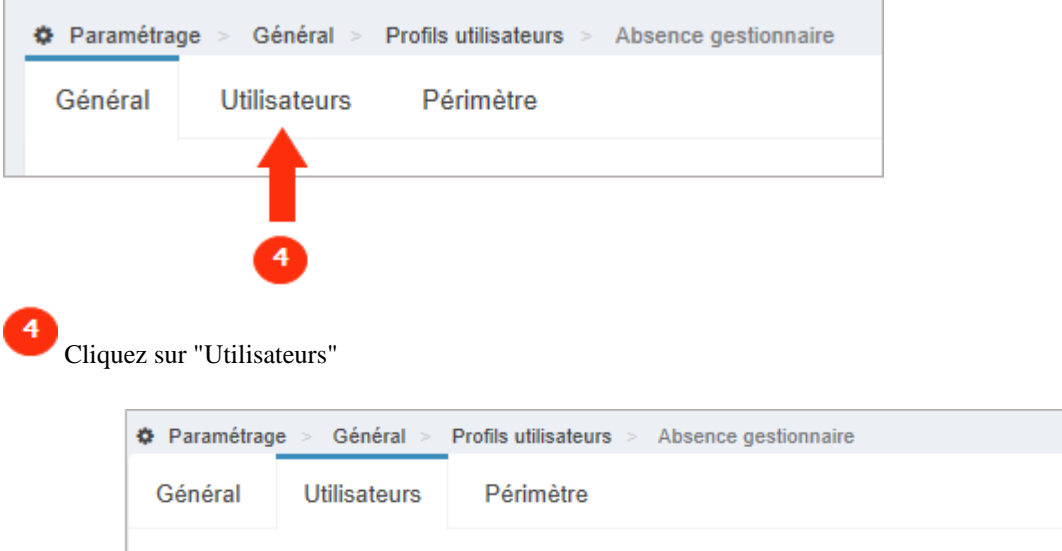

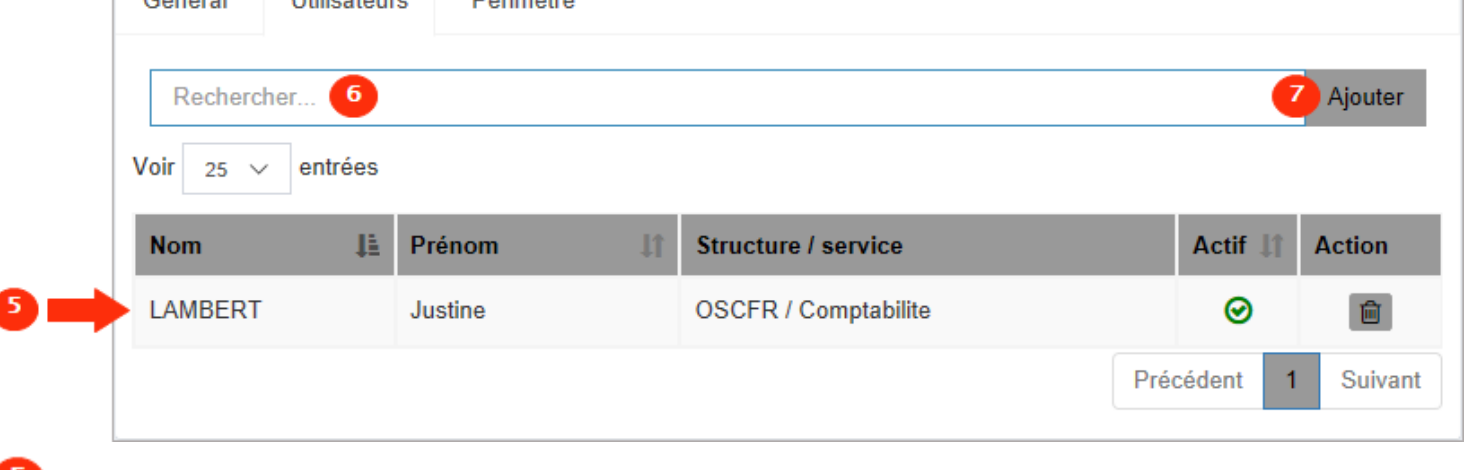

La liste des utilisateurs déja désignés comme gestionnaire.

Saisissez 2 caractères et un menu déroulant apparait : cliquez sur le nom de votre choix.

Cliquez sur Ajouter

6

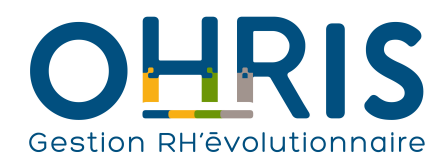

# **Manuel de l'adminitrateur** Le profil Administrateur

#### Le **profil Administrateur** permet d' :

\* administrer le logiciel au démarrage, et également en condition d'exploitation.

\* accéder à tous les écrans et menus.

En fonction des paramétrages réalisés, il peut être déconseillé d'octroyer le profil Administrateur à un collaborateur.

#### **Pour désigner un Administrateur** :

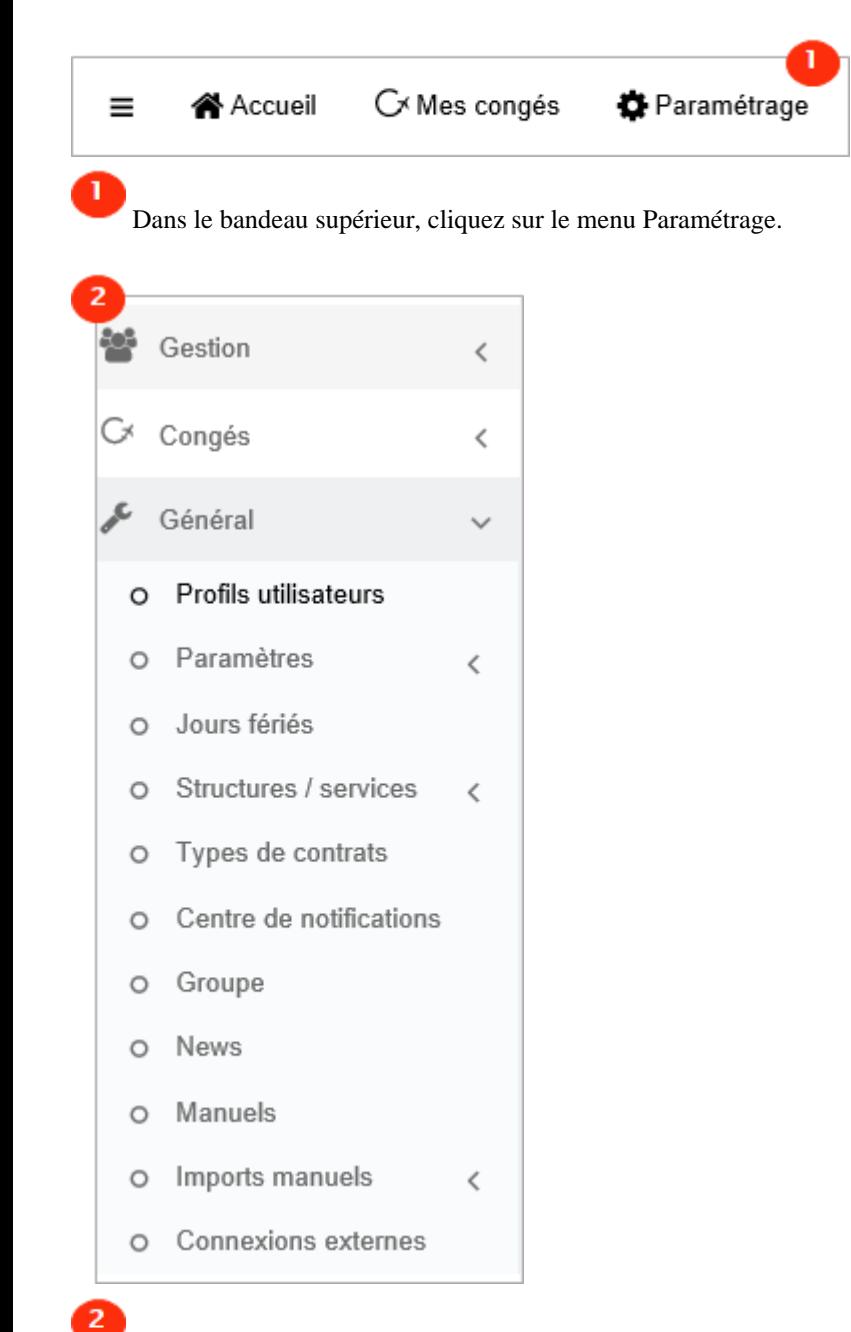

Dans l'arborescence de menus de gauche, cliquez sur Général > Profils utilisateurs.

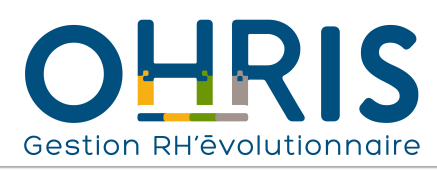

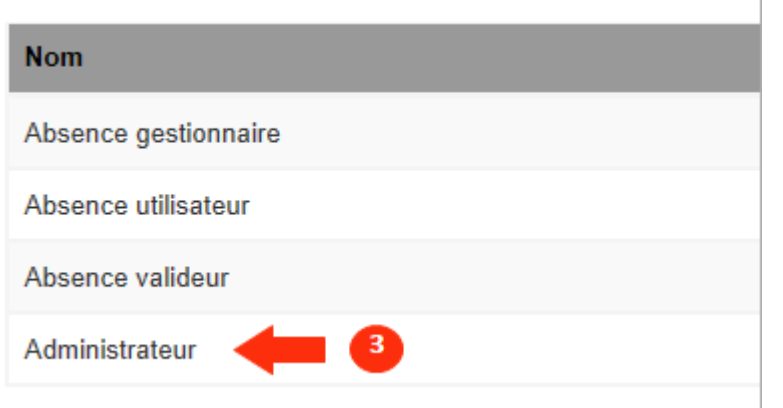

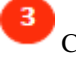

4

6

7

Cliquez sur "Administrateur"

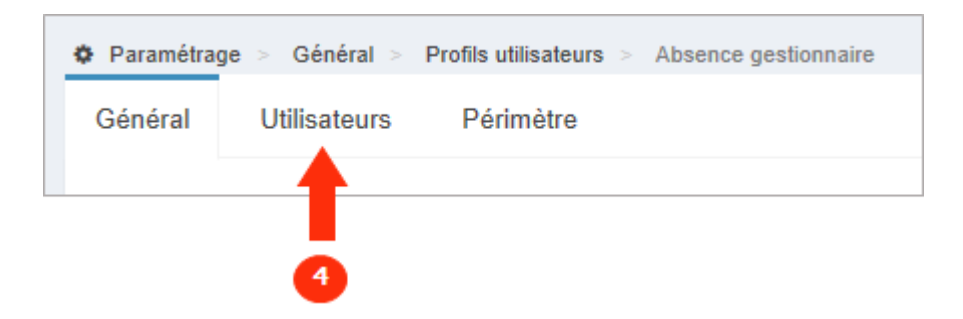

#### Cliquez sur "Utilisateurs"

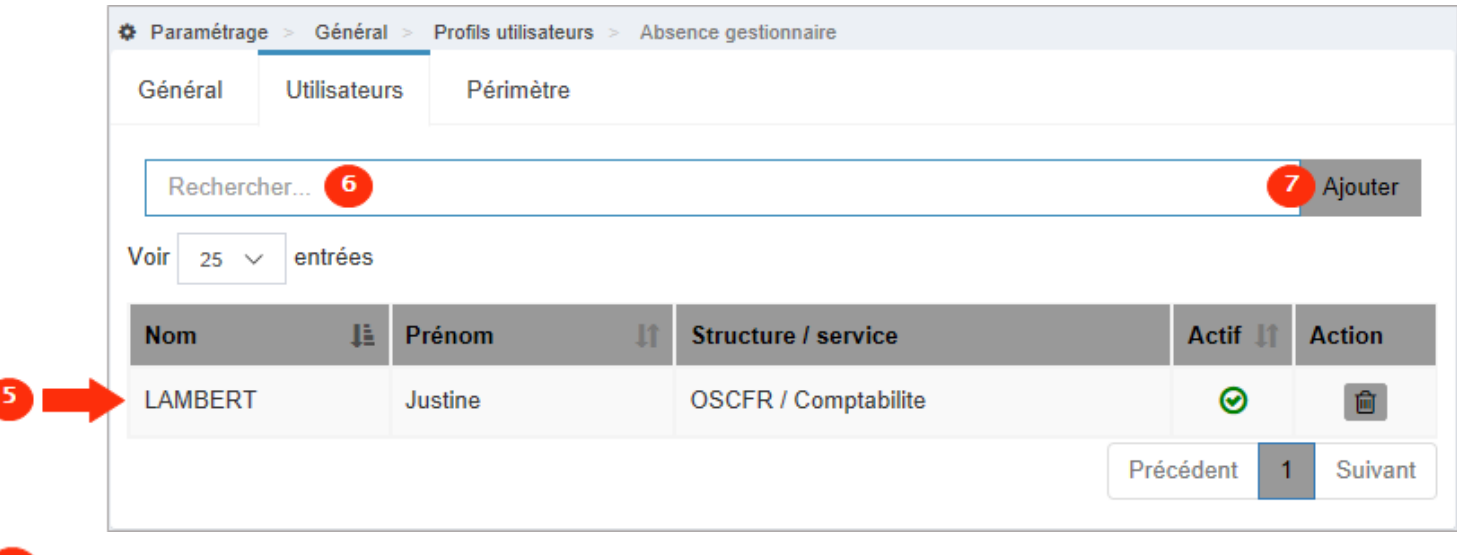

La liste des utilisateurs déja désignés comme Administrateur.

Saisissez 2 caractères et un menu déroulant apparait : cliquez sur le nom de votre choix.

Cliquez sur Ajouter

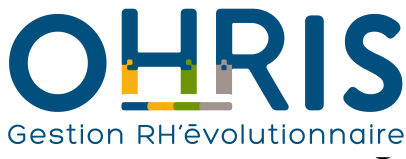

### La communication dans le logiciel

Le logiciel vous offre la possibilité de publier des news à destination de vos collaborateurs. Ces news sont affichées sur l'écran d'accueil des utilisateurs.

Les news peuvent être publiées pour des profils utilisateur en particulier, et s'afficher sur une période spécifique dont vous définissez la date de début et de fin.

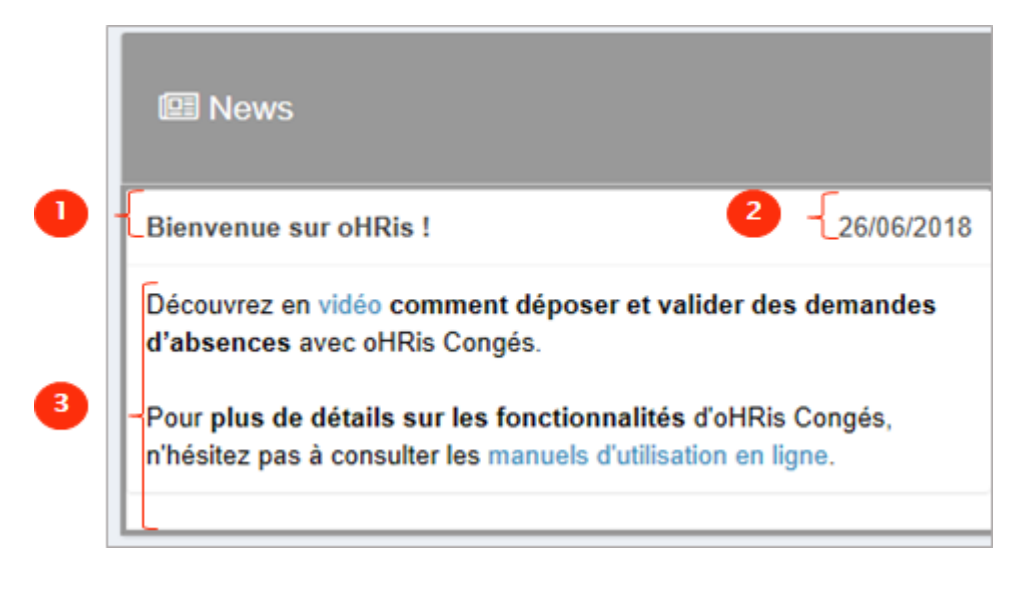

Une news comporte un titre.

 La date affichée correspond à la date de début d'affichage ou à la date de dernière mise à jour. Cela permet d'afficher les news les plus récentes en haut du fil d'actualités.

 $\overline{\mathbf{3}}$ Le texte de la news.

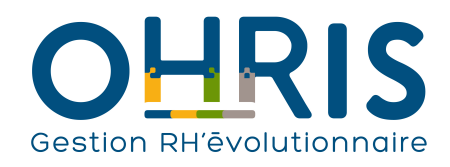

### **Manuel de l'adminitrateur** La création d'une news

<span id="page-59-0"></span>Cette procédure peut s'appliquer :

• au démarrage du logiciel : pour souhaiter la bienvenue aux utilisateurs, dans le cadre de leur première connexion, ou pour leur communiquer des informations utiles dans le cadre du démarrage.

• en cours d'exploitation : pour publier des informations importantes sur des actions à réaliser/contrôler. Par exemple, dans le cadre de la gestion des absences, il peut s'agir d'informer les utilisateurs que certains congés sont à solder très bientôt.

Pour accéder à l'écran de paramétrage des news :

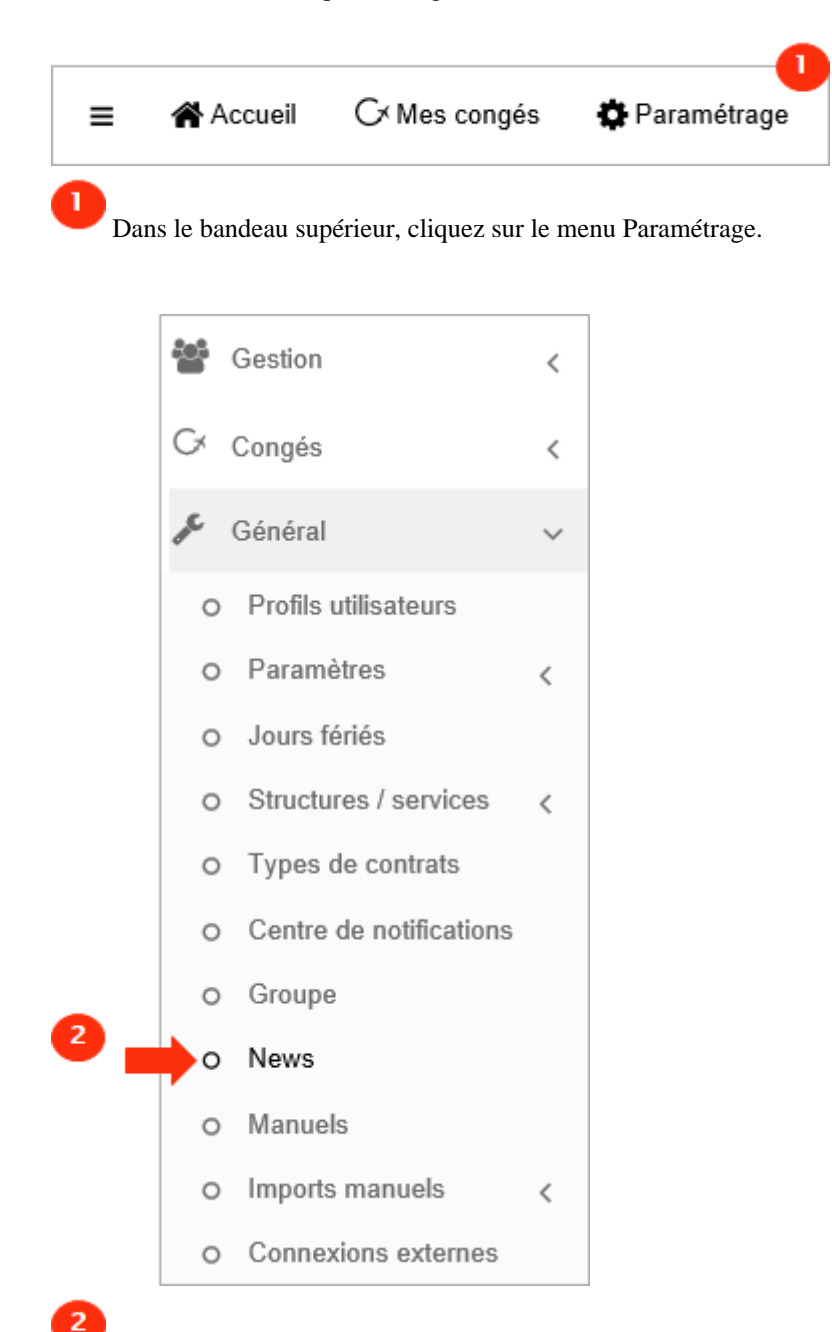

Dans l'arborescence de menus de gauche, cliquez sur Paramétrage général > News.

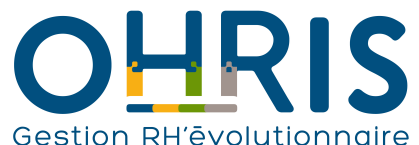

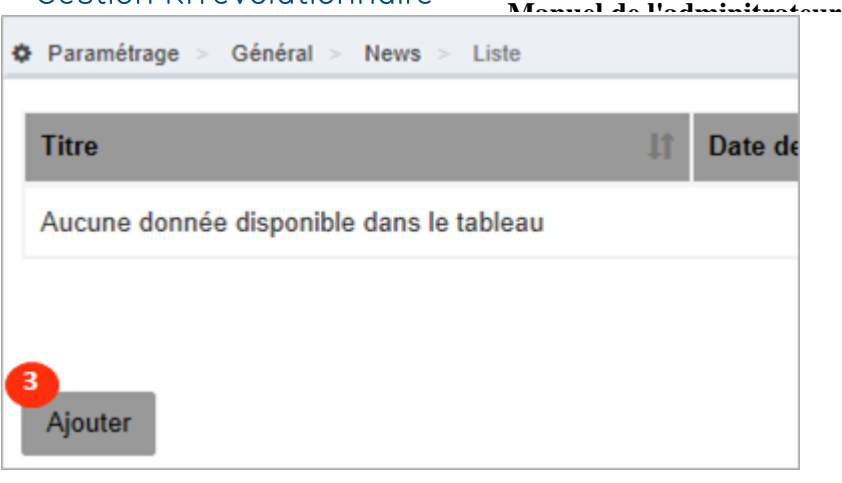

3

Cliquez sur le bouton Ajouter.

Vous devez dans un premier temps...

Rédiger votre news.

 $\bf{8}$ 

Cliquer sur Enregistrer.

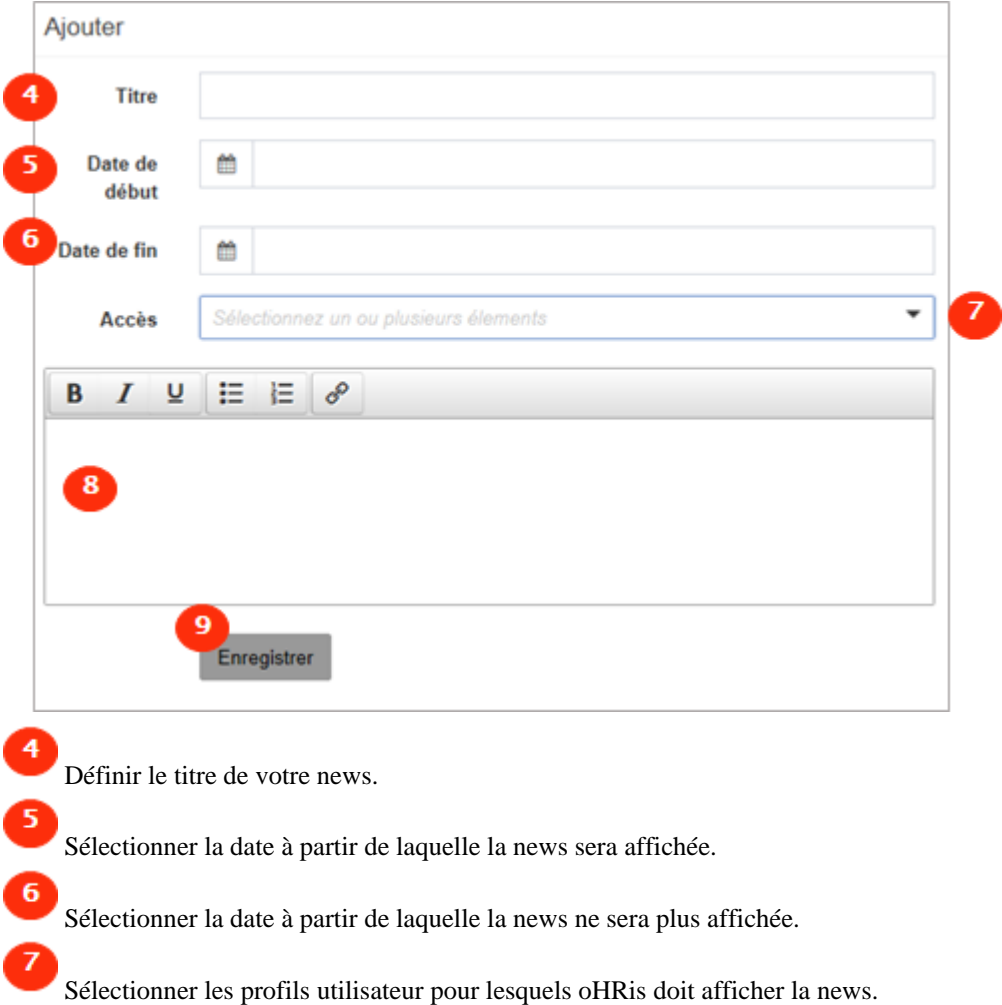

61

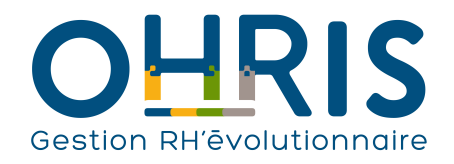

**Manuel de l'adminitrateur** Le module Mes Congés

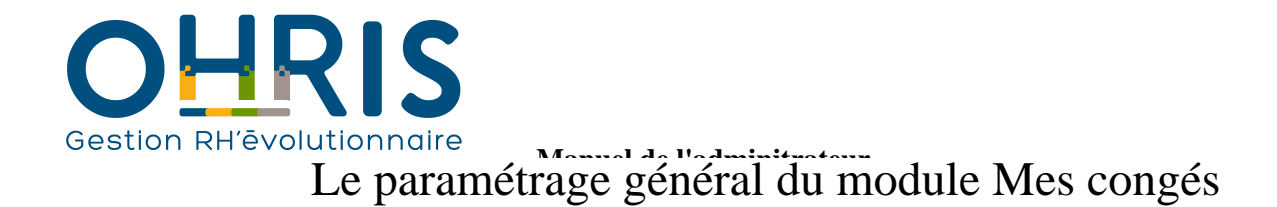

Dans le logiciel, vous pouvez personnaliser certains éléments de configuration ou d'affichage du module "Mes congés".

Vous avez la possibilité de :

- définir les [extensions et la taille maximale des fichiers de justificatif,](#page-63-0)
- configurer [l'envoi et le contenu des e-mails envoyés par le logiciel](#page-64-0),
- définir [quel profil peut visualiser les plannings collectifs,](#page-66-0)
- définir le [niveau d'informations affichées dans les compteurs](#page-68-0).

Toutes ces actions de paramétrage générale du module Absences sont réalisables dans le même écran, auquel vous pouvez accéder comme suit :

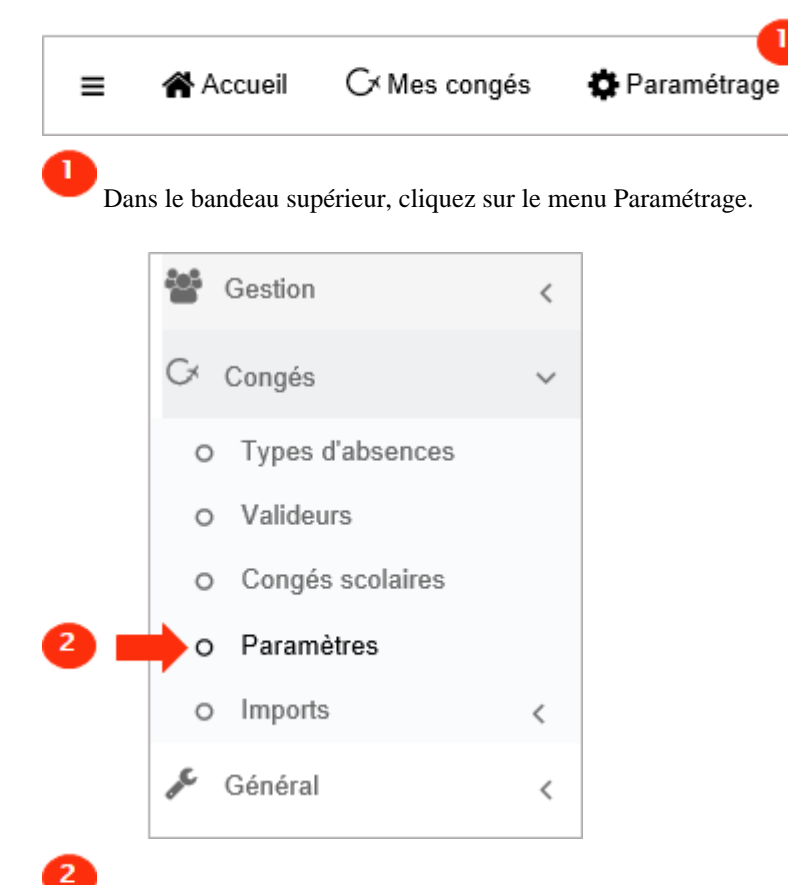

Dans l'arborescence de menus de gauche, cliquez sur Paramétrage des congés > Paramètres.

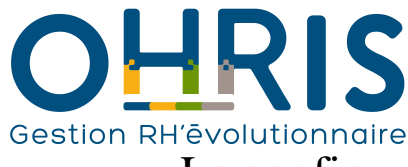

### **Manuel de l'adminitrateur** La configuration du chargement de fichiers justificatifs

<span id="page-63-0"></span>Dans le logiciel, il est possible d'annexer un justificatif à certains types d'absences. Vous pouvez définir, au niveau de chaque absence, si le collaborateur doit ou peut annexer un justificatif à sa demande d'absence.

Avant de procéder à un tel paramétrage, vous devez en premier lieu définir les extensions et la taille maximale autorisées des fichiers de justificatif.

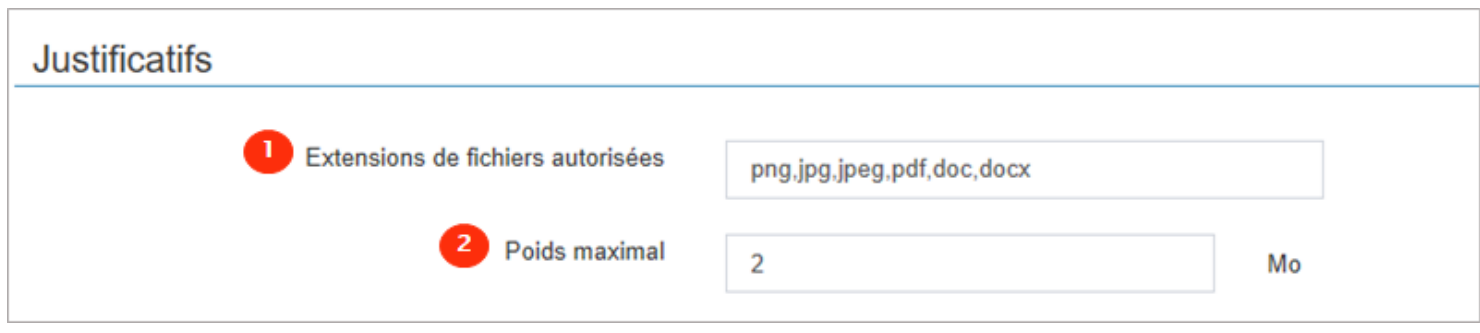

Listez ici les extensions de fichier, sans le point, et séparés par des virgules.

 Le poids maximal d'un fichier pouvant être chargé est défini par défaut à 2 Mo. Un justificatif d'une page scannée ou d'une photo d'un document prise via à un smartphone ne dépasse généralement pas cette taille. Il s'agit ici de limiter le chargement de documents trop lourds et de ne pas mobiliser un espace de stockage trop important.

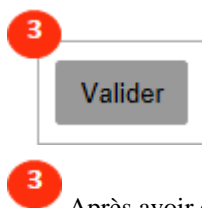

Après avoir édité la valeur souhaitée, cliquez sur le bouton Valider, tout en bas de l'écran.

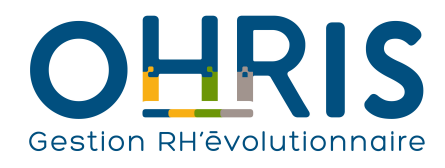

### La configuration des e-mails

<span id="page-64-0"></span>Dans le module Absences, il est possible de configurer certains éléments relatifs aux mails expédiés lors du dépôt, de la validation/refus, de la modification ou de la suppression d'une demande d'absence.

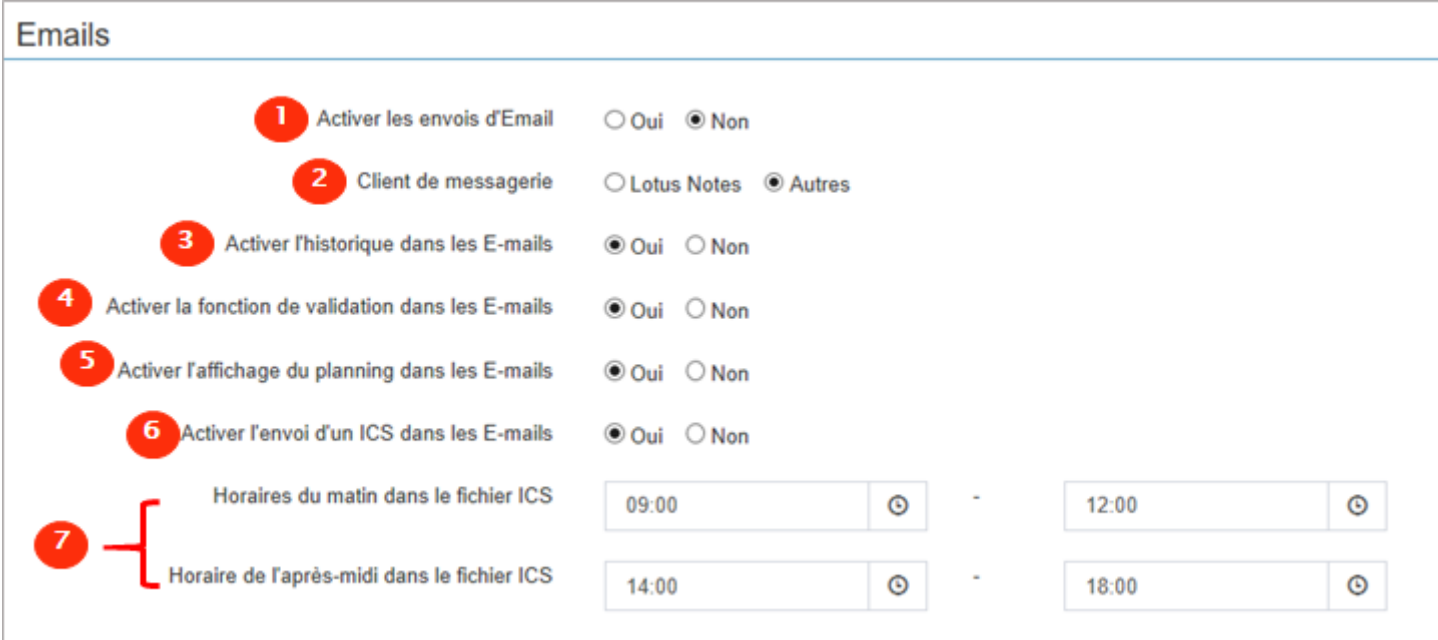

 Cet élément de configuration permet d'activer/désactiver l'envoi des mails du module Absences. Il s'agit des mails liés aux demandes d'absence, qui permettent pour certains d'informer les collaborateurs qu'une action est attendue de leur part et pour d'autres, de mettre à jour les calendriers des messageries des collaborateurs.

 Pour assurer la bonne prise en compte des évènements de calendrier expédiés par le module Absences, sélectionnez ici Autres si votre client de messagerie est par exemple, Thunderbird, Outlook, Zimbra, etc. Si votre client de messagerie est Lotus Notes, sélectionnez Lotus Notes.

#### $\overline{\mathbf{3}}$

 $\overline{6}$ 

 Cet élément permet d'inclure ou non un historique de la demande d'absence (soit un tableau comportant les actions réalisées sur cette demande) dans les e-mails de workflow suivant :

- l'accusé de demande d'absence envoyé à l'utilisateur,
- la demande de validation d'absence envoyée au valideur,
- le mail de refus d'absence envoyé à l'utilisateur.

 Cet élément permet d'inclure/exclure un bouton de validation et un bouton de refus de demande dans les e-mails de demande de validation envoyés au valideur.

 Cet élément permet d'inclure/exclure le planning mensuel du service du demandeur de la demande d'absence, dans les e-mails de demande de validation envoyés à son valideur.

 Cet élément permet d'intégrer ou non un évènement de calendrier dans les e-mails lorsqu'une demande d'absence est validée/ modifiée/supprimée. L'activation de ce paramètre permet que les absences du collaborateur soient affichées dans son calendrier de messagerie (Thunderbird, Outlook, Zimbra, etc.).

 Si l'envoi des évènements de calendrier est activé, il est possible ici de déterminer, pour chaque demi-journée, l'heure de début et l'heure de fin de l'évènement d'absence.

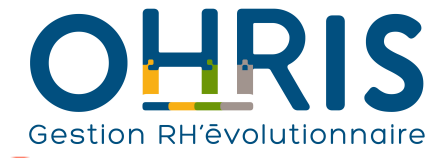

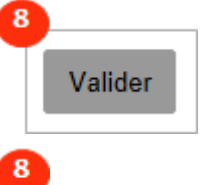

Une fois vos paramétrages effectués, cliquez sur Valider.

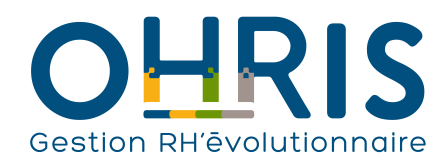

### L'affichage des plannings

<span id="page-66-0"></span>Dans le module Absences d'oHRis, il est possible de déterminer quels profils peuvent consulter les plannings collectifs des services.

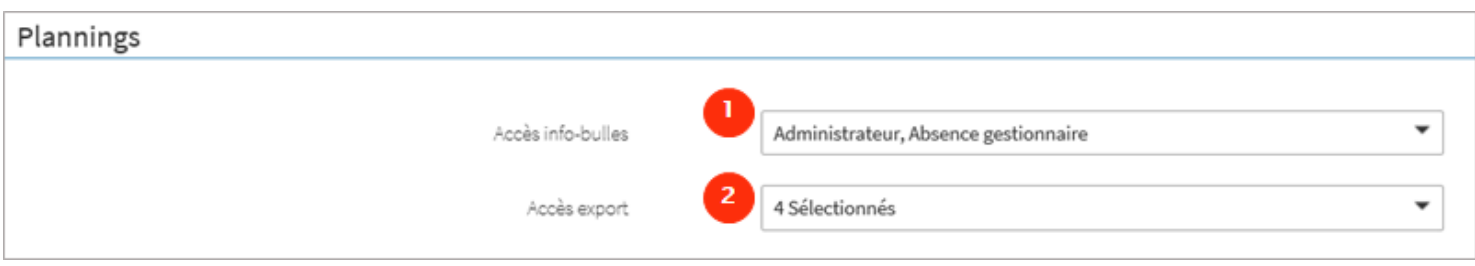

 Il est possible ici de spécifier quels sont les profils utilisateurs ayant accès aux types d'absences dans les plannings collectifs des services. Lorsqu'un utilisateur dispose d'un profil habilité à visualiser les types d'absences, il peut consulter ces informations en survolant une absence :

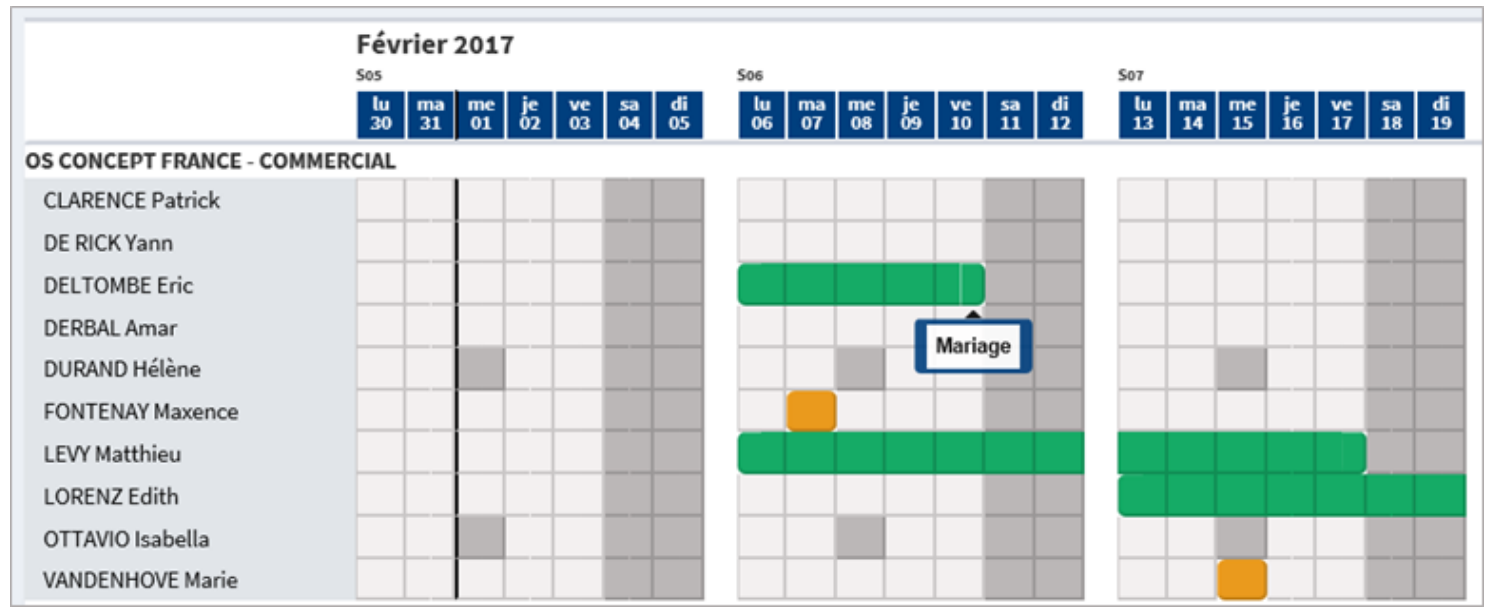

 $\overline{z}$ 

 Il est possible ici de spécifier quels sont les profils utilisateurs ayant accès à la fonctionnalité d'export des plannings des services au format excel (.xls). Lorsqu'un utilisateur dispose d'un profil habilité à exporter les plannings, il peut obtenir un fichier comme suit :

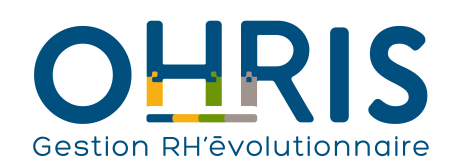

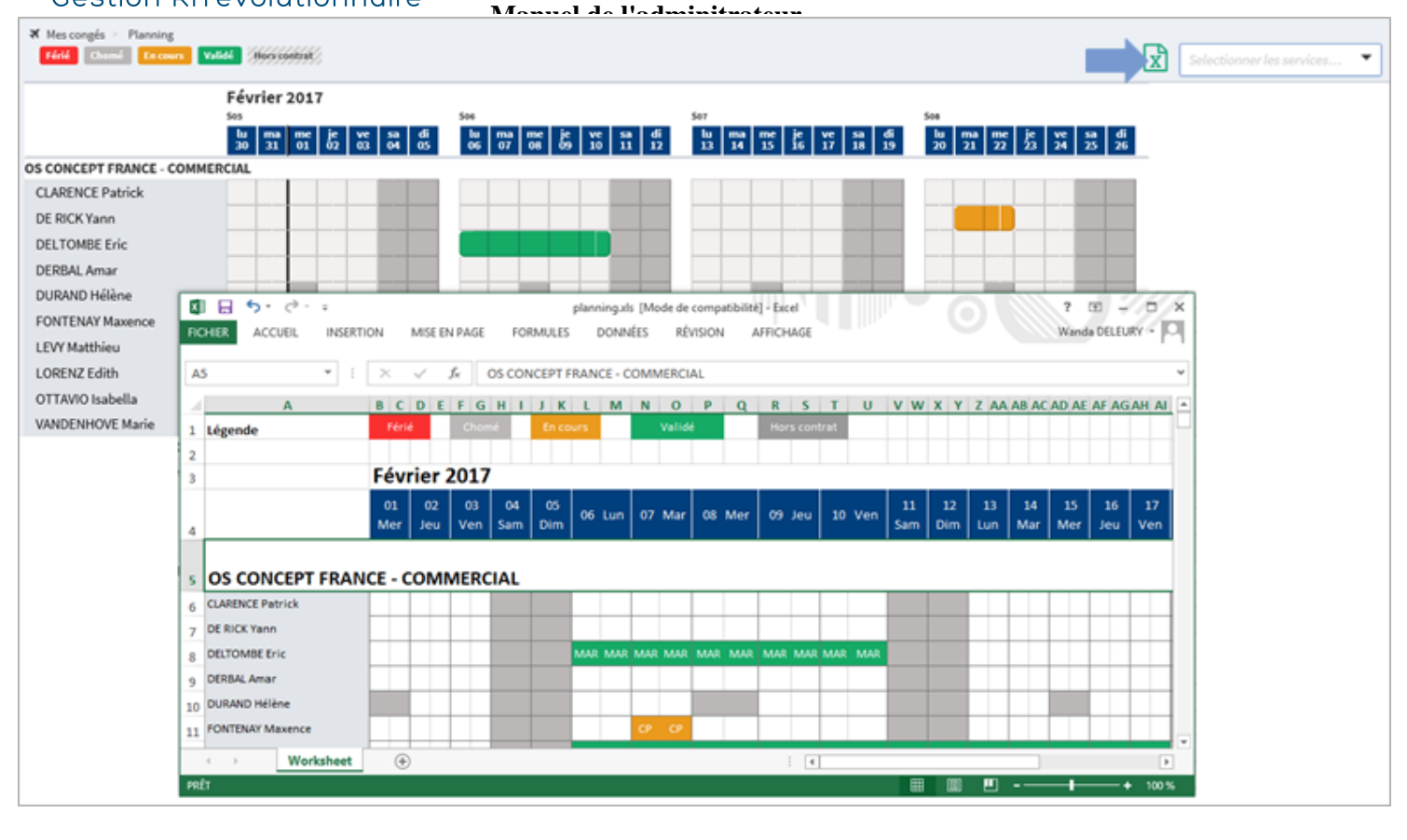

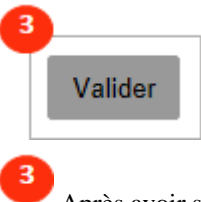

Après avoir sélectionné les profils souhaités à partir des menus déroulants, cliquez sur le bouton Valider.

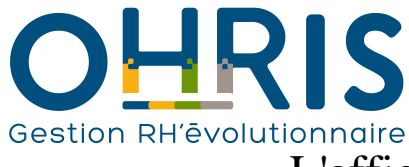

Ŧ

#### **Manuel de l'adminitrateur** L'affichage des informations des compteurs

<span id="page-68-0"></span>Dans le module Absences, il est possible de déterminer le niveau d'informations liées aux compteurs accessibles aux utilisateurs.

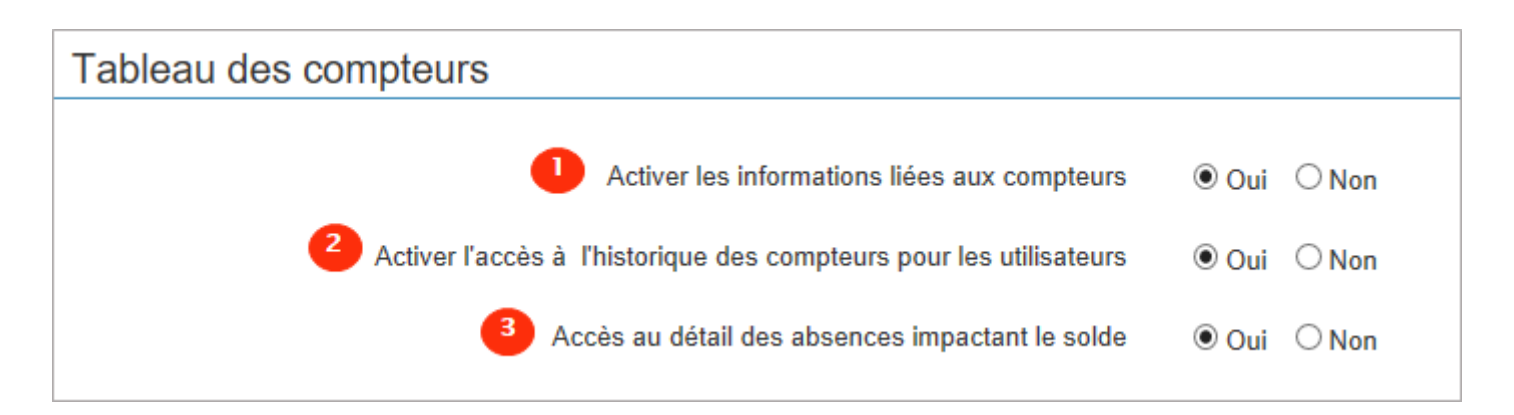

 Lorsque l'on paramètre un compteur, il est possible d'intégrer un message d'informations que le collaborateur peut consulter depuis son tableau de compteurs :

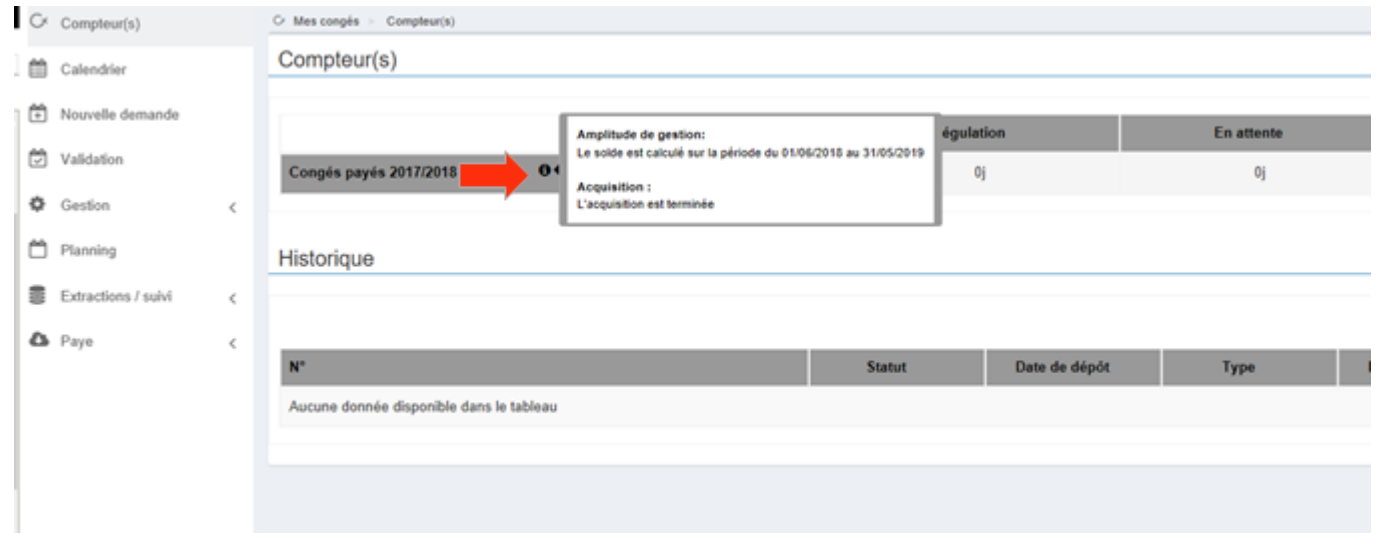

 Le petit picto "i" permet d'accéder à ces informations. Il est donc possible d'afficher ou de masquer ces informations, pour l'ensemble des utilisateurs (quel que soit leur profil), cela inclus donc le profil administrateur.

2 Lorsque les crédits ou les valeurs de régulation des compteurs sont mis à jour manuellement par un utilisateur ou automatiquement, ces actions sont enregistrées. Le collaborateur peut y avoir accès en cliquant sur la petite loupe depuis son tableau de compteurs. Il est donc possible d'afficher ou de masquer ces informations, pour l'ensemble des utilisateurs (quel que soit leur profil). Cela inclut donc le profil administrateur.

 Le collaborateur peut consulter l'ensemble de ses absences depuis son tableau de compteurs en cliquant sur la petite loupe du compteur qu'il souhaite consulter.

La pop-up ci dessous va s'afficher :

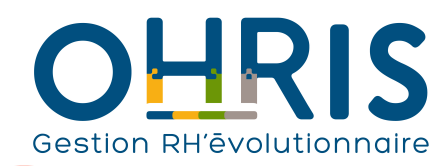

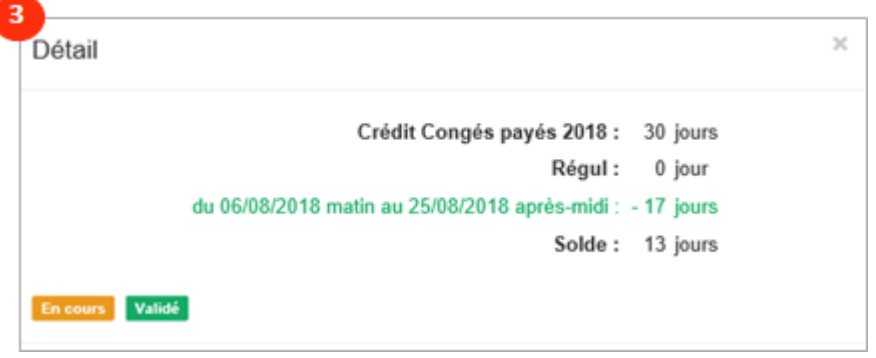

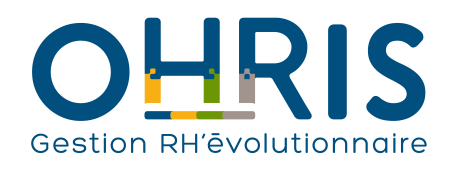

# Manuel de l'educirient

Dans le logiciel, vous pouvez :

- créer un nouveau types d'absence - modifier un type d'absence existant

Pour accéder à l'écran de paramétrage des types d'absences :

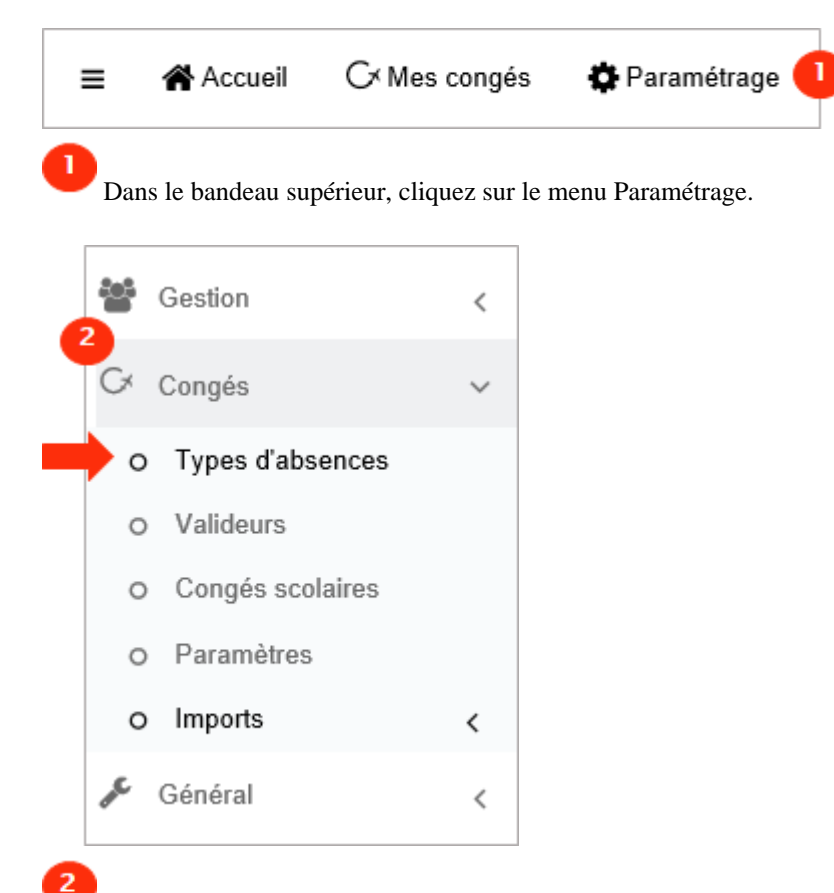

Dans l'arborescence de menus de gauche, cliquez sur Congés > Types d'absences.

Cette rubrique présente un récapitulatif de tous les types d'absence paramétrés.

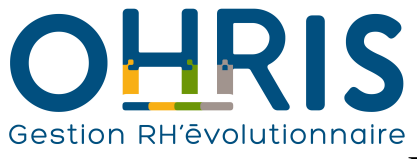

### La création d'un type d'absence

Rendez vous dans l'écran de paramétrage des types d'absences et Cliquez sur "Ajouter"

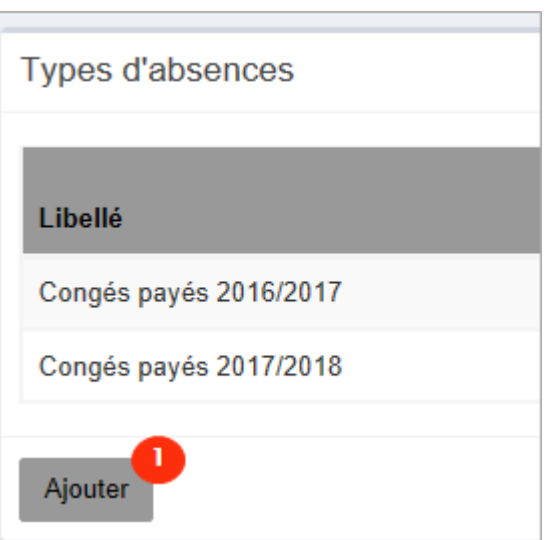

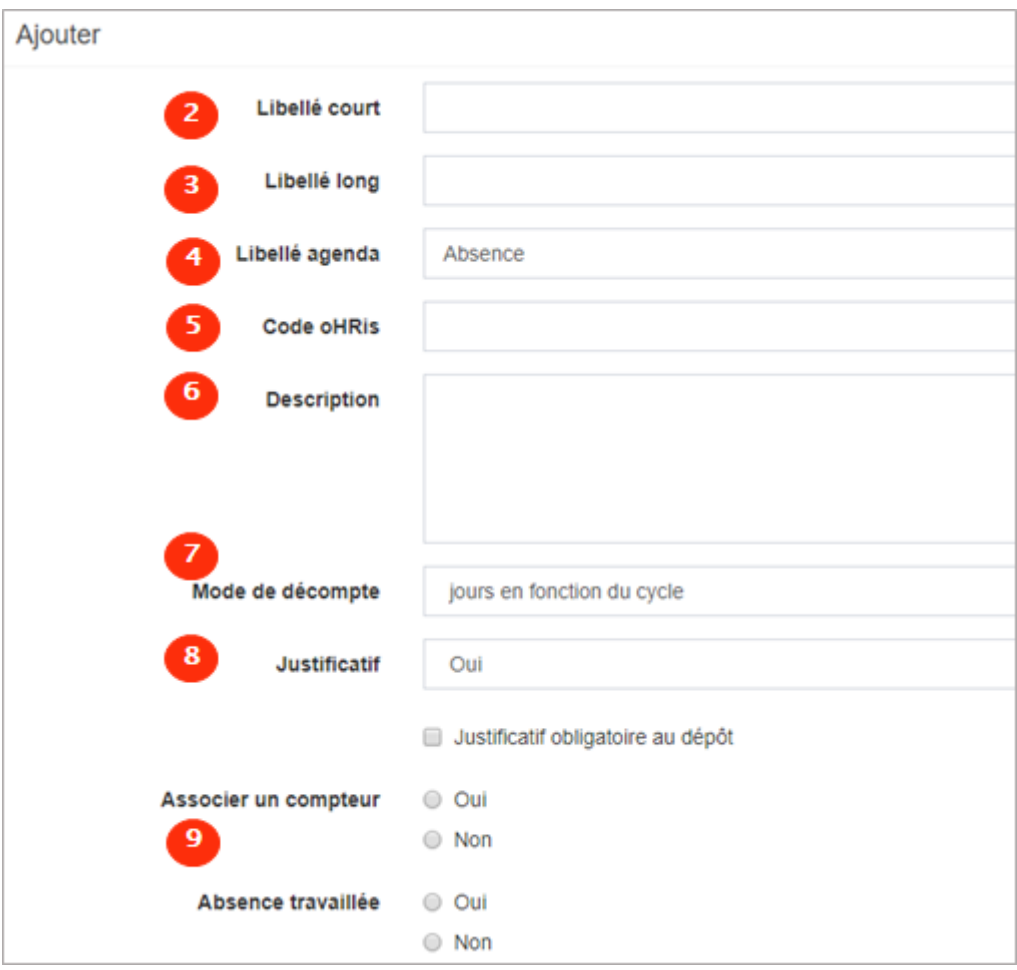
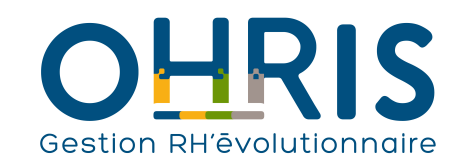

**Manuel de l'adminitrateur**

Indiquez un libellé (4 caractères max.) : il permet un affichage "maîtrisé" sur les calendriers.

 Indiquez un libellé complet: il sera affiché dans les tableaux de compteurs des utilisateurs, les extractions, les demandes d'absences...

 Indiquez un libellé : il sera affiché dans les calendriers de messagerie. Par défaut, toutes les absences seront intégrées avec l'intitulé "Absence" dans les calendriers de messagerie.

 Facultatif : il s'agit d'un paramètre qui permet, par exemple, d'identifier le type d'absence lorsqu'une connexion externe avec votre SIRH ou logiciel de paie a été créée, qu'une règle d'acquisition de congés a été paramétrée...

6 Vous pouvez indiquer un message qui apparaitra lors du dépôt de l'absence. Par exemple : Vous devez prendre vos RTT avant le 31/12 de chaque année.

Sélectionnez le mode de décompte à partir du menu déroulant:

• En fonction du cylce (proratisé) = décompte les jours en fonction du nombre de demi-journée réellement travaillée (cf. cycle de travail) • En jours ouvrés = applique le décompte légale, décompte du premier jour d'arrêt au premier jour de reprise normalement travaillé en incluant les périodes chômées liées au temps partiel.

• En jours ouvrables = applique le décompte légale, décompte du premier jour d'arrêt au premier jour de reprise normalement travaillé en incluant les périodes chômées liées au temps partiel ET les samedis.

• En jours calendaires = applique l'ensemble des jours entre le premier jour d'arrêt et le premier jour de reprise en incluant les samedis, dimanches, jours fériés et les jours chômés liés au temps partiel.

• En heures = décompte la période de congés en fonction des horaires définis dans le cycle de travail.

Indiquez si un justificatif est nécessaire à la demande d'absence :

Cochez oui si vous souhaitez que cela soit fait obligatoirement lors de la demande. Laissez vide si le justificatif peut être déposé ultérieurement.

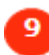

Cochez non et Cochez non.

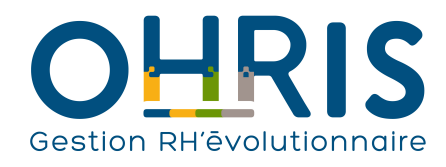

# La création d'un compteur

Une absence à compteur est une absence liée à une acquisition de droits (Ex : Congés payés, RTT...)

Rendez vous dans l'écran de paramétrage des types d'absences.

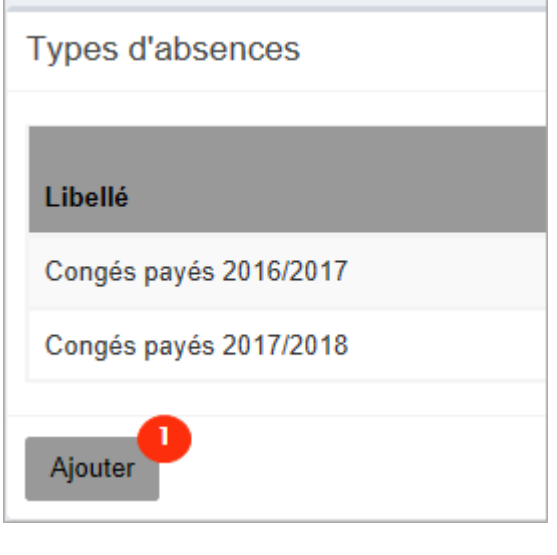

Cliquez sur "Ajouter"

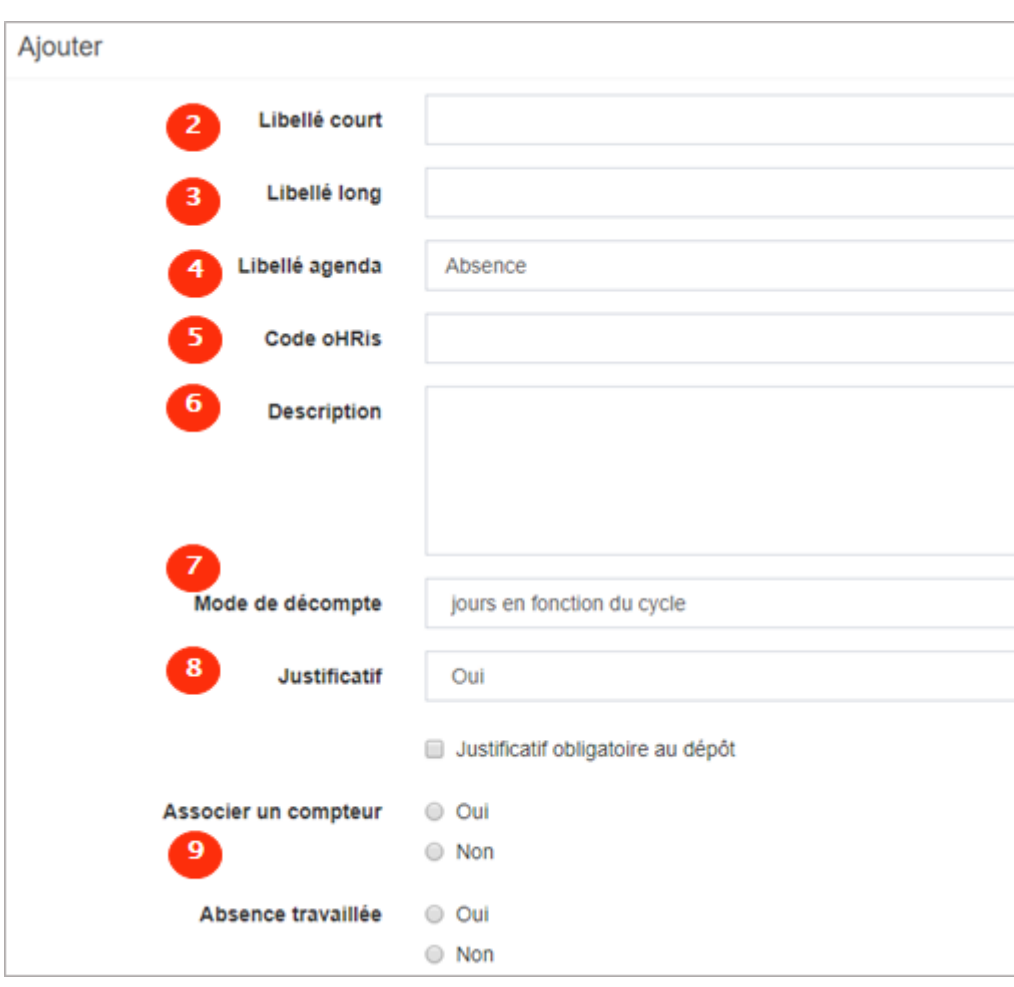

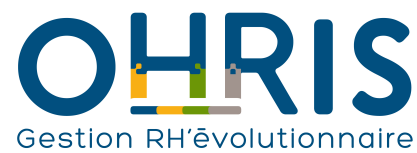

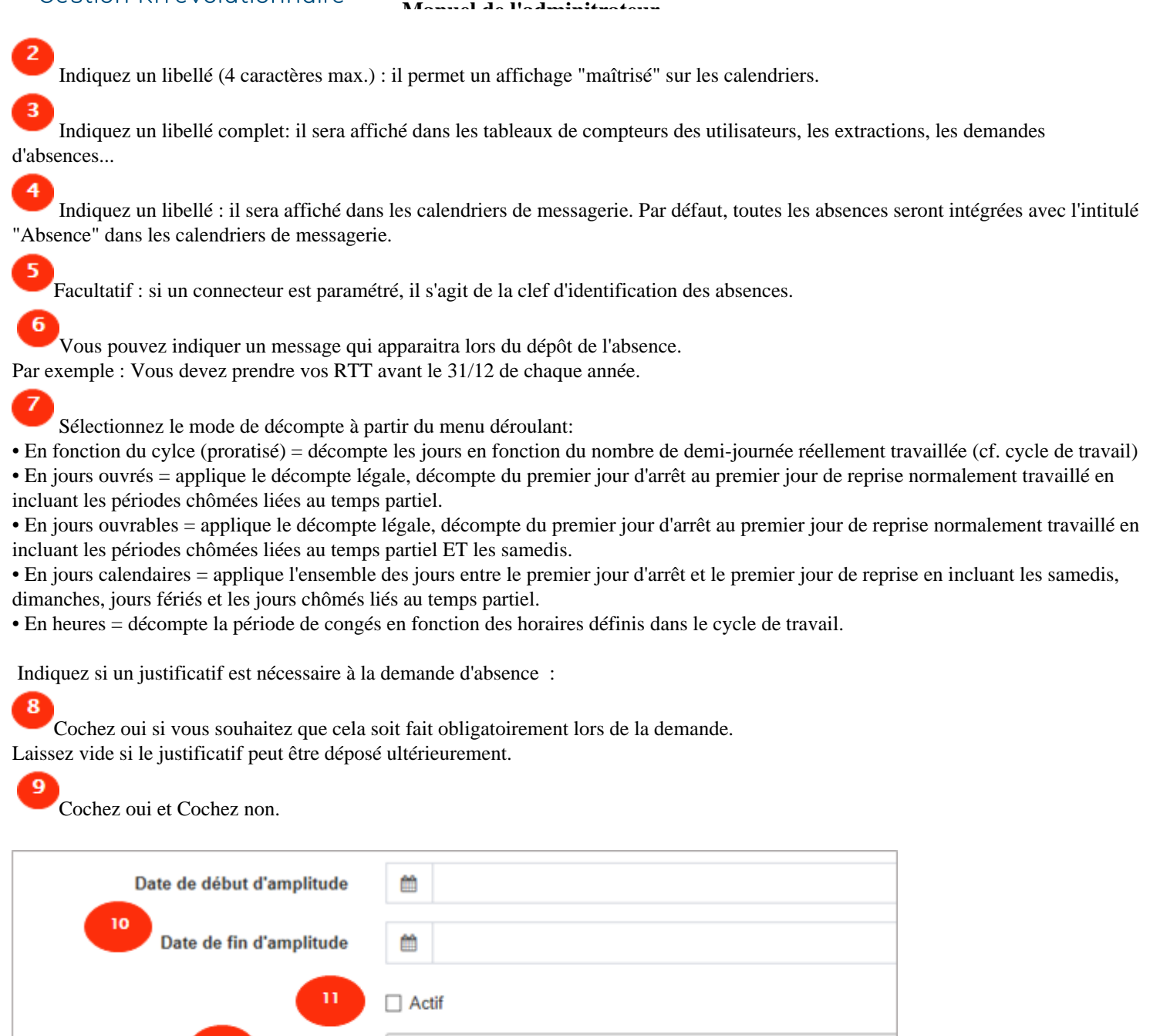

10

 $\mathbf{u}$ 

 $12<sub>2</sub>$ 

Indiquez la période durant laquelle l'absence sera visible et pourra être déposée par l'utilisateur.

Enregistrer

Sélectionnez un ou plusieurs élements

Cochez la case "Actif" pour rendre le type d'absence accessible aux utilisateurs.

Sélectionnez les structures pour lesquelles les utilisateurs pourront déposer ce type d'absence.

Une fois la création de votre type d'absence, vous pouvez : - paramétrer les règles d'acquisition (Cf [Les règles d'acquisition\)](#page-76-0)

12. .

Associé à

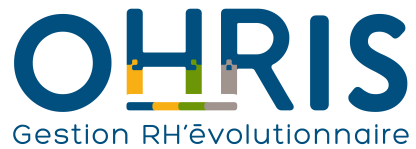

- paramétrer les règles d'utilisation (Cf <u>les règles d'utilisation</u>)

- piloter les régulations des compteurs en masse (Cf Manuel du gestionnaire)

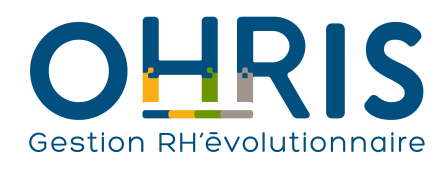

# **Manuel de l'adminitrateur** Les règles d'acquisition

<span id="page-76-0"></span>3 options sont possibles pour paramétrer les règles d'acquisition :

- géré manuellement : si vous alimentez manuellement les compteurs
- importé depuis la paie (Cf [les imports\)](#page-95-0) : si les droits sont issus de la paie
- calculée par l'application

Dans ce chapitre, nous allons nous concentrer sur le calcul des droits via l'application.

#### Rendez vous dans l'onglet "Règles d'acquisition" de votre type d'absence :

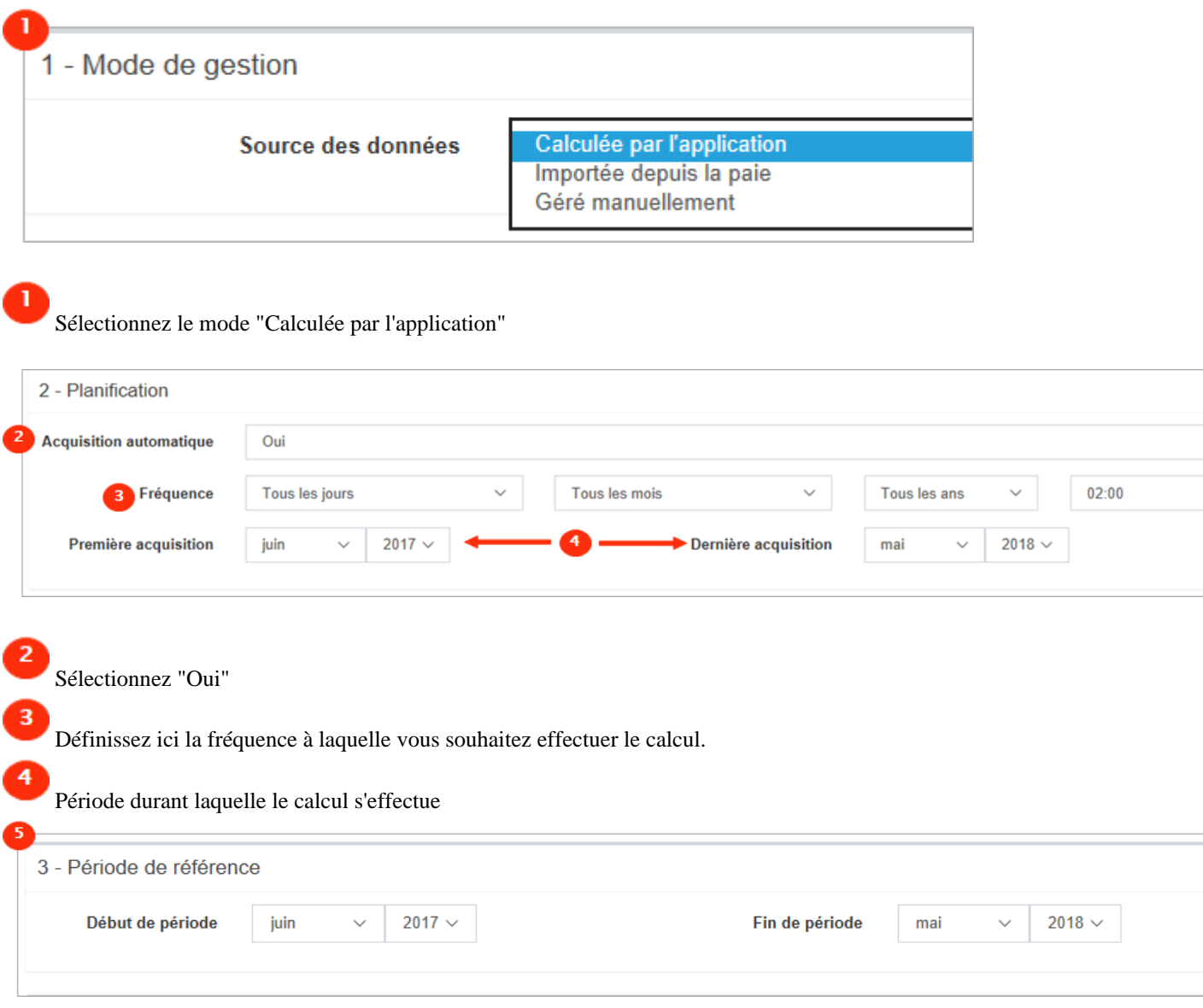

 $\vert$   $\vert$   $\vert$   $\vert$ 

 La période de référence correspond à la période de calcul des droits au regard de la présence de l'utilisateur. Par exemple, si l'utilisateur a été absent durant X jours; l'application ne calculera pas d'acquisition durant cette période.

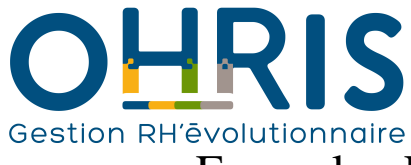

## **Manuel de l'adminitrateur** Exemple : Paramétrage d'un compteur Congés Payés

Sauf disposition conventionnelle, contractuelle ou usage plus favorable, chaque mois de travail ouvre doit à 2.5 jours ouvrables de congés.

Pour paramétrer cette règle :

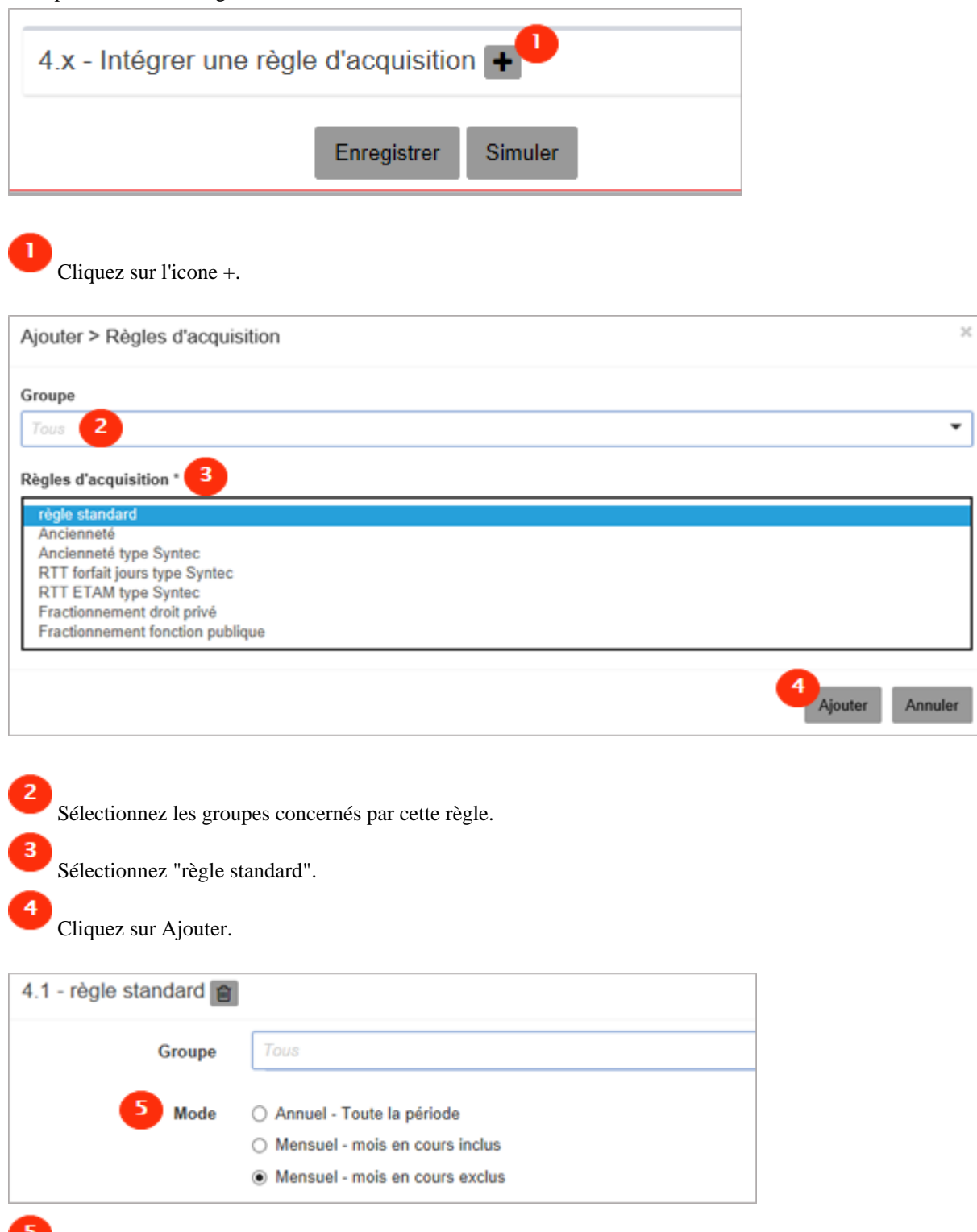

Activez le bouton radio "Mensuel - mois en cours exclus".

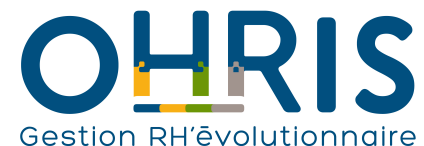

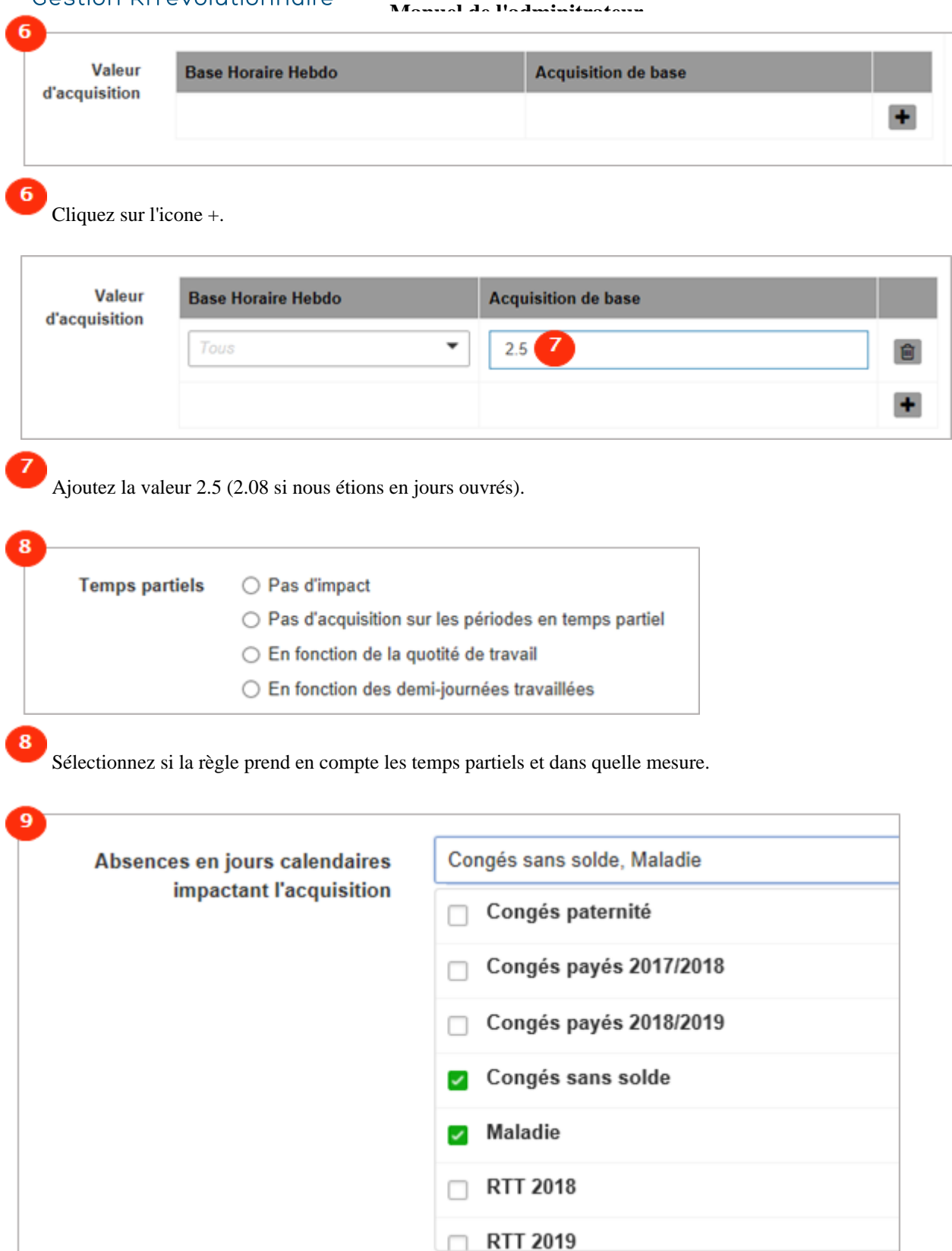

9 Sélectionnez les absences qui impacteront l'acquisition des congés. Dans notre exemple : le congés sans solde et la maladie.

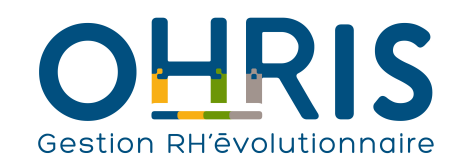

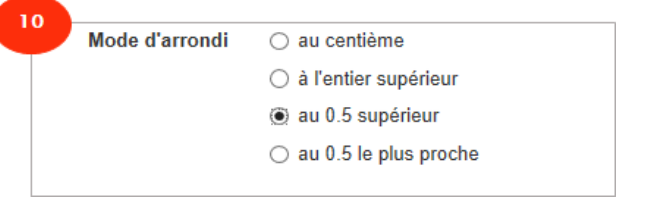

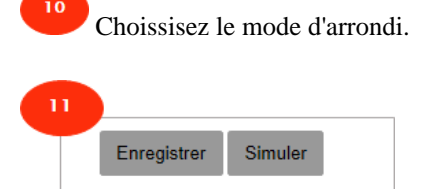

En cliquant sur "Simuler" l'application vous présente un rapport pour chaque utilisateur :

**Manuel de l'adminitrateur**

- ancienne valeur
- base de calcul
- nouvelle valeur

Vous pouvez cliquer sur Enregistrer.

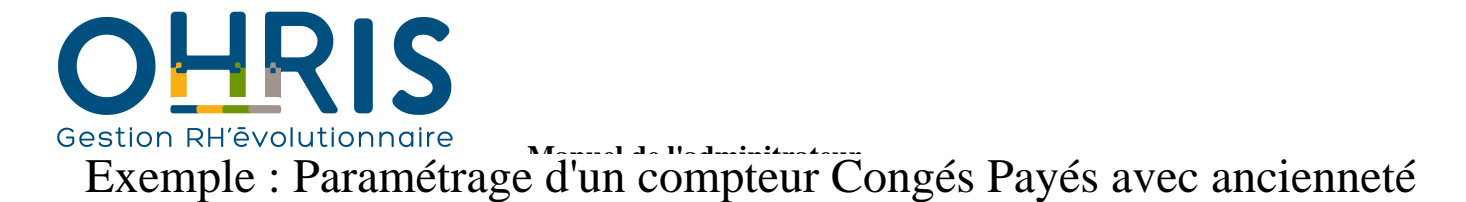

**Section à venir**

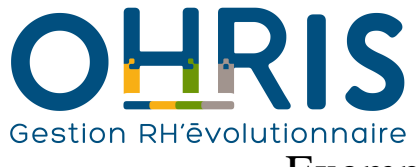

**Manuel de l'adminitrateur** Exemple : Paramétrage d'un compteur RTT

**Section à venir**

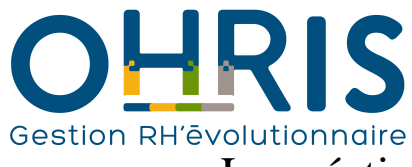

## **Manuel de l'adminitrateur** La création d'un compteur pour la période suivante

Dans le logiciel, vous pouvez créer le compteur de la période suivante en toute autonomie. On parlera de "dupliquer" un compteur. C'est le cas, par exemple, lorsque l'on change de période d'acquisition de congés ou de RTT.

Par exemple, vous souhaitez ouvrir un nouveau compteur RTT pour l'année N+1.

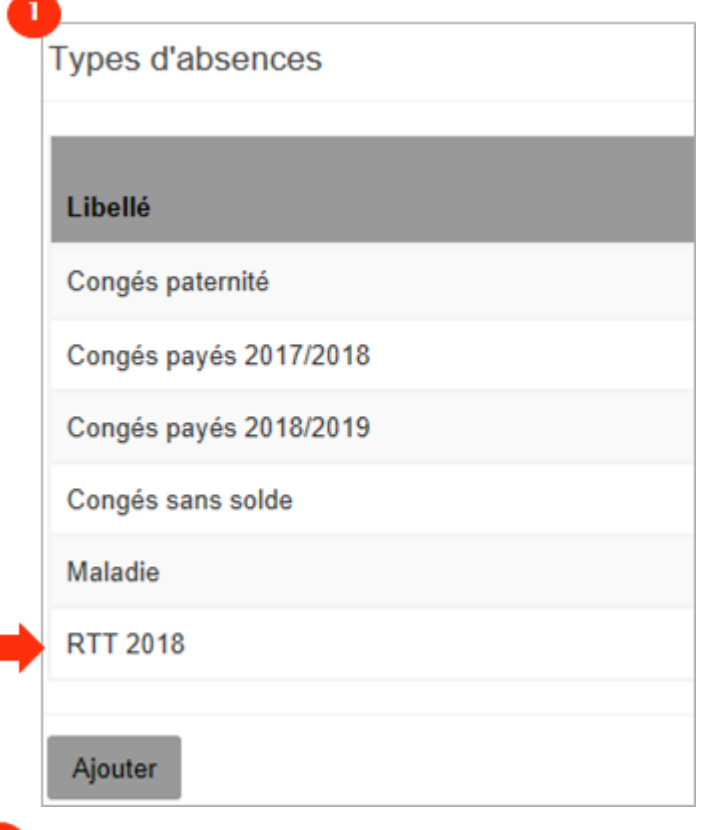

Cliquez sur l'absence que vous souhaitez dupliquer, ici "RTT 2018", si vous souhaitez créer le compteur "RTT 2019"

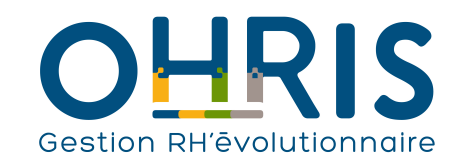

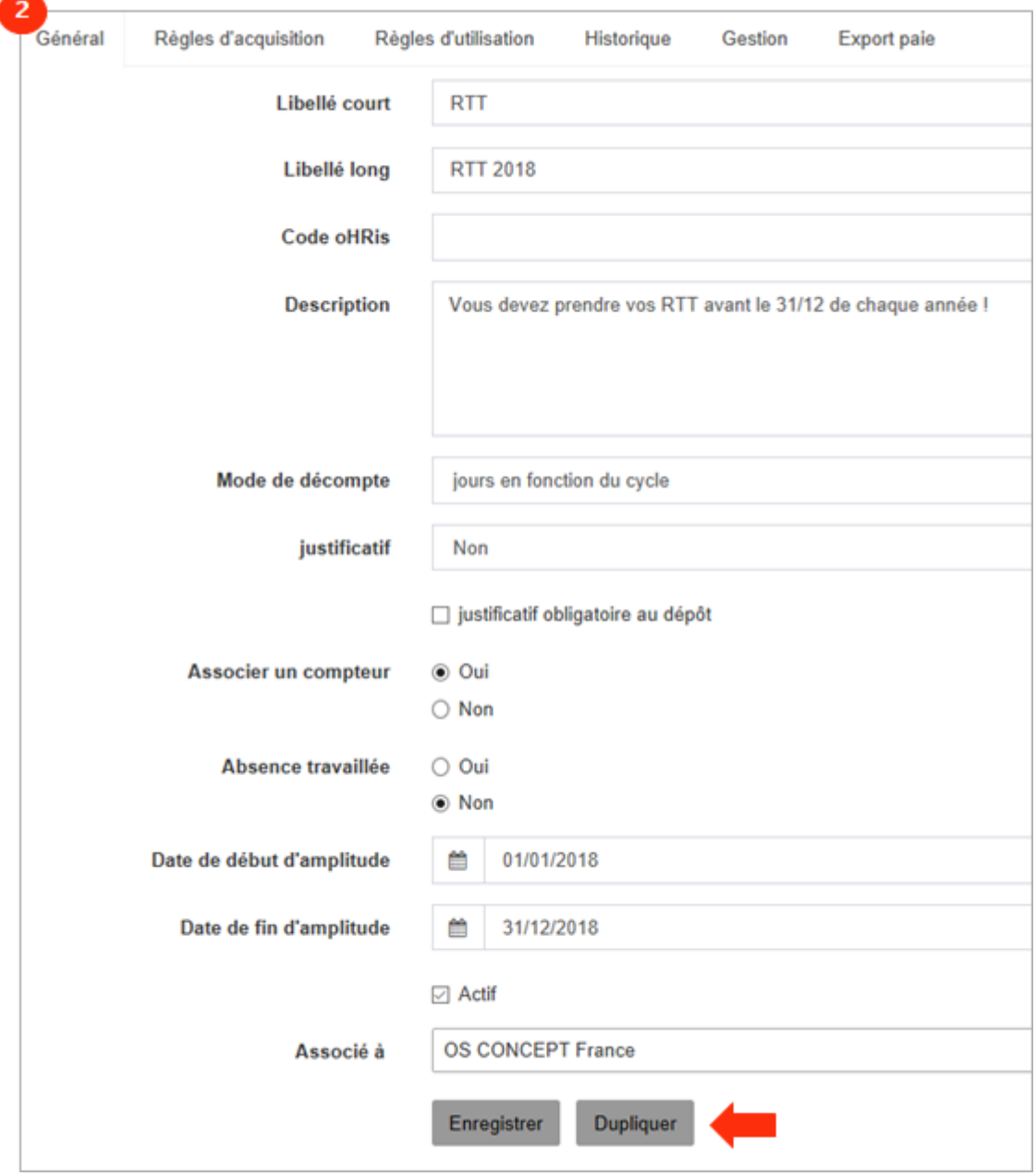

**Manuel de l'adminitrateur**

Cliquez sur "Dupliquer"

 $\overline{2}$ 

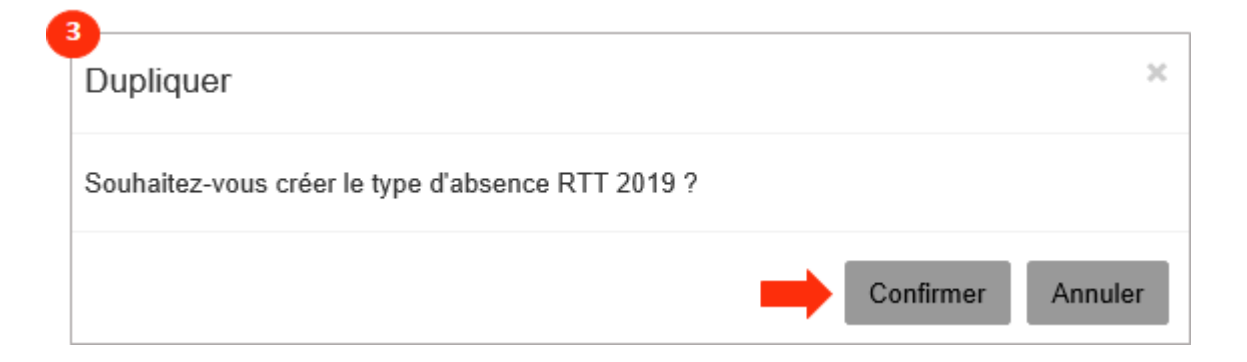

3 Une pop-up s'affiche et vous propose de la création de votre type d'absence. Dans notre exemple : "RTT 2019"

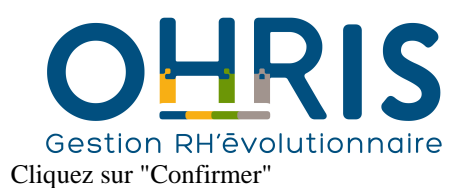

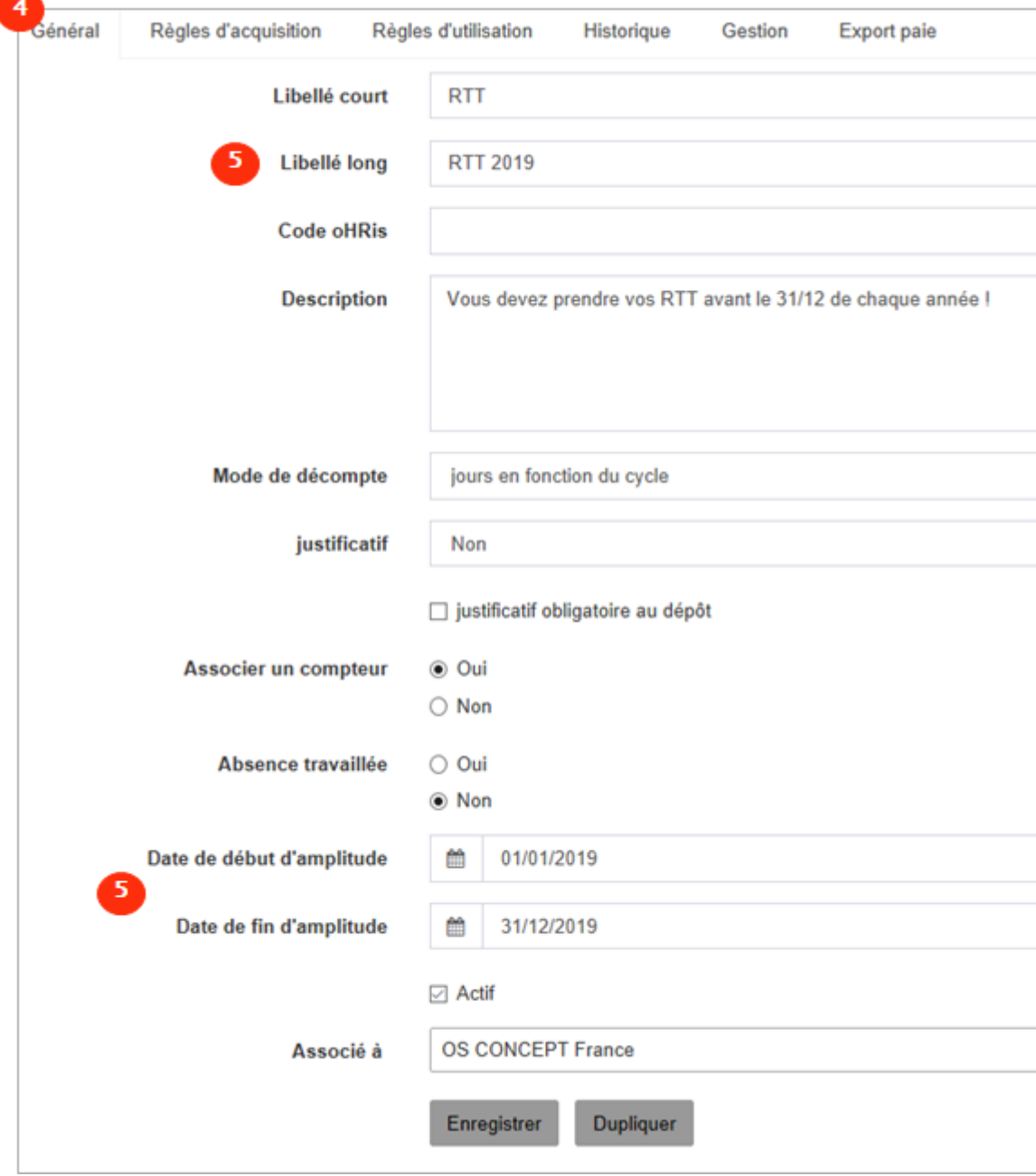

**Manuel de l'adminitrateur**

L'ensemble des informations ont été reprises.

5 Concernant le libellé long et l'amplitude, nous sommes passés de N à N+1. Dans notre exemple :

- RTT 2018 est devenu RTT 2019
- La date de début d'amplitude est passé du 01/01/2018 au 01/01/2019
- La date de fin d'amplitude est passé du 31/12/2018 au 31/12/2019

Les règles d'acquisition et d'utilisation du compteur ont été reprises à l'identique.

**Important** : avoir avoir créé votre compteur, si vous souhaitez que les droits soient calculés et mis à disposition de vos collaborateurs dès le lendemain, pensez bien à vérifier que le mois de première acquisition correspond bien au mois en cours :

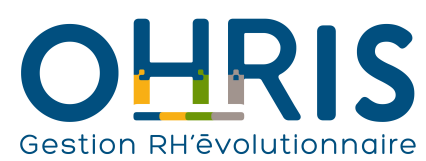

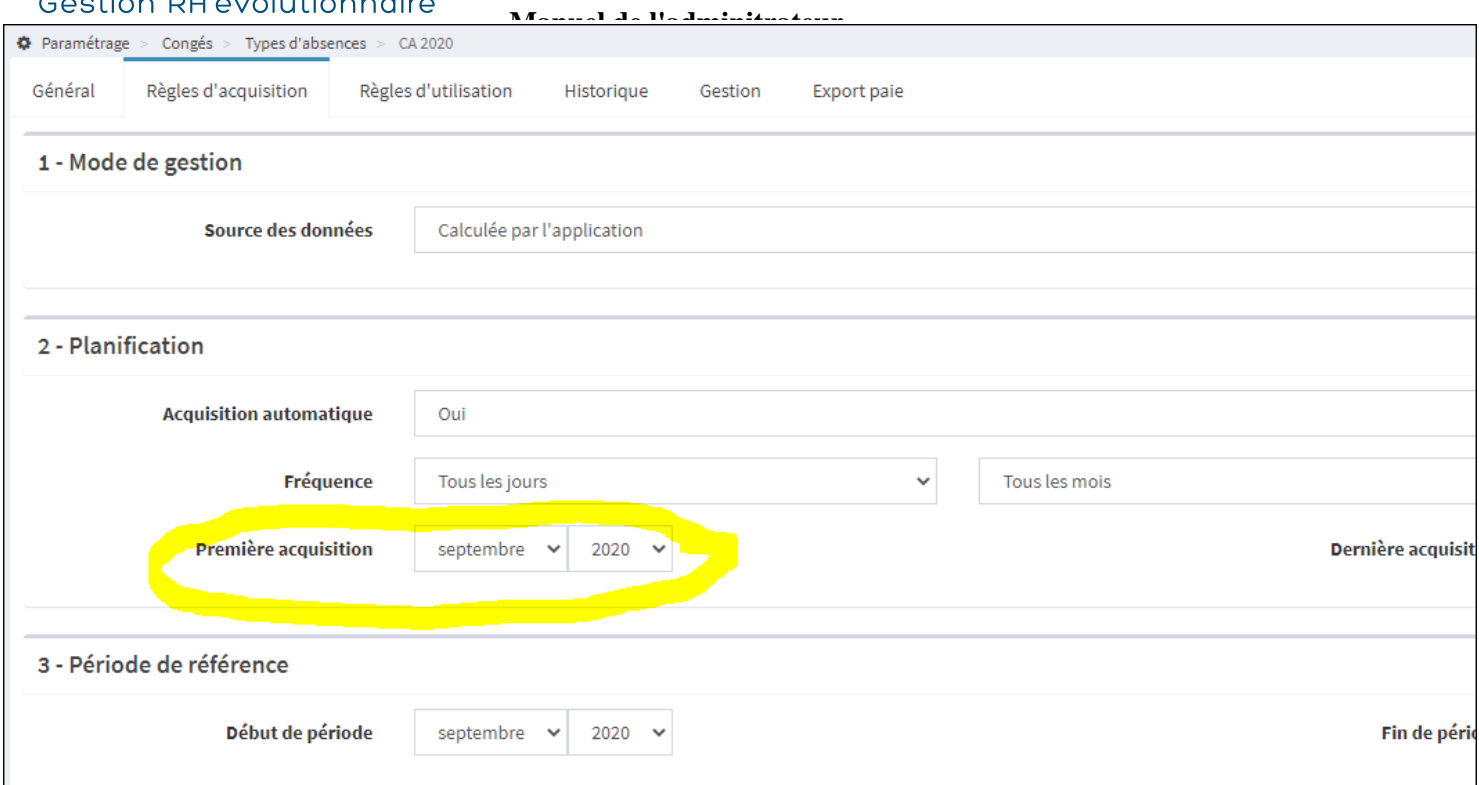

En effet, les compteurs ne seront pas activés/calculés tant que vous ne vous situez pas sur ce mois.

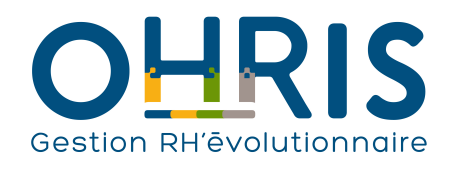

# **Manuel de l'adminitrateur** Les règles d'utilisation

<span id="page-86-0"></span>Le logiciel vous permet d'effectuer de nombreux contrôles lors du dépôt d'une absence.

Ces contrôles sont paramétrables en fonction :

- des structures/services

- des groupes

- des profils

Vous pouvez, par exemple, interdire le dépôt d'une absence dans le passé aux utilisateurs mais autorisé l'administrateur et le gestionnaire à le faire.

Pour les paramétrer, rendez vous dans l'onglet "règles d'utilisation" du type d'absence.

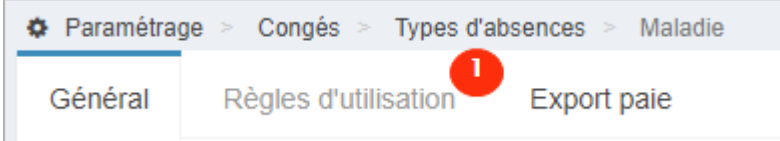

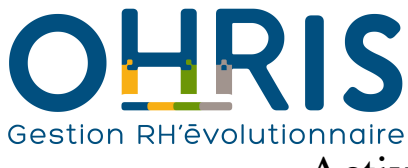

### **Manuel de l'adminitrateur** Activer la renonciation au fractionnement

Dans le logiciel, vous avez la possibilité de paramétrer l'accord individuel du collaborateur à la renonciation au fractionnement.

Pour le paramétrer, rendez-vous dans l'onglet « règles d'utilisation » du type d'absence des congés payés (cf. [les règles d'utilisation\)](#page-86-0)

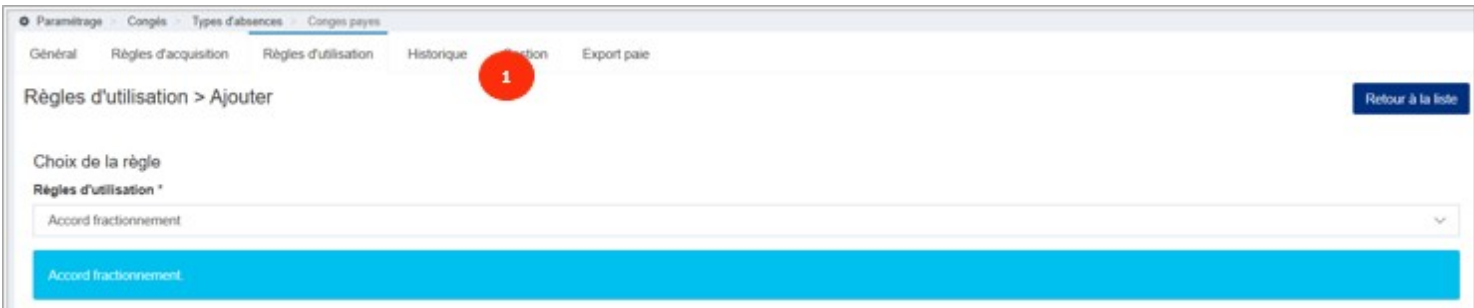

Ajoutez la règle d'utilisation « Accord fractionnement »

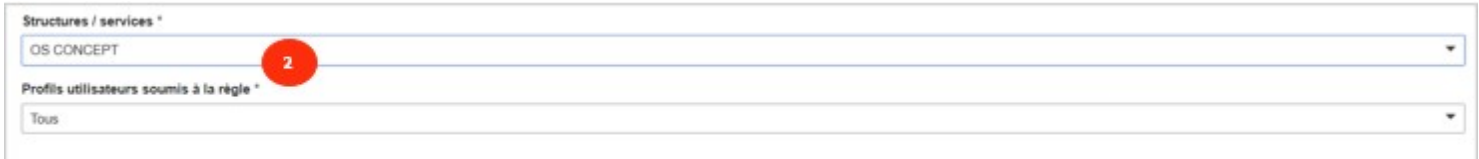

Renseignez-la ou les Structures/ services associés ainsi que les profils utilisateurs soumis à cette règle. Notez que pour que chaque collaborateur puisse exprimer son choix, il faut impérativement que le profil Absence utilisateur soit coché sous "Profils utilisateurs soumis à la règle".

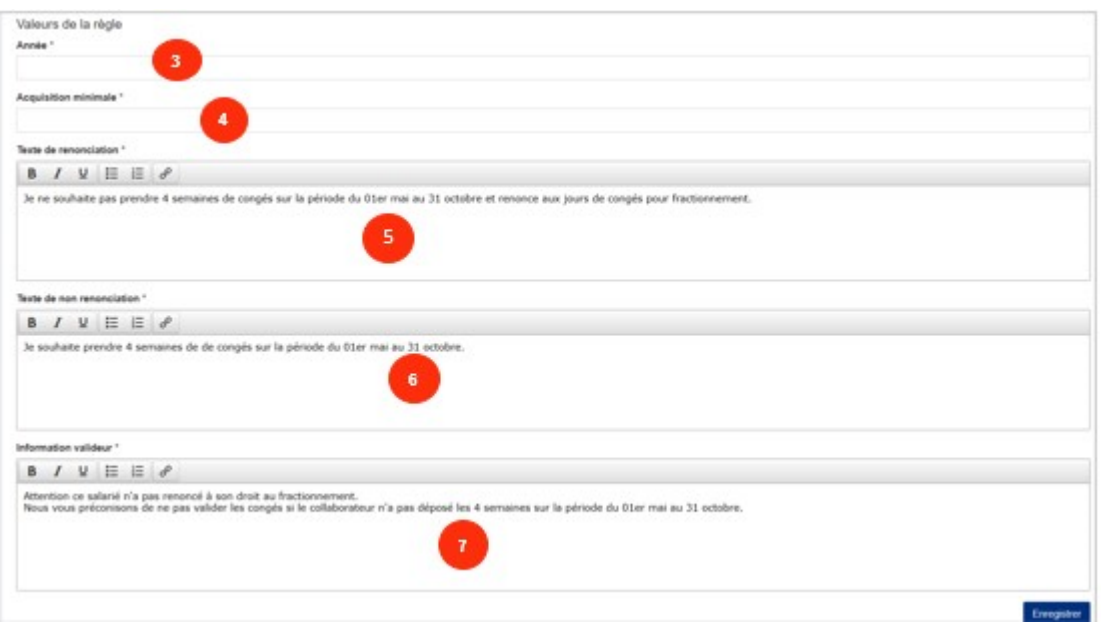

 $\overline{\mathbf{3}}$ 

Année : Cet élément va permettre à oHRis de savoir précisément quelle est la période de fractionnement

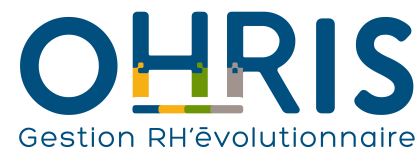

 **Manuel de l'adminitrateur** Par exemple, pour le compteur CP2019 (acquisition du 01/06/2018 au 31/05/2019 et consommation jusqu'au 31/05/2020), l'année sera paramétrée à 2019 (car la période court du 1er mai 2019 au 31 octobre 2019)

 Indiquez la valeur qui va permettre à oHRis de déclencher les affichages de choix de renonciation des collaborateurs si le crédit est strictement supérieur à cette valeur. Dans les faits, la valeur paramétrée sera 15 (si décompte jours ouvrables) et 13 (si décompte jours ouvrés). Dans ce cas, la renonciation au fractionnement ne s'appliquera donc pas aux personnes embauchées en cours d'année, dont l'acquisition de congés est insuffisante.

#### 5

Renseignez le texte, visible par le collaborateur, pour la renonciation au fractionnement. Par exemple : Je ne souhaite pas prendre 4 semaines de congés sur la période du 01er mai au 31 octobre et renonce aux jours de congés pour fractionnement.

#### 6

Renseignez le texte, visible par le collaborateur, de non renonciation. Par exemple : Je souhaite prendre 4 semaines de congés sur la période du 01er mai au 31 octobre.

Indiquez le texte qui sera visible par le valideur.

Par exemple : Attention ce salarié n'a pas renoncé à son droit au fractionnement. Nous vous préconisons de ne pas valider les congés si le collaborateur n'a pas déposé les 4 semaines sur la période du 01er mai au 31 octobre.

Une fois vos paramétrages effectués, cliquez sur Enregistrer.

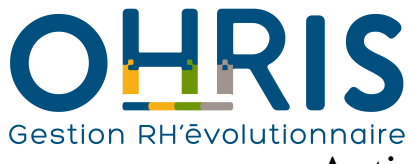

### Activer la fonctionnalité de Don de jours

Dans le logiciel, vous avez la possibilité de paramétrer la gestion du "Don de jours", pour cela, vous devez : activer et paramétrer la fonctionnalité pour votre structure.

**1.** Pour activer la fonctionnalité, rendez vous dans le paramétrage de la société > Onglet Absences > Onglet Don de jours :

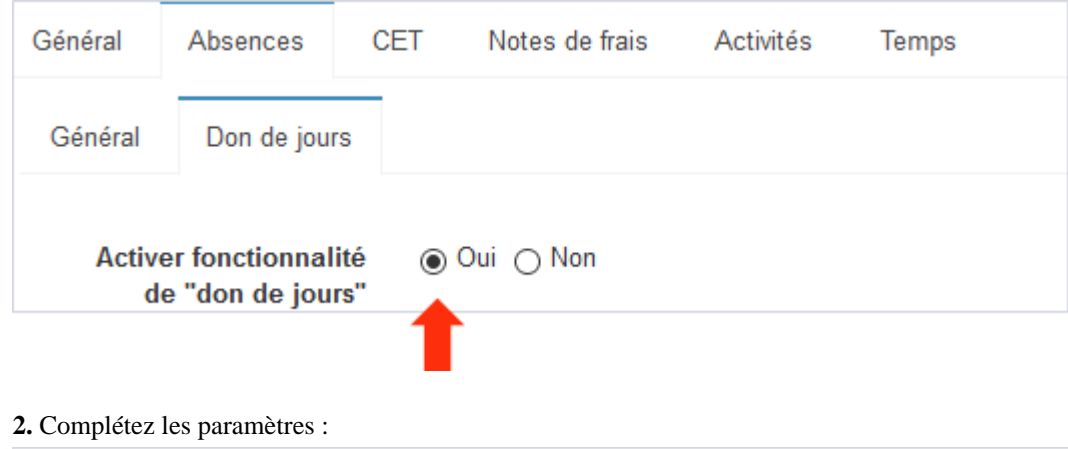

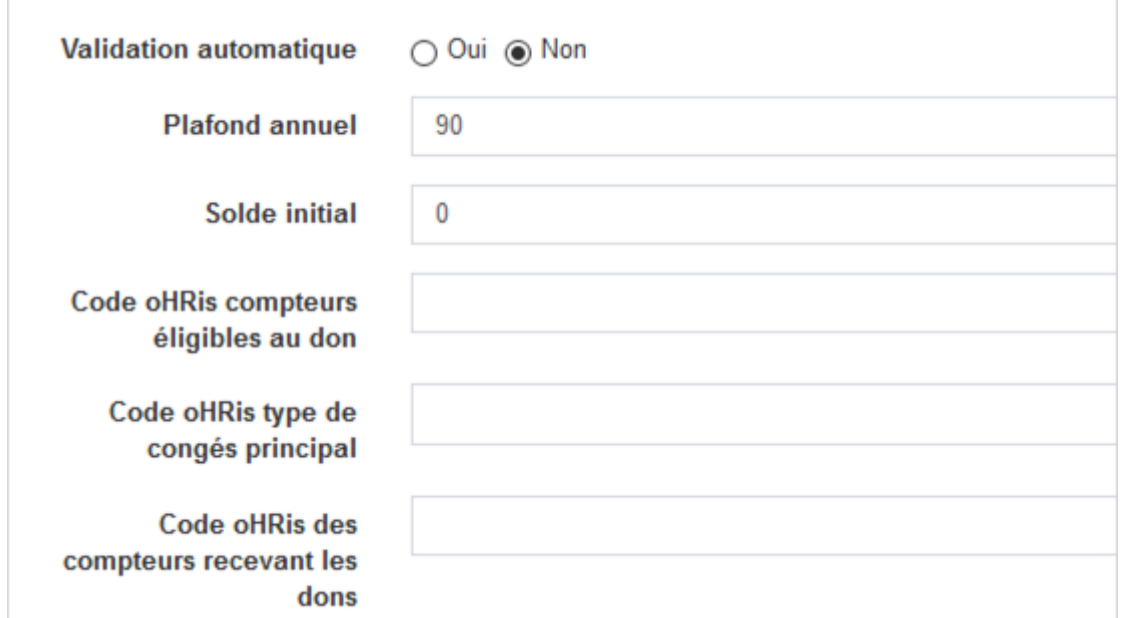

Validation automatique : permet d'activer ou non le workflow de validation. (En cochant "Oui", les demandes de dons sont soumises au même workflow de validation que les demandes de congés)

Plafond annuel : permet de limiter le nombre de jours attribué à un bénéficiaire.

Solde initial : permet d'alimenter le solde initial du pot commum dans le cas où votre structure a déjà mis en place la gestion du don de jour manuellement.

Code oHRis compteurs éligibles au don : permet d'identifier les types d'absence dont les jours peuvent faire l'objet d'un don. (Attention veillez à ce que ce code soit bien intégré dans les types d'absences concernés (cf chapitre [2.2.1. La création d'un type d'absence](#page-71-0))

Code oHRIs du congé principal : permet d'identifier les types d'absence pour lesquelles un minimun de 20 jours ouvrés doit être posés avant de faire don d'un ou plusieurs jours. (Attention veillez à ce que ce code soit bien intégré dans les types d'absences concernés (cf chapitre [2.2.1. La création d'un type d'absence\)](#page-71-0)

Code oHRis des compteurs recevant les dons : permet d'identifier le compteur qui sera alimenté par un don de jour. (Attention veillez à ce que ce code soit bien intégré dans les types d'absences concernés (cf chapitre [2.2.1. La création d'un type d'absence\)](#page-71-0)

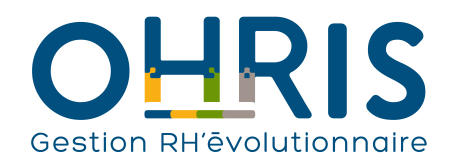

**Manuel de l'adminitrateur**

**3**. Un message d'information est rédigé par défaut, vous pouvez le modifier. Ce message est affiché à destination d'un utilisateur lorsqu'il réalise un don dans le formulaire "Réaliser un don"

4. Une fois vos paramétrages effectués, cliquez sur **Enregistrer.**

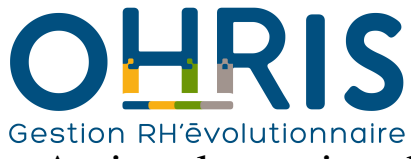

### Activer la gestion des jours Garde d'enfants dans la fonction publique

Pour activer la gestion des jours Gardes d'enfant dans le respect de la réglementation en vigueur dans la fonction publique, l'administrateur doit en premier lieu paramétrer la règle d'utilisation "Garde d'enfant fonction publique" sur un type d'absence "Garde d'enfant" non associé à un compteur :

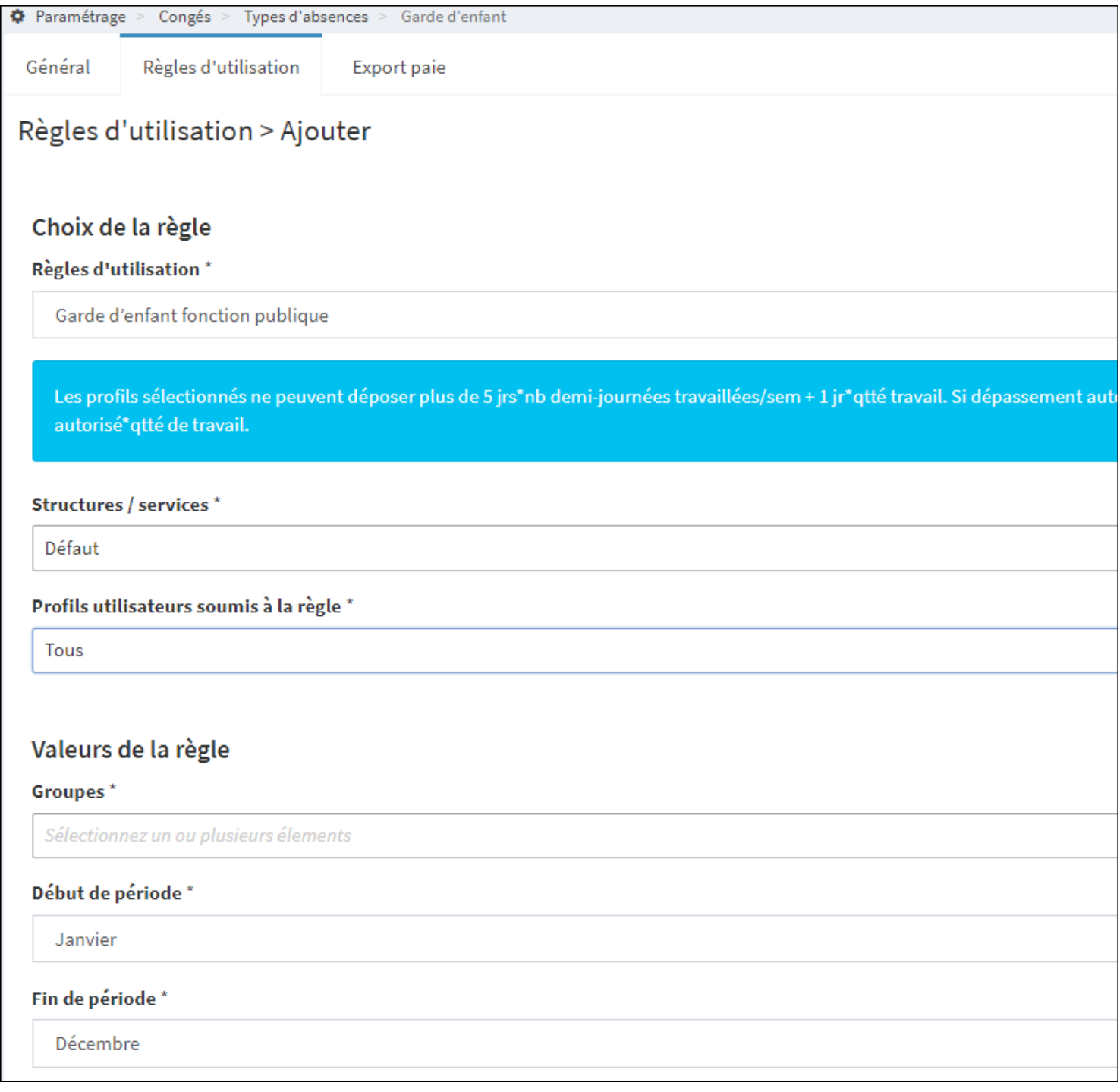

Les valeurs Groupes et Début/fin de période permettent de différencier la période de contrôle.

Il est ainsi possible de paramétrer cette règle d'utilisation 2 fois sur le même type d'absence :

1- en sélectionnant le/les groupes correspondant aux groupes d'agents avec gestion en année scolaire

2- en sélectionnant le/les groupes correspondant aux groupes d'agents avec gestion en année civile

Exemple de paramétrage :

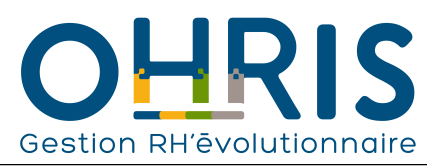

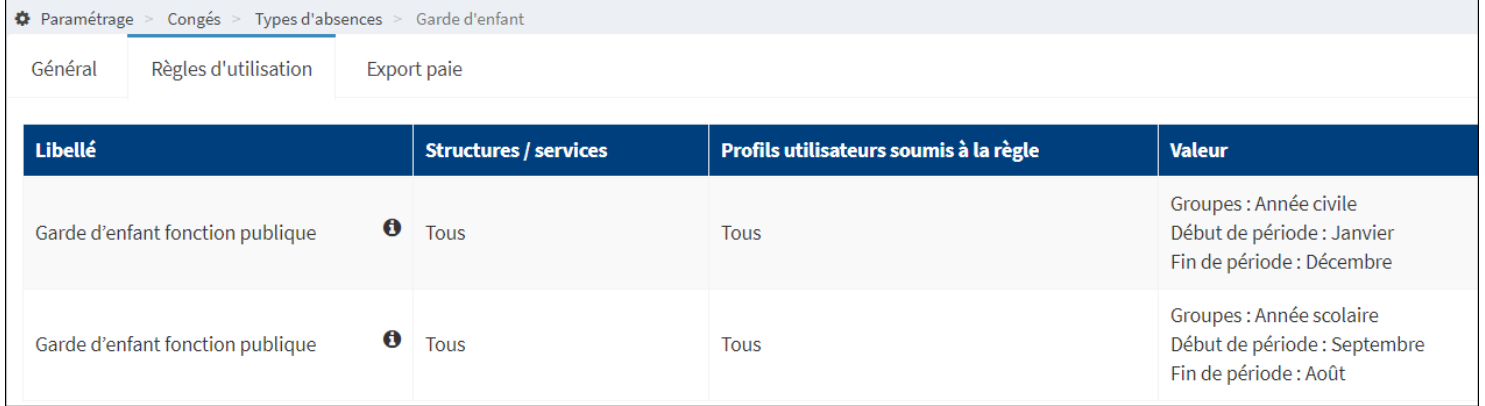

**Manuel de l'adminitrateur**

Le paramétrage de cette règle va activer l'affichage des données suivantes dans la fiche des utilisateurs :

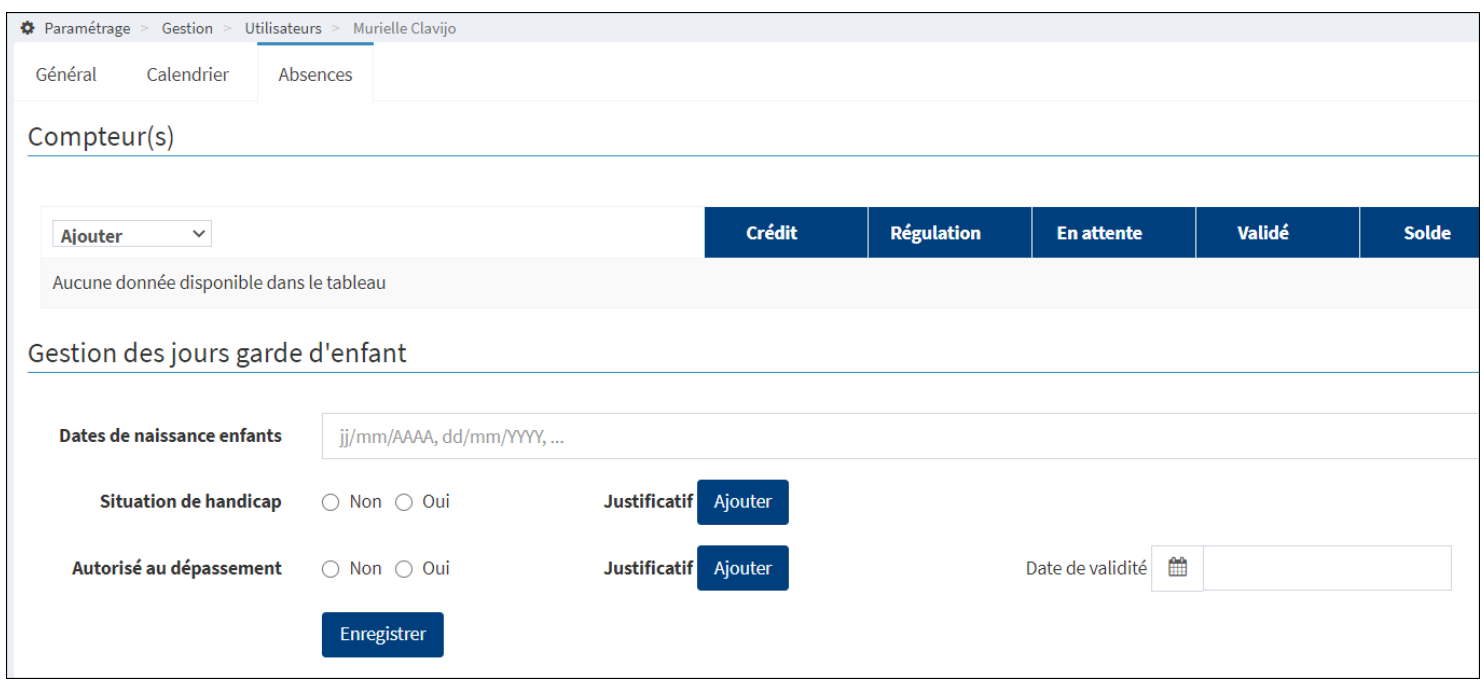

Le champ **Dates de naissance enfants** peut être alimenté par un flux utilisateurs SIRH > oHRis, ou peut être alimenté manuellement par un profil Absence gestionnaire.

Les autres champs sont pilotés par le gestionnaire RH.

#### **1- Le cas nominal de l'agent dont l'un ou tous les enfants ont moins de 16 ans**

Tous les agents visualisent l'absence "Garde d'enfant" dans leur formulaire de dépôt oHRis MAIS le dépôt est refusé s'il n'ont pas au moins un enfant de moins de 16 ans. Le contrôle de la date d'anniversaire est réalisé par rapport à la période d'absence déposée. Par exemple, un agent ayant un seul enfant fêtant ses 16 ans le 15 octobre 2020 ne peut pas déposer une absence garde d'enfant sur le 15 octobre et les jours qui suivent.

La ou les dates de naissance des enfants doivent être intégrées dans la fiche de l'utilisateur.

Si un agent dépose l'absence Garde d'enfant sans avoir fourni le justificatif de parentalité (= la ou les dates de naissance n'ont pas été renseignées dans sa fiche utilisateur oHRis par le gestionnaire ou n'ont pas été intégrées dans le SIRH), il visualise le message suivant lors de la tentative de dépôt :

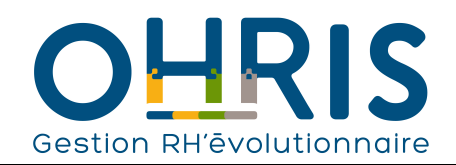

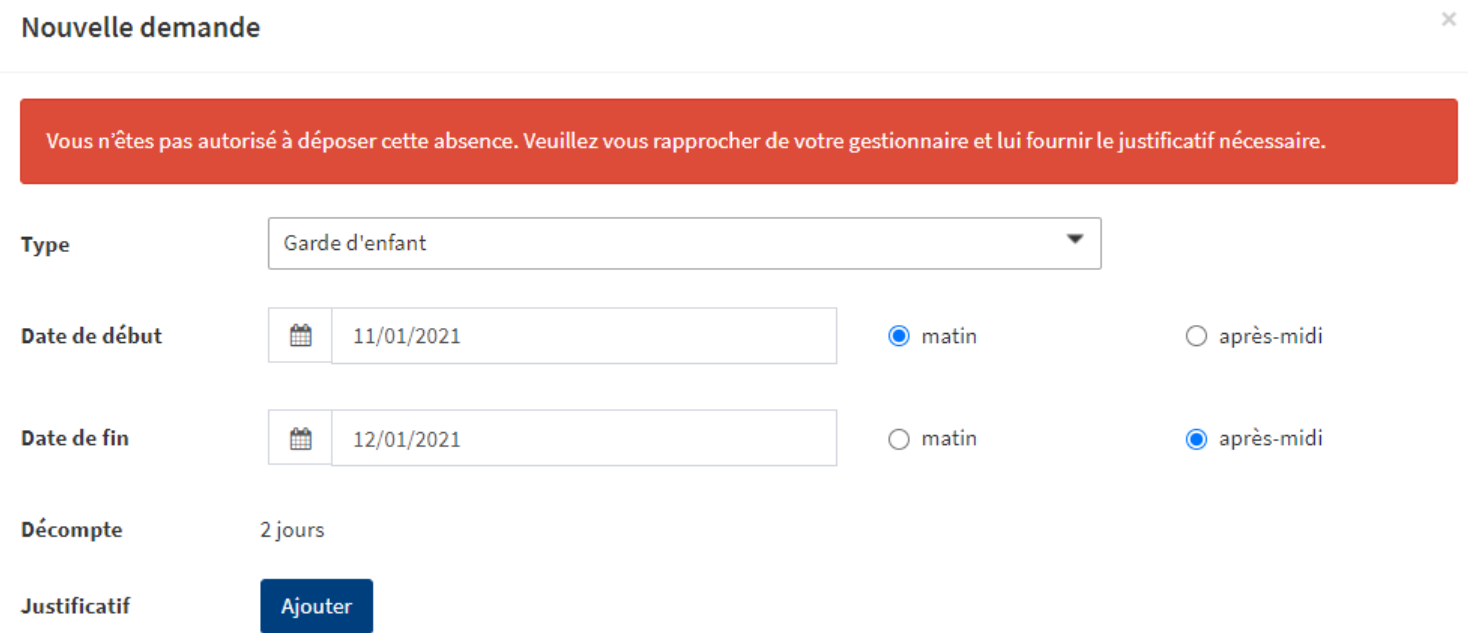

Lorsque l'agent avec enfant de moins de 16 ans dépose une absence Garde d'enfant, oHRis contrôle alors que le nombre de jours posés sur la période paramétrée dans la règle d'utilisation ne dépasse pas 5 jours proratisés en fonction de l'obligation de service de l'agent + 1 jour proratisé en fonction de la quotité de l'agent (ces 2 valeurs sont aditionnées, et le total est arrondi à la demi-journée près). La valeur obtenue est également proratisée en fonction de la durée du contrat de l'agent sur la période. Si le nombre de jours sur la période est dépassée, l'agent visualise le message bloquant suivant avec le total de jours autorisés sur la période :

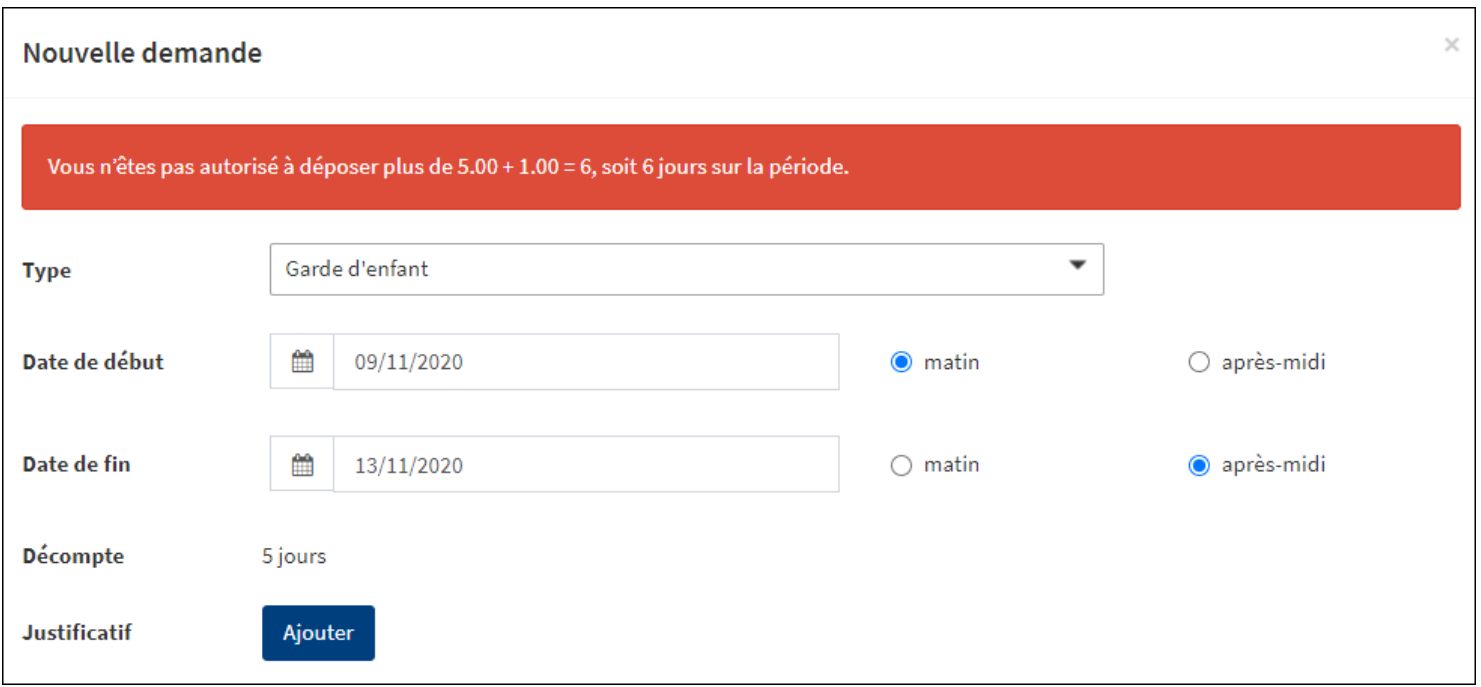

Comme le prévoit la réglementation, oHRis autorise le dépôt d'une absence pouvant aller jusqu'à 8 jours consécutifs (proratisés en fonction de la quotité de l'agent et de son temps de contrat sur l'année).

#### **2- L'agent ayant un enfant de plus de 16 ans en situation de handicap**

Pour outrepasser le contrôle des 16 ans et autoriser l'agent à déposer des jours Garde d'enfant, le gestionnaire coche le paramètre "oui" nécessaire et charge un justificatif :

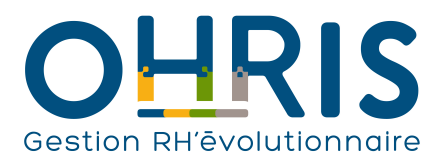

**Manuel de l'adminitrateur**

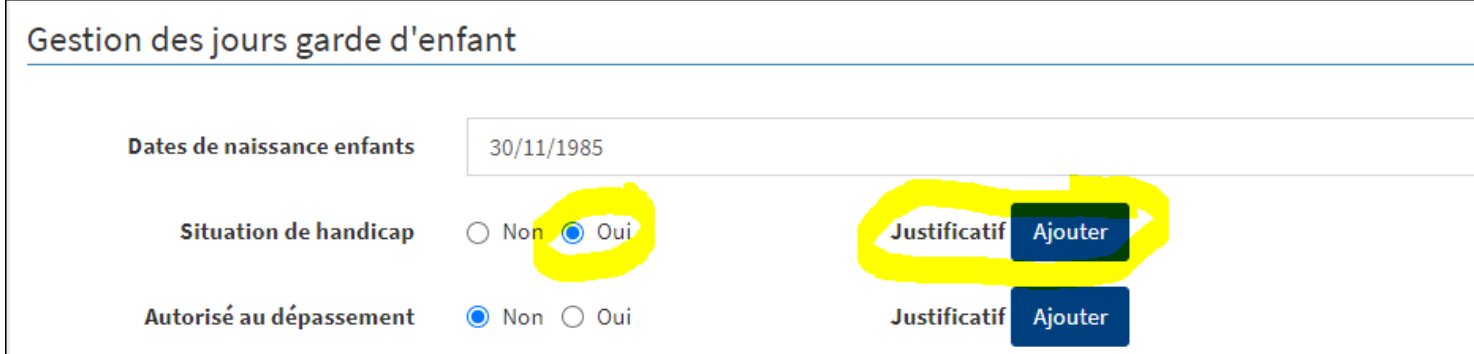

Dans ce cas, le calcul des  $5 + 1$  jours s'applique ; ainsi que la règle des 8 jours consécutifs.

#### **3- L'agent autorisé au dépassement des 5 + 1 jours**

Pour toutes les situations dans lesquelles l'agent doit disposer de davantage de jours (conjoint ne disposant pas de jours garde d'enfants, parent isolé, etc.), le gestionnaire coche le paramètre "oui" nécessaire et charge un justificatif accompagné de sa date de validité :

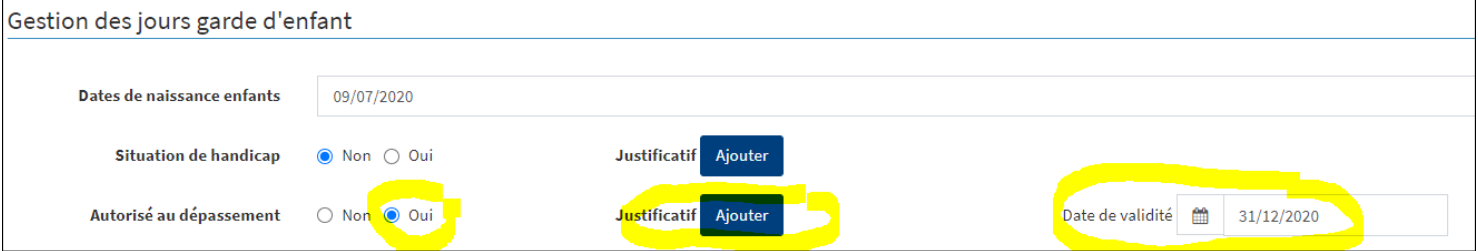

Dans ce cas, oHRis autorise non pas  $5 + 1$  jours mais  $10 + 2$  jours; ainsi qu'un dépôt de 15 jours consécutifs.

Si un agent dépose une absence dont la date de fin est postérieure à la date de fin de validité du justificatif, son cas retombe alors sous la règle de calcul des  $5 + 1$  jours.

Il faut par conséquent qu'il retransmette un justificatif à son gestionnaire, qui devra le charger dans oHRis.

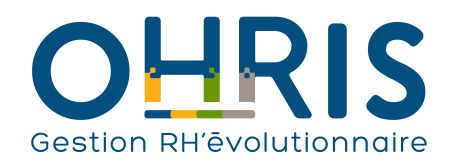

# **Manuel de l'adminitrateur** Les imports

<span id="page-95-0"></span>Dans le logiciel, vous avez la possibilité d'importer des données concernant les compteurs et les absences des utilisateurs. Seuls les fichiers au format csv, xls et xlsx sont autorisés.

Pour accéder à l'écran des imports :

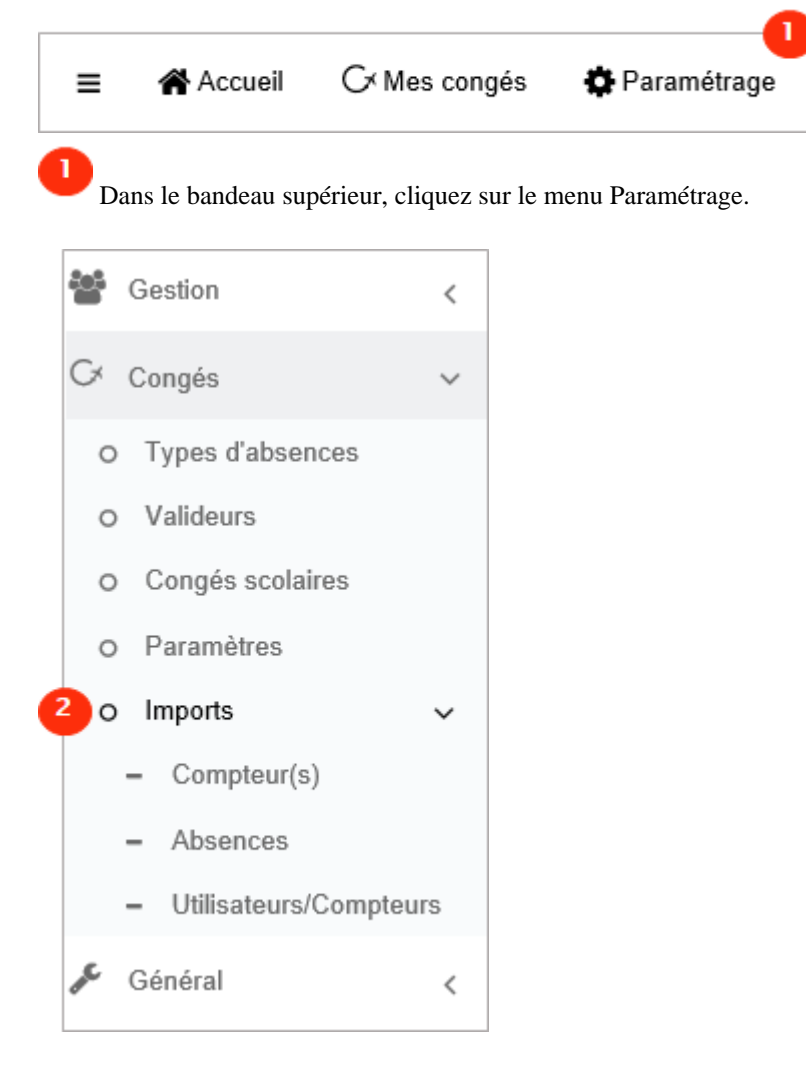

Dans l'arborescence de menus de gauche, cliquez sur Congés > Imports.

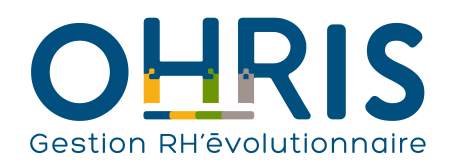

#### **Manuel de l'adminitrateur Compteurs**

L'import Compteurs permet de créditer/activer un compteur pour une liste d'employés à partir d'un fichier excel ou .csv. Il est également possible d'injecter en masse une régulation sur un compteur. Avant d'accéder à l'écran dans lequel vous allez charger votre fichier excel, veillez à ce que le compteur dispose du paramètre "importé depuis la paie" dans l'onglet "Règle d'acquisition" :

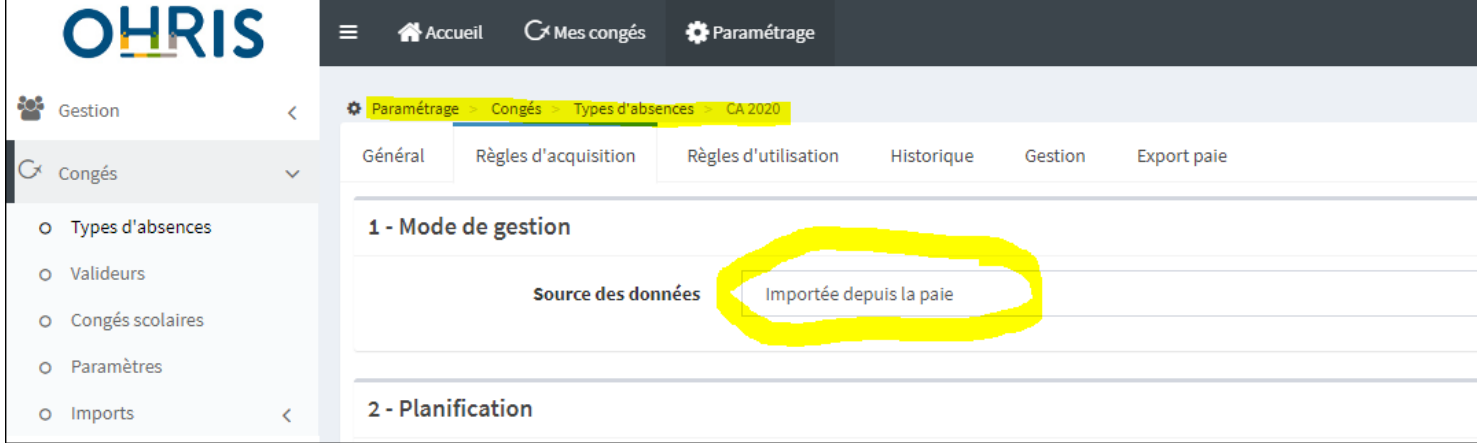

Après avoir effectué votre import, pensez à replacer ce paramètre au paramètre initial, dans le cas où vous avez eu à le modifier.

Un modèle d'import de fichier est disponible ici : [https://www.os-concept.com/docs/conges/oHRisConges\\_Import\\_compteurs\\_v1.0.xls](https://www.os-concept.com/docs/conges/oHRisConges_Import_compteurs_v1.0.xls)

Pour procéder à l'import de votre fichier :

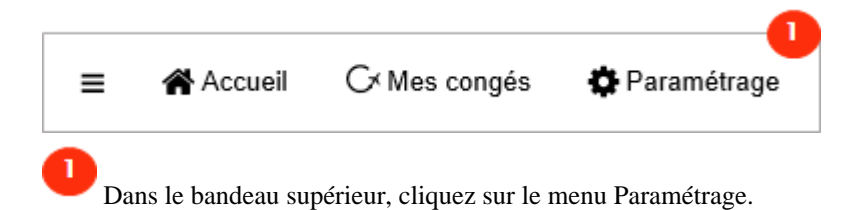

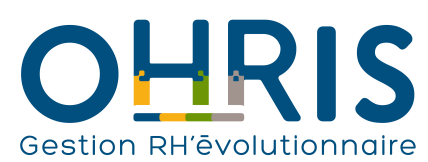

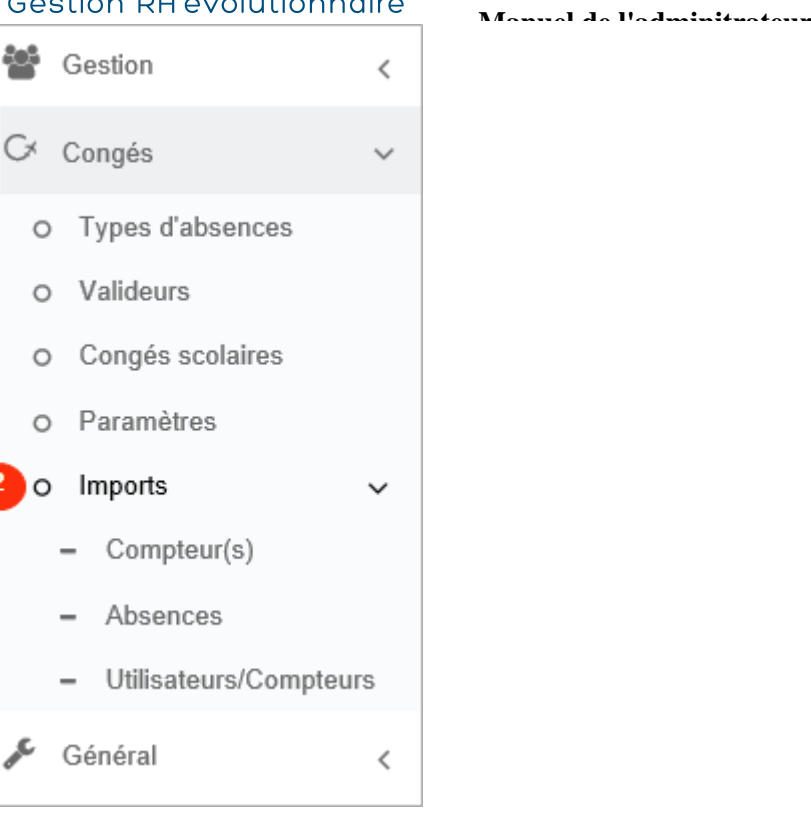

Dans l'arborescence de menus de gauche, cliquez sur Congés > Imports > Compteur(s)

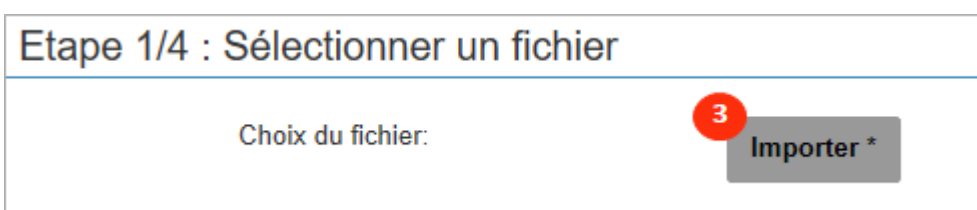

з

 Sélectionnez le fichier que vous souhaitez importer. (Attention, seuls les fichiers au format csv, xls et xlsx sont autorisés.) Les informations suivantes sont indispensables :

- identifiant ou matricule de l'utilisateur

- une ou plusieurs colonnes crédit/régul associée(s) aux compteurs que l'on souhaite modifier

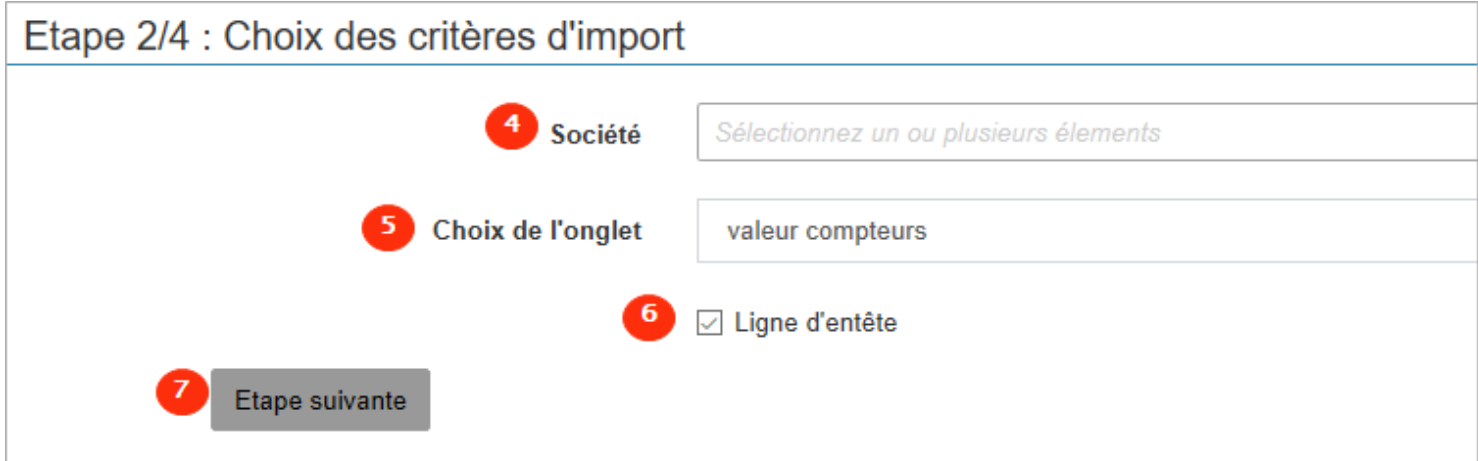

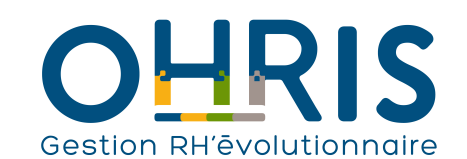

4 Sélectionnez la ou les sociétés concernées. Choisissez l'intitulé de l'onglet de votre fichier (Attention à ne pas utiliser de caractères spéciaux). Laissez cocher "Ligne d'entête" si vous avez des intitulés de colonnes. Cliquez sur "Etape suivante". Etape 3/4 : Association des champs **Colonne destination Colonne source Exemple** Matricule/identifiant\* 600488 Utilisateur Identifiant

**Manuel de l'adminitrateur**

8

Valeur compteur RTT 2019\*

Associez chaque colonne source à sa colonne destination. La première ligne de votre fichier est utilisée comme exemple.

Non asso

**Utilisateur RTT 2019**  Crédit

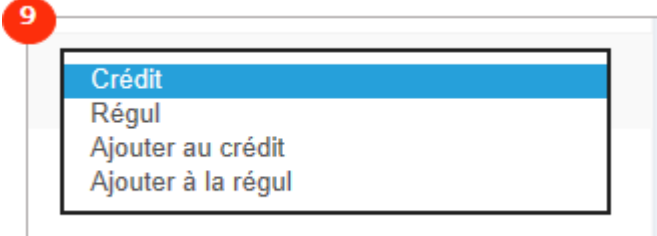

Concernant la valeur du compteur, vous avez 4 possibilités d'association :

- Crédit : la valeur dans le fichier écrase la valeur dans la base du logiciel
- Régul : la valeur dans le fichier écrase la valeur dans la base du logiciel
- Ajouter au crédit : la valeur dans le fichier est ajoutée à celle présente dans la base
- Ajouter à la régul : la valeur dans le fichier est ajoutée à celle présente dans la base

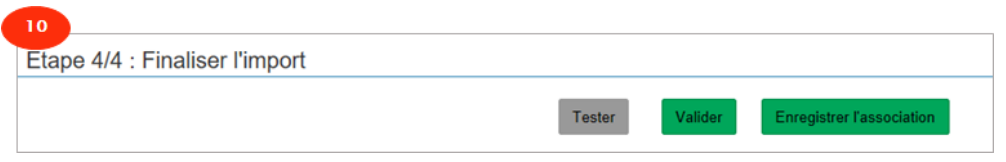

 $01 - 04 - 00$ 

10 Avant de valider votre import, vous pouvez tester votre fichier:

Cliquez sur "Tester" : Une pop-up va s'afficher avec un message de validation ou d'alerte pour chaque ligne traitée.

Si vous êtes amené à reproduire cet import régulièrement, vous pouvez cliquez sur Enregistrer l'association afin d'éviter l'étape 3 (Association des champs) à chaque import.

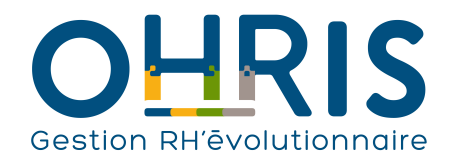

**Manuel de l'adminitrateur** Absences

Pour procéder à l'import d'Absences (Initialisation ou Mise à jour) :

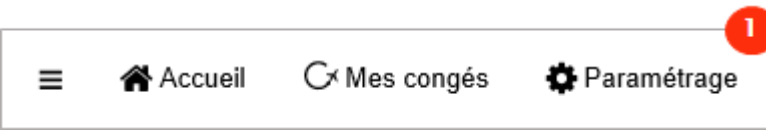

Dans le bandeau supérieur, cliquez sur le menu Paramétrage.

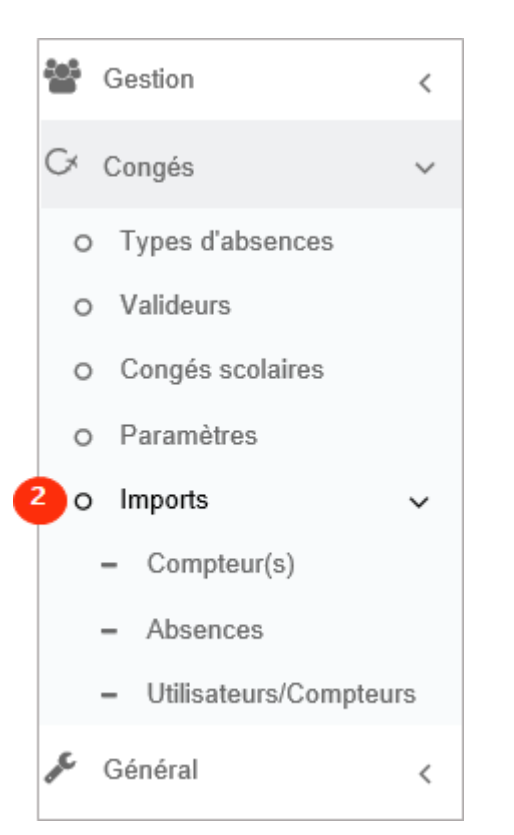

Dans l'arborescence de menus de gauche, cliquez sur Congés > Imports > Absences

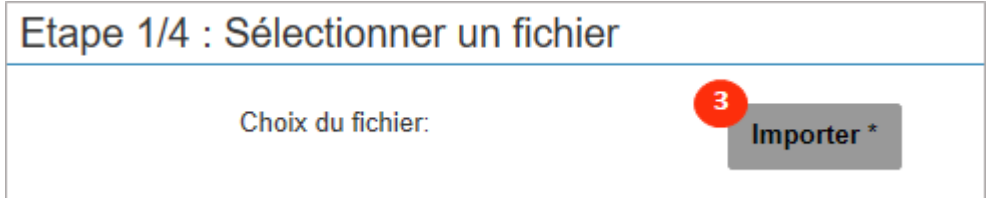

 $\overline{\mathbf{3}}$ 

 Sélectionnez le fichier que vous souhaitez importer. (Attention, seuls les fichiers au format csv, xls et xlsx sont autorisés.) Les informations suivantes sont indispensables :

- identifiant ou matricule de l'utilisateur
- le libellé exacte du type d'absence
- la date de début de l'absence
- la demi-journée de début de l'absence (Indiquez dans la colonne : 0 pour matin et 1 pour après-midi)
- le date de fin de l'absence
- la demi-journée de fin de l'absence (Indiquez dans la colonne : 0 pour matin et 1 pour après-midi)
- le décompte de l'absence

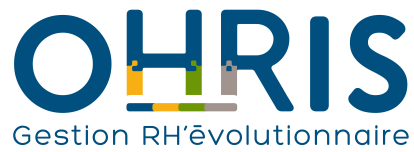

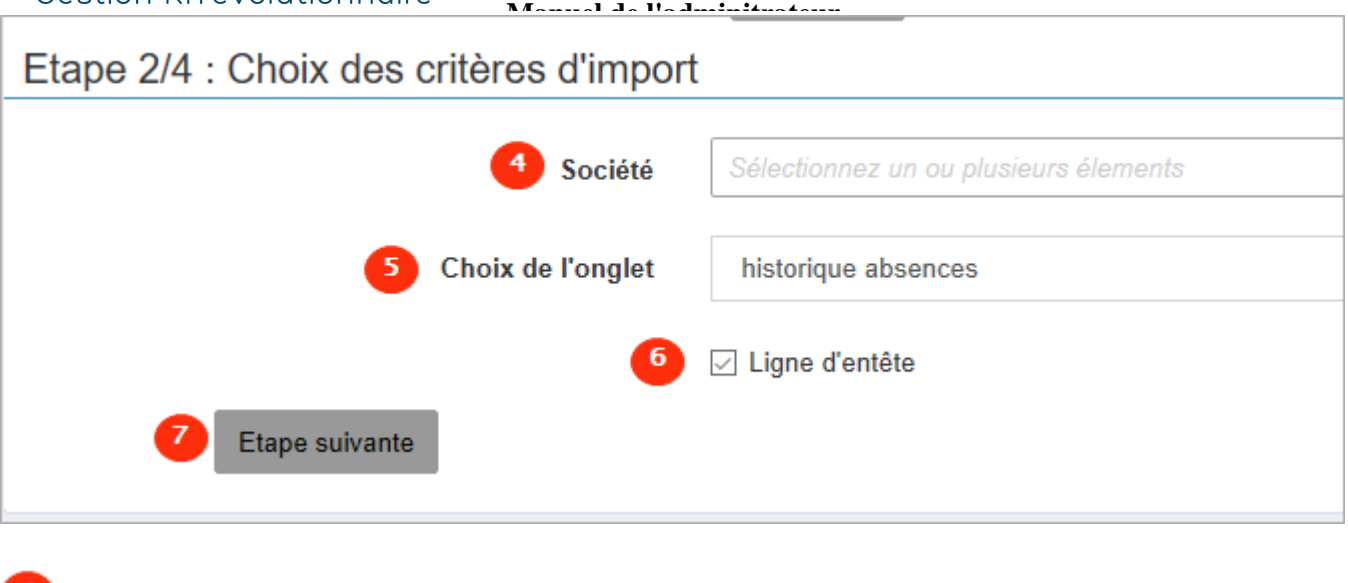

Sélectionnez la ou les sociétés concernées.

S<br>Choisissez l'intitulé de l'onglet de votre fichier (Attention à ne pas utiliser de caractères spéciaux).

Laissez cocher "Ligne d'entête" si vous avez des intitulés de colonnes.

Cliquez sur "Etape suivante".

8 Associez chaque colonne source à sa colonne destination. La première ligne de votre fichier est utilisée comme exemple.

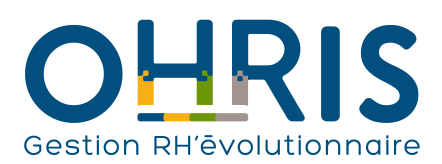

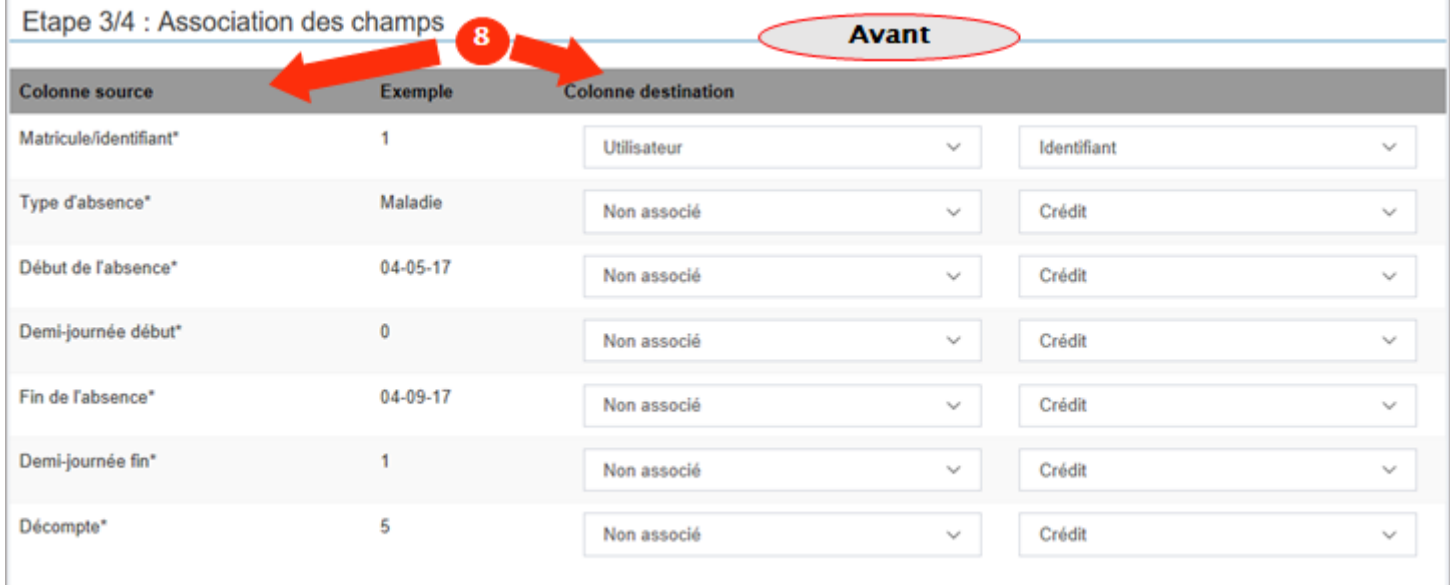

Manuel de l'adminit

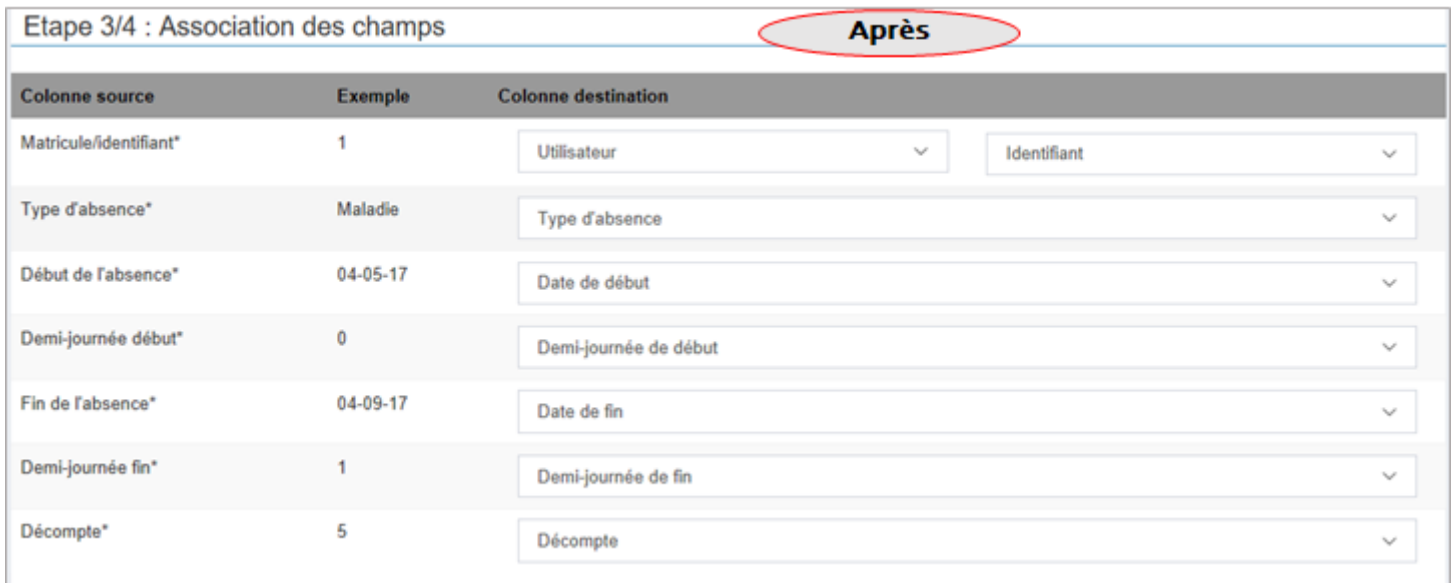

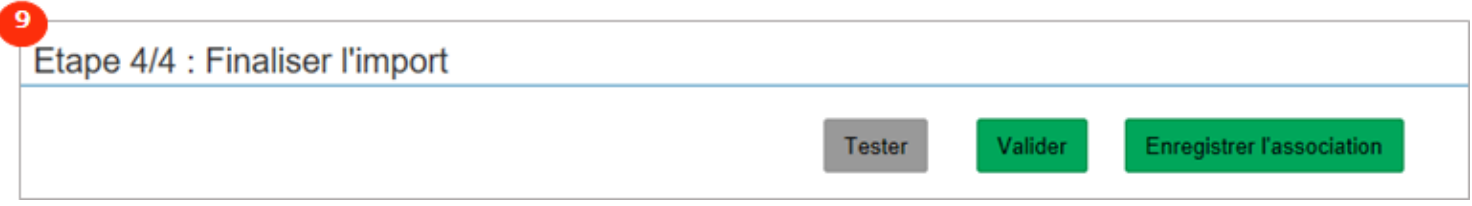

 $\overline{9}$ Avant de valider votre import, vous pouvez tester votre fichier:

Cliquez sur "Tester" : Une pop-up va s'afficher avec un message de validation ou d'alerte pour chaque ligne traitée. Si vous êtes amené à reproduire cet import régulièrement, vous pouvez cliquez sur Enregistrer l'association afin d'éviter l'étape 3 (Association des champs) à chaque import.

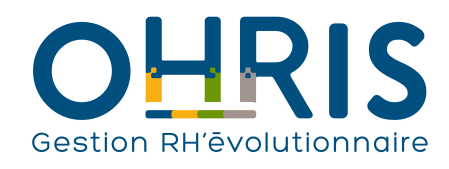

# **Manuel de l'adminitrateur** Utilisateurs/Compteurs

Pour procéder à l'import d'utilisateurs et/ou de compteurs :

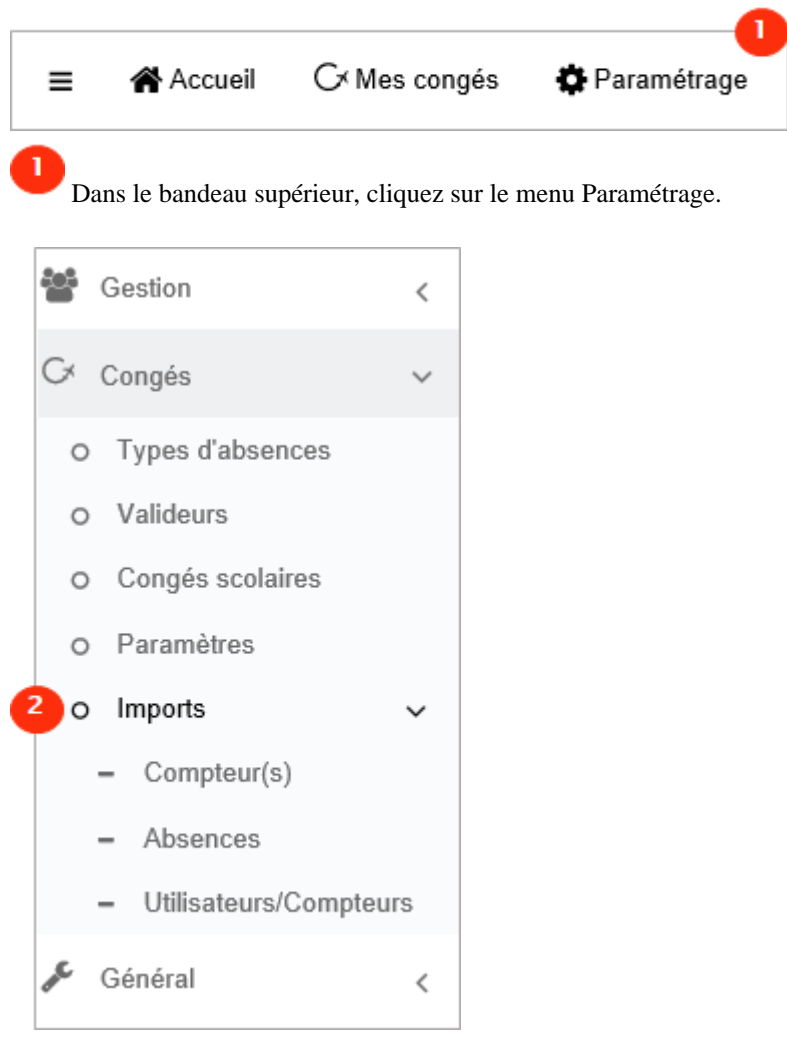

Dans l'arborescence de menus de gauche, cliquez sur Congés > Imports > Absences

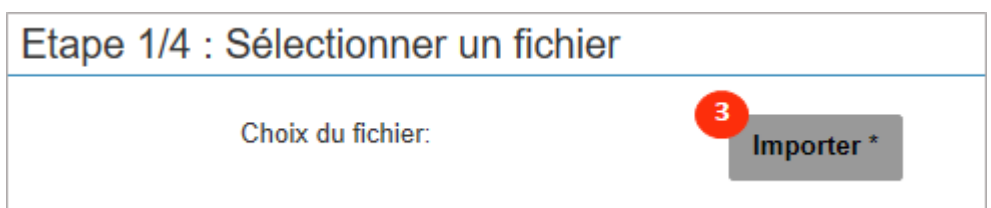

 $\overline{2}$ 

\* Pour la création d'un utilisateur, les informations suivantes sont indispensables :

- société
- service
- nom
- prénom
- \* Pour la mise à jour d'un utilisateur, les informations suivantes sont indispensables :
- identifiant ou matricule

<sup>3</sup> 

Sélectionnez le fichier que vous souhaitez importer. (Attention, seuls les fichiers au format csv, xls et xlsx sont autorisés.)

<sup>-</sup> identifiant

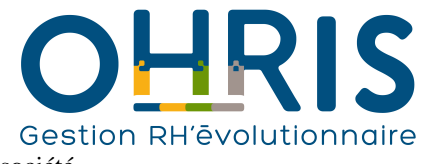

- société

- service

 $\blacktriangleleft$ 

 $\mathbf{Z}$ 

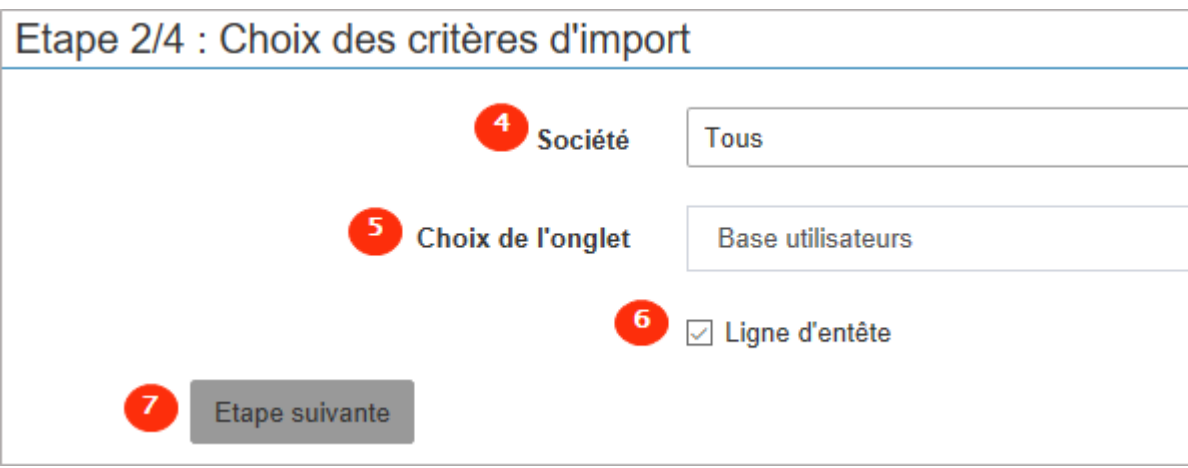

**Manuel de l'adminitrateur**

Sélectionnez la ou les sociétés concernées.

Choisissez l'intitulé de l'onglet de votre fichier (Attention à ne pas utiliser de caractères spéciaux).

Laissez cocher "Ligne d'entête" si vous avez des intitulés de colonnes.

Cliquez sur "Etape suivante"

Associez chaque colonne source à sa colonne destination. La première ligne de votre fichier est utilisée comme exemple.

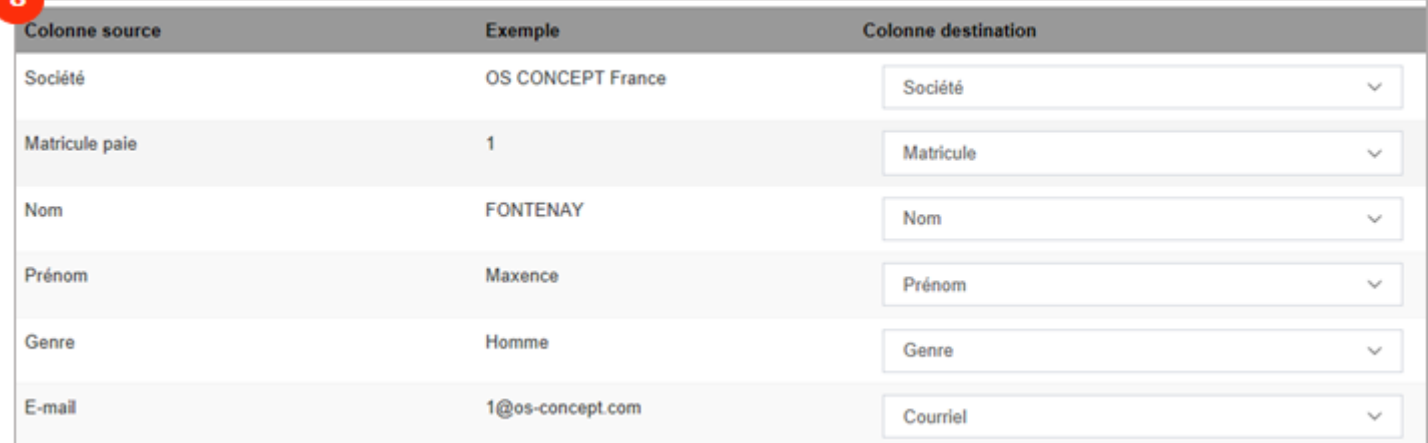

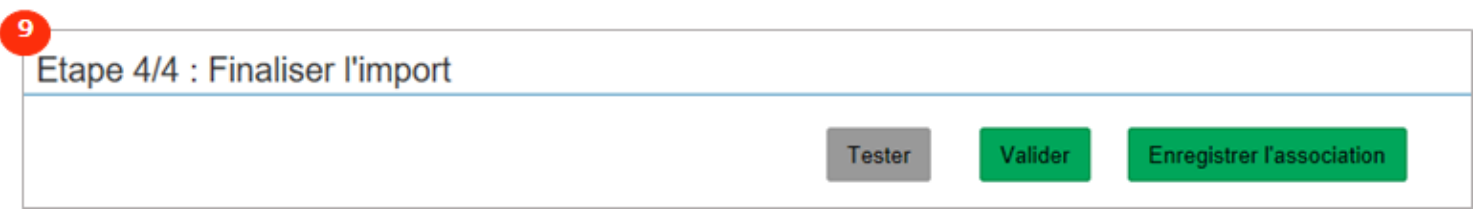

Avant de valider votre import, vous pouvez tester votre fichier:

Cliquez sur "Tester" : Une pop-up va s'afficher avec un message de validation ou d'alerte pour chaque ligne traitée.

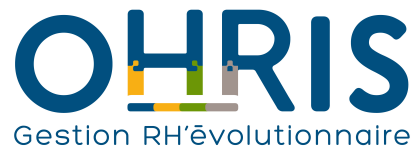

Si vous êtes amené à reproduire cet import régulièrement, vous pouvez cliquez sur Enregistrer l'association afin d'éviter l'étape 3 (Association des champs) à chaque import.

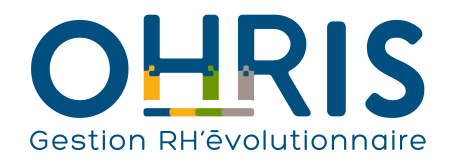

Le module Mes Activités

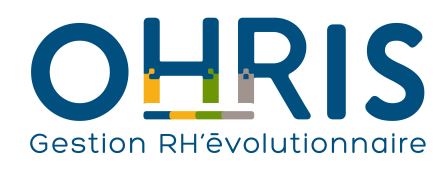

## Le suivi des forfaits jours

La fonctionnalité oHRis de suivi du forfait jours permet à chaque collaborateur concerné par une convention de forfaits jours de déclarer ses jours travaillés et chômés tout au long de l'année, et d'indiquer s'il a respecté ses temps de repos pour chaque semaine de l'année. Cette déclaration peut être suivie et validée par son responsable hiérarchique, ainsi que par le gestionnaire RH de sa société.

Pour paramétrer le suivi des forfaits jours dans oHRis, l'administrateur doit réaliser les paramétrages suivants :

**1-** Si le **module Activités** n'est pas activé sur l'instance oHRis, **activer** ce module.

**2-** Il faut tout d'abord activer la gestion des forfaits jours et les **différents paramétrages au niveau de la société** pour laquelle la gestion des forfaits jours doit être mise en place.

Dans le paramétrage de la société > Onglet Activités > Onglet général :

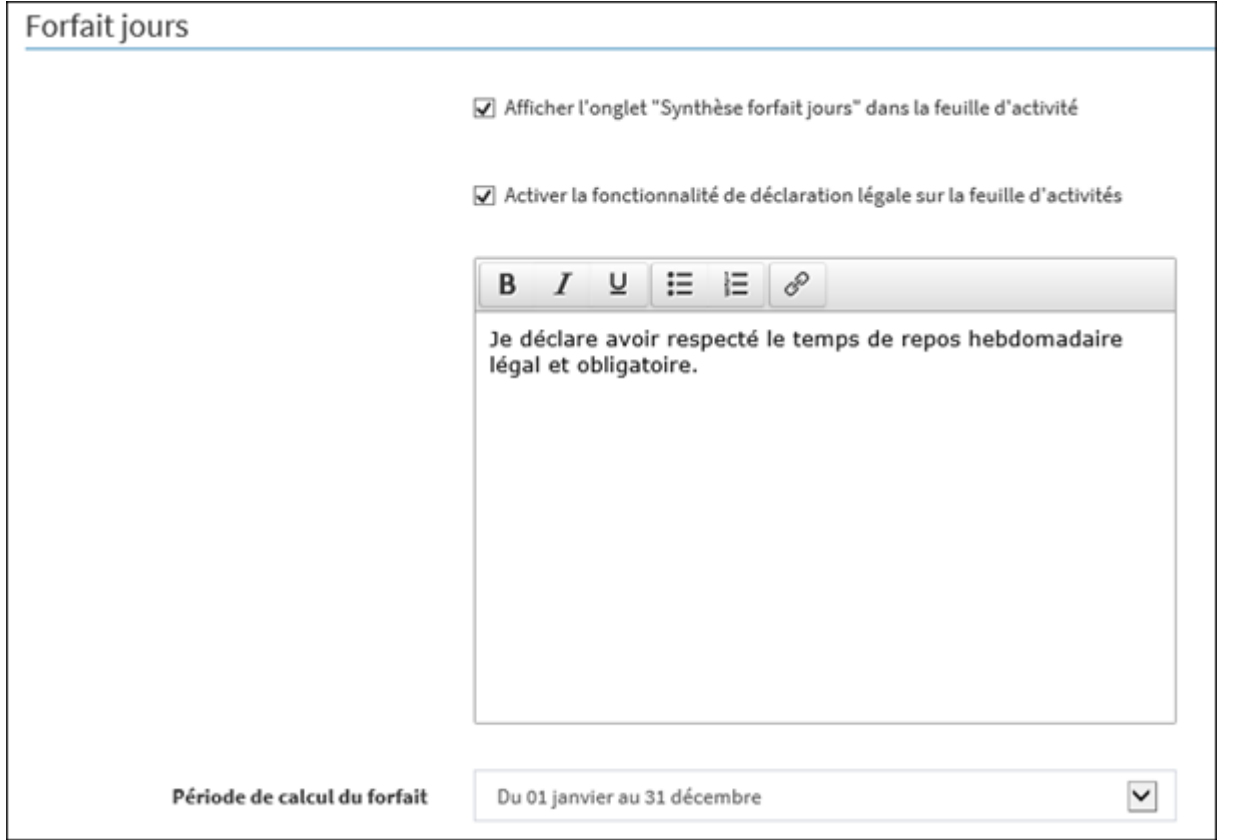

Dans le paramétrage de la société > Onglet Activités > Onglet Paramétrage de la feuille d'activité, cocher ou non (selon le besoin du métier) les paramètres suivants :

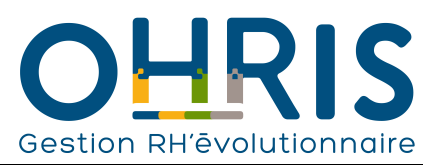

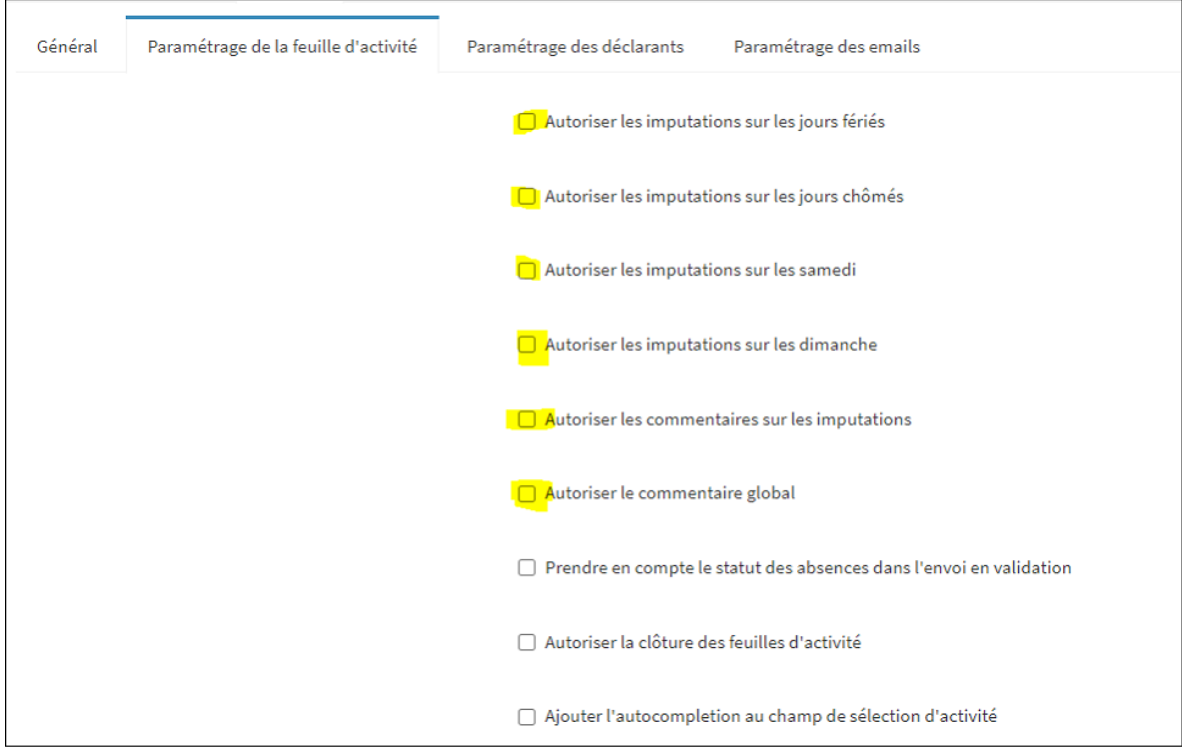

**Manuel de l'adminitrateur**

#### Les autres paramètres ne sont pas pertinents pour la gestion des forfaits jours dans oHRis.

#### Les paramètres suivants sont à la discrétion du métier :

 $\Gamma$ 

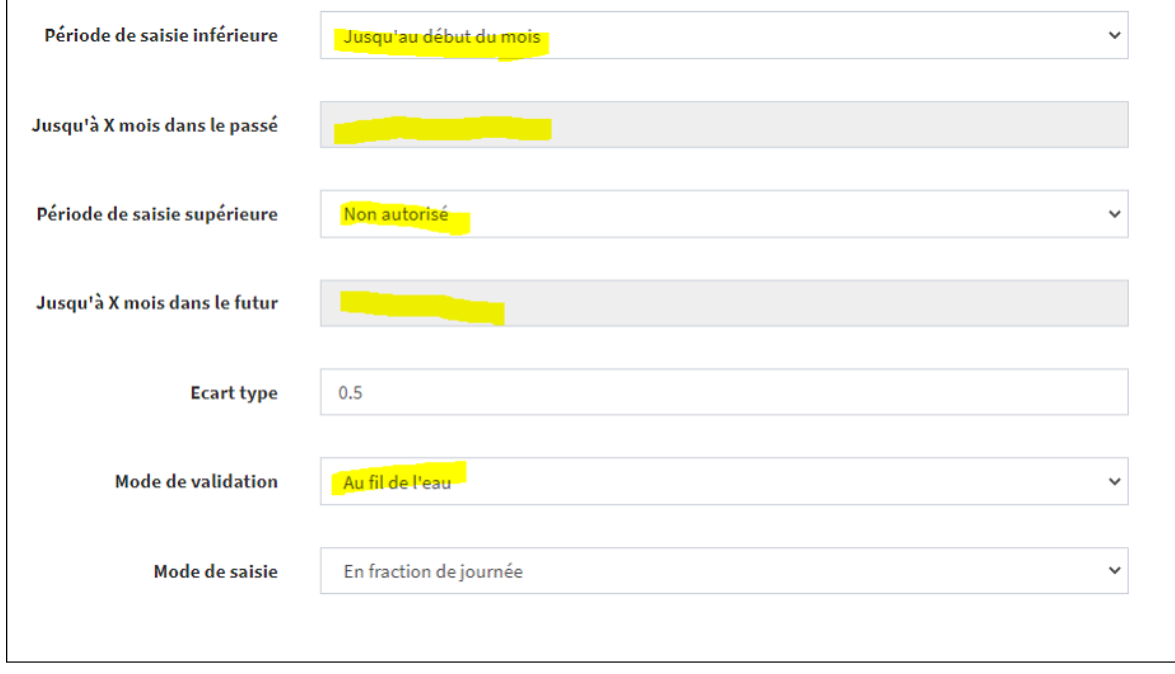

En revanche, l'Ecart type doit être paramétré à 0.5, et le mode de saisie En fraction de journée.

Activer les envois de mail dans l'onglet Paramétrage des emails.

- **3- Création des « projets »** permettant à l'utilisateur de déclarer son forfait :
- **3-1** Créer un projet global libellé « **Travaillé** »
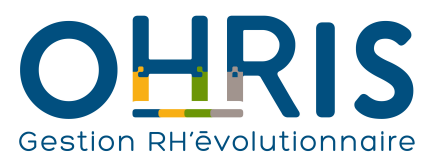

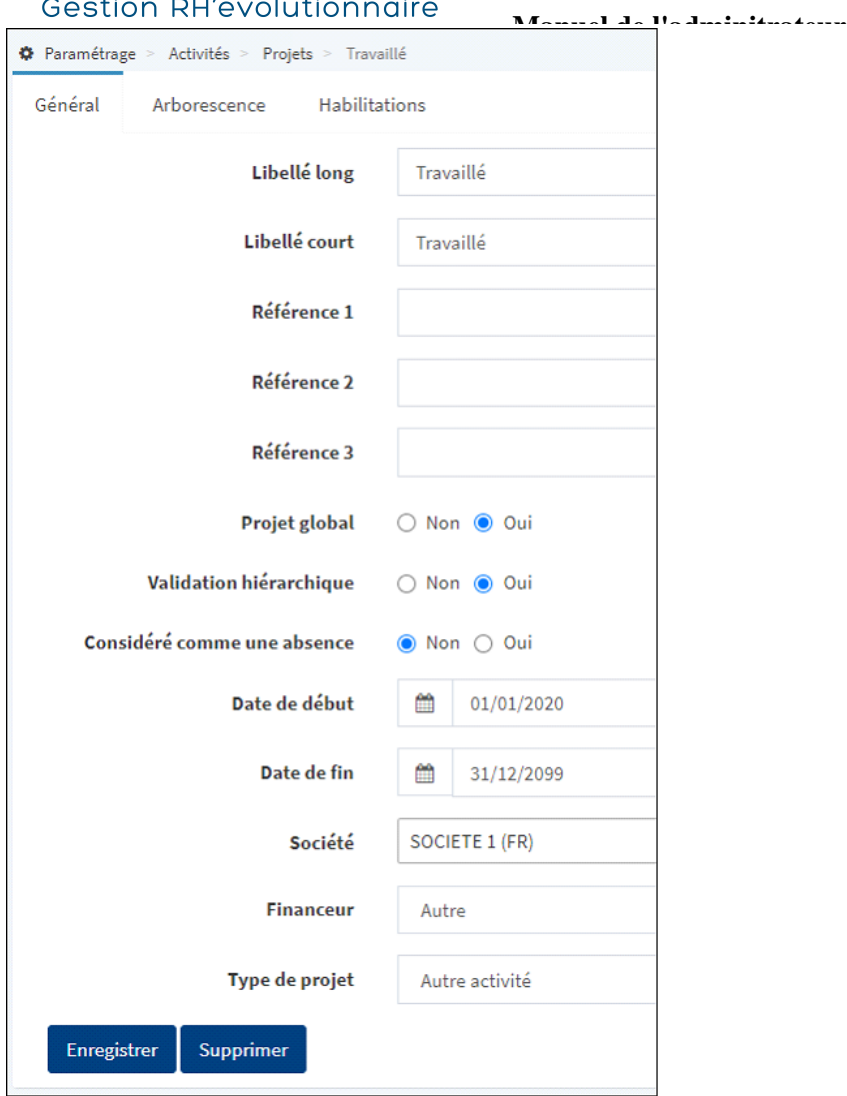

**3-2** Créer un projet global libellé « **Non travaillé** ». Mêmes paramètres que le projet Travaillé SAUF « oui » pour **Considéré comme une absence**.

**4-** Au niveau **des types d'absence du module Congés**, cocher la coche « Inclure dans le calcul du forfait jour » pour toutes les absences différentes des Congés annuels et RTT. Soit toutes les « absences » qui ne sont pas à comptabiliser en tant que jour « travaillé » dans la gestion des forfaits jours. Ne pas cocher cette coche pour les « absences » travaillées de type télétravail, formation, etc. car l'utilisateur devra renseigner une imputation sur ces journées particulières qui sont des temps de travail.

**5-** Modifications à apporter aux **profils Activités déclarant et Activités valideur hiérarchique** afin qu'ils visualisent uniquement les écrans dédiés à la gestion des forfaits jours :

**5-1** Profil Activités déclarant

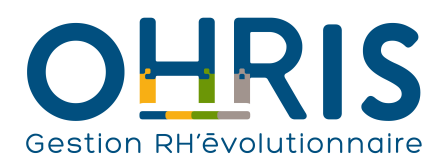

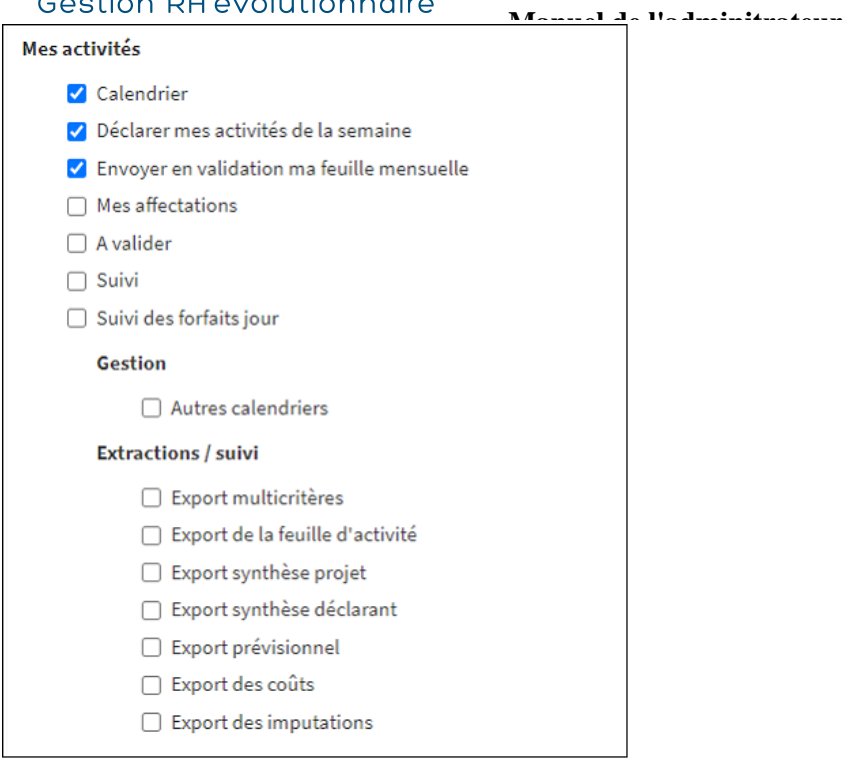

#### **5-2** Profil Activité valideur hiérarchique

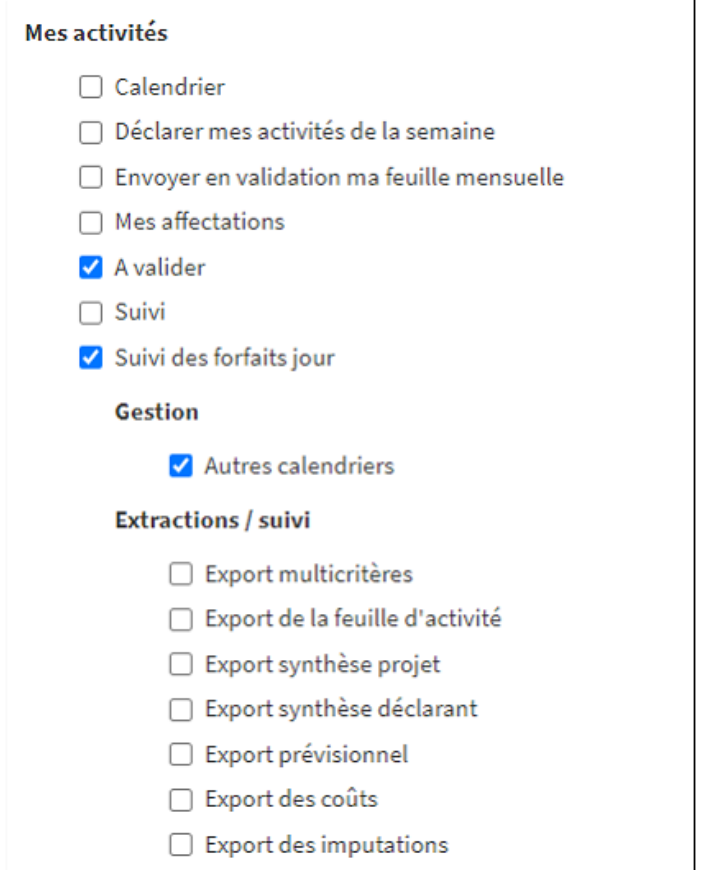

**6- Créer un profil (ou plusieurs profils) Activités gestionnaire** (selon le besoin du métier) avec les écrans suivants :

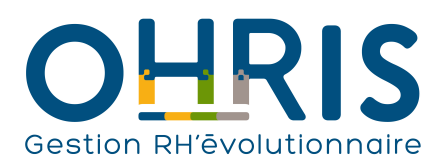

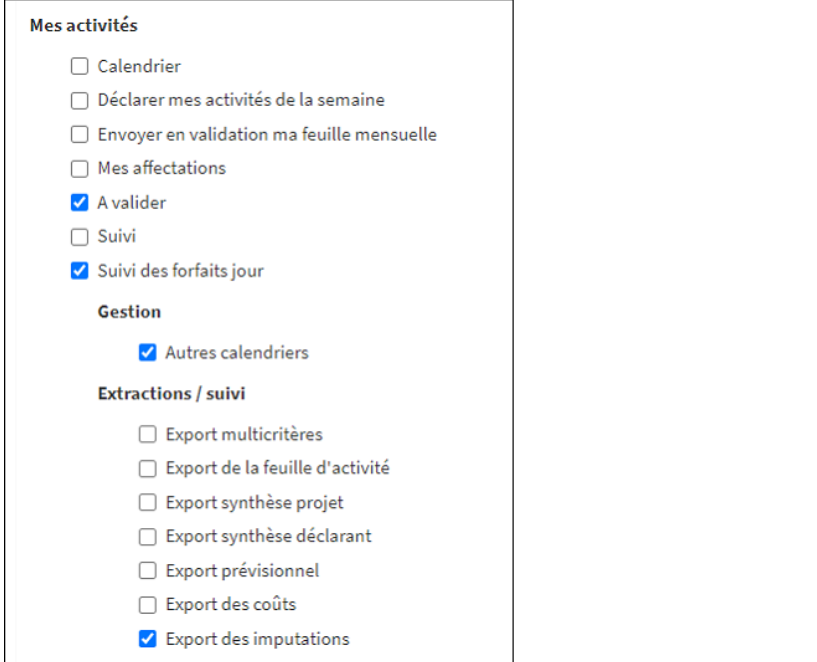

D'autres écrans peuvent être ajoutés, selon le contexte.

Puis définir :

\* le ou les gestionnaires pertinents (en veillant à activer leur module Activités dans leur fiche utilisateur au préalable), et

**Manuel de l'adminitrateur**

\* le périmètre de gestion pertinent également.

### **7-** Ensuite, les **actions de paramétrages suivantes peuvent être réalisées par le gestionnaire activités** :

- # Activer le module Activités pour les utilisateurs devant déclarer leur forfait jours
- # Désigner un Responsable hiérarchique pour chaque utilisateur
- # Paramétrer la valeur du forfait jours annuel pour chaque collaborateur

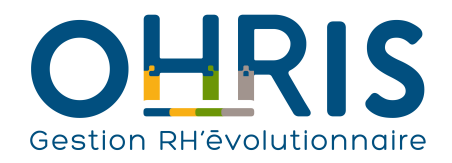

Le module Mes Bulletins

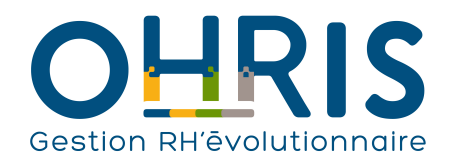

# L'archivage des bulletins

La fonctionnalité d'archivage des bulletins permet aux collaborateurs de conserver leurs bulletins distribués par oHRis sur un espace sécurisé.

Pour réaliser l'achivage des bulletins de l'un de vos collaborateurs, munissez vous au préalable de son numéro de téléphone portable :

1. Dans le bandeau supérieur, cliquez sur le menu Paramétrage :

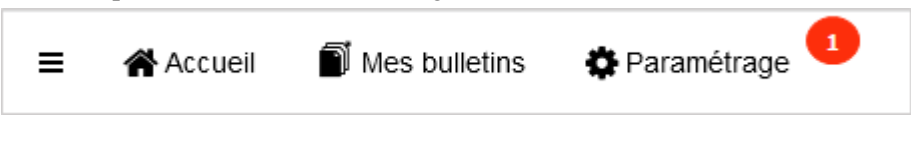

2. Dans l'arborescence de menus de gauche, cliquez sur Bulletins > Périmètre :

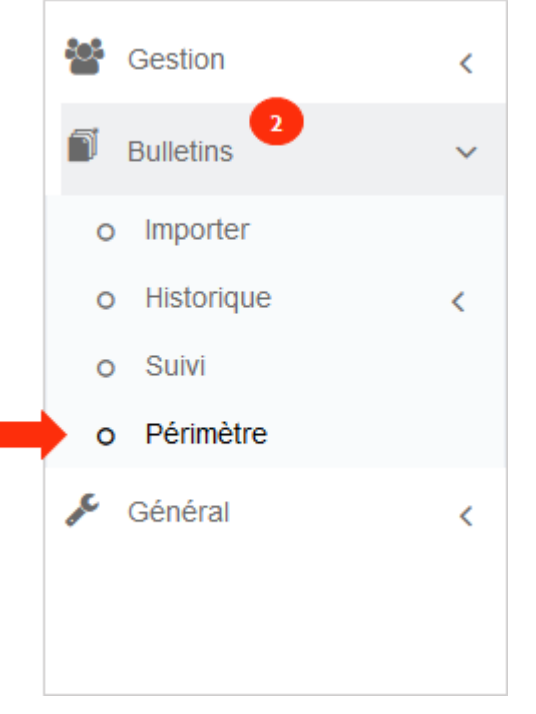

3. Renseignez le nom du collaborateur et cliquez sur Rechercher :

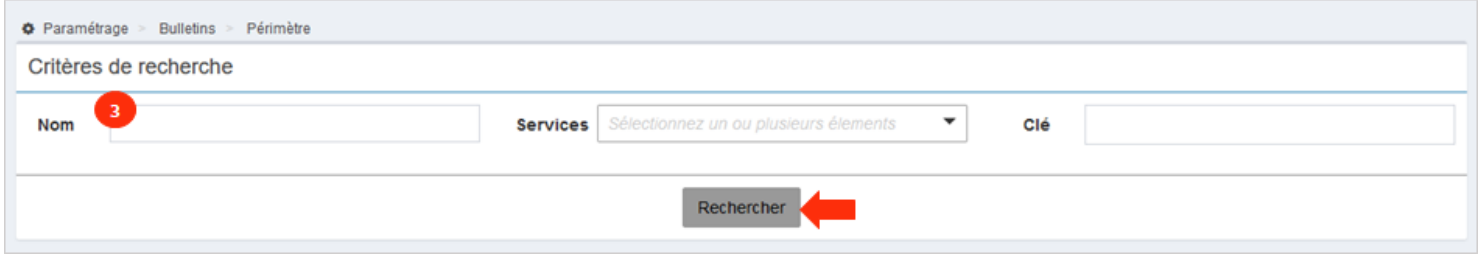

4. Dans les résultats de recherche, cliquez sur Archiver :

| $\vee$ éléments<br>Afficher<br>50 |               |                              |                |                              |                        |               |
|-----------------------------------|---------------|------------------------------|----------------|------------------------------|------------------------|---------------|
| 耳<br><b>Nom</b>                   | Prénom        | <b>Structures / services</b> | Clé            | <b>Bulletin électronique</b> | <b>Bulletin papier</b> | <b>Action</b> |
| <b>DURAND</b>                     | <b>HELENE</b> | My company                   | 12345319482765 | ☑                            | $\Box$                 | Archiver      |
|                                   |               |                              |                |                              | Précédent              | Suivant       |
| Mettre à jour                     |               |                              |                |                              |                        |               |

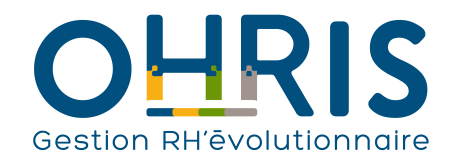

**Manuel de l'adminitrateur**

Un nouvel écran s'affiche.

5. Renseignez le numéro de téléphone du collaborateur

6. Ainsi que son NIR (Numéro d'inscription au répertoire), puis cliquez sur Lancer la procédure :

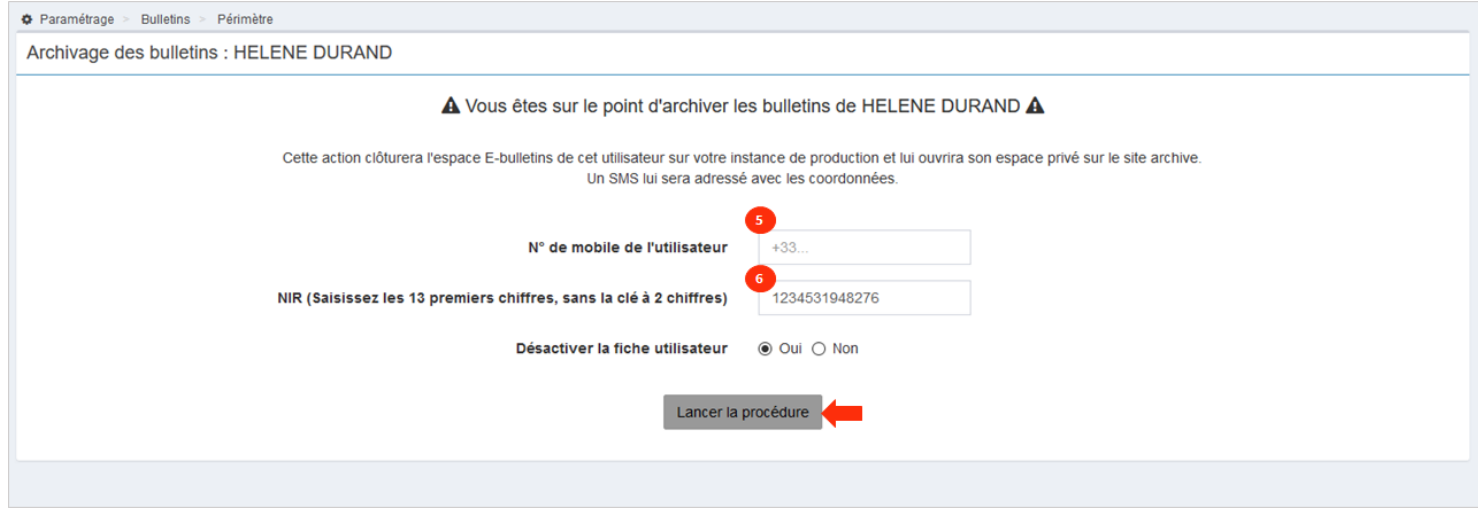

### 7. Un message en vert vous indique que l'opération a été réalisée :

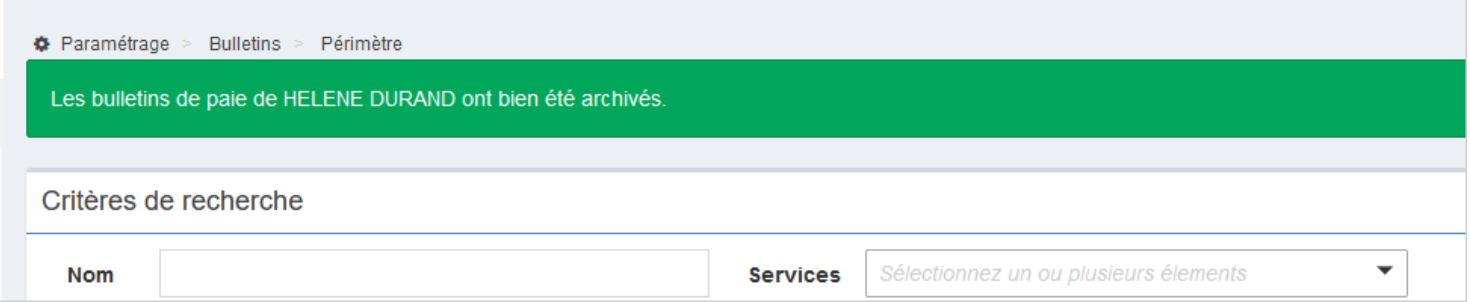

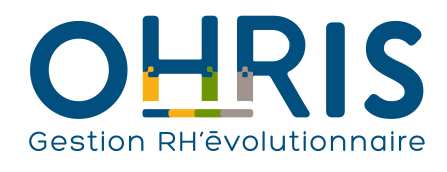

## **Manuel de l'adminitrateur** L'accès pour le collaborateur

Après avoir cliqué sur Lancer la procédure, votre collaborateur a reçu un sms de la part d'OHRIS.INFO lui indiquant que ses bulletins ont été archivés sur le site <https://archives.ohris.info/login>

1. Il lui suffit de renseigner son NIR et son numéro de téléphone depuis la page d'authentification et de cliquer sur Valider :

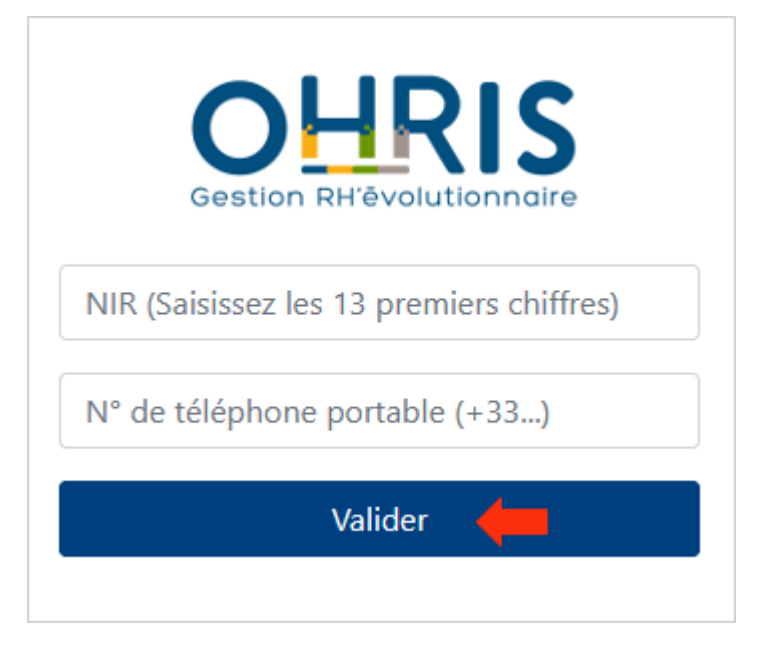

2. Un code de sécurité (valable 1heure) lui sera envoyé sur son téléphone. Il devra le renseigner dans le champ prévu à cet effet et cliquer sur Connexion :

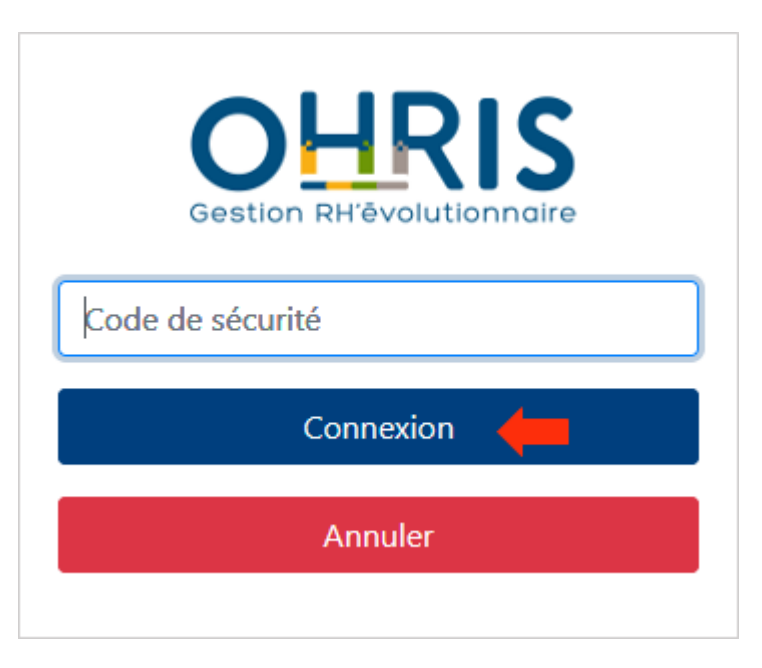

3. Depuis la page d'accueil, par défaut, il peut accéder à ses bulletins de l'année en cours. Pour retirer le filtre, il devra cliquer sur la petite croix de l'année en cours :

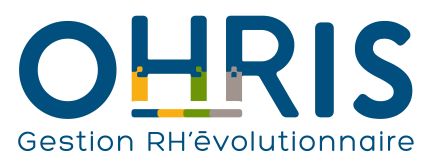

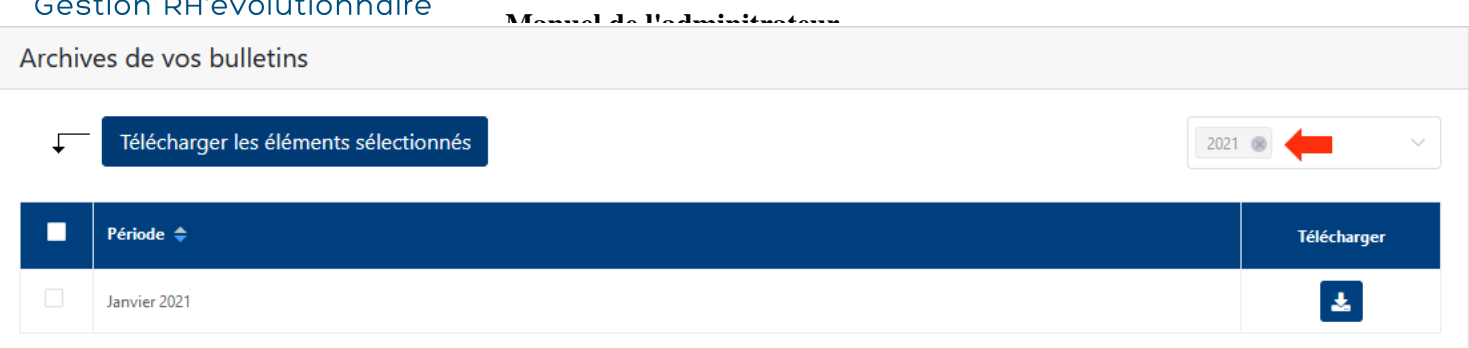